**Pešec, Antonio**

#### **Undergraduate thesis / Završni rad**

**2018**

*Degree Grantor / Ustanova koja je dodijelila akademski / stručni stupanj:* **University of Zagreb, Faculty of Organization and Informatics / Sveučilište u Zagrebu, Fakultet organizacije i informatike**

*Permanent link / Trajna poveznica:* <https://urn.nsk.hr/urn:nbn:hr:211:606455>

*Rights / Prava:* [Attribution 3.0 Unported](http://creativecommons.org/licenses/by/3.0/) / [Imenovanje 3.0](http://creativecommons.org/licenses/by/3.0/)

*Download date / Datum preuzimanja:* **2024-07-28**

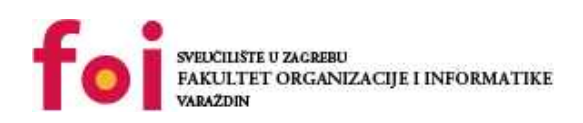

*Repository / Repozitorij:*

[Faculty of Organization and Informatics - Digital](https://repozitorij.foi.unizg.hr) **[Repository](https://repozitorij.foi.unizg.hr)** 

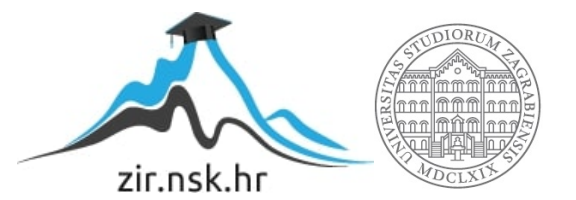

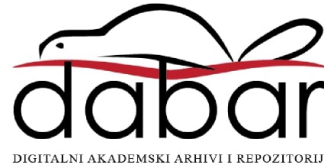

# **SVEUČILIŠTE U ZAGREBU FAKULTET ORGANIZACIJE I INFORMATIKE V A R A Ž D I N**

**Antonio Pešec**

# **Usporedba alata za izradu skica i prototipa aplikacija**

**ZAVRŠNI RAD**

**Varaždin, 2018.**

# **SVEUČILIŠTE U ZAGREBU FAKULTET ORGANIZACIJE I INFORMATIKE V A R A Ž D I N**

**Antonio Pešec**

**Matični broj: 41899/13-IZV**

**Studij: Informacijski sustavi** 

# **Usporedba alata za izradu skica i prototipa aplikacija**

**ZAVRŠNI RAD**

**Mentor:**

Dr.sc. Katarina Pažur Aničić

**Varaždin, ožujak 2018.**

# Sadržaj

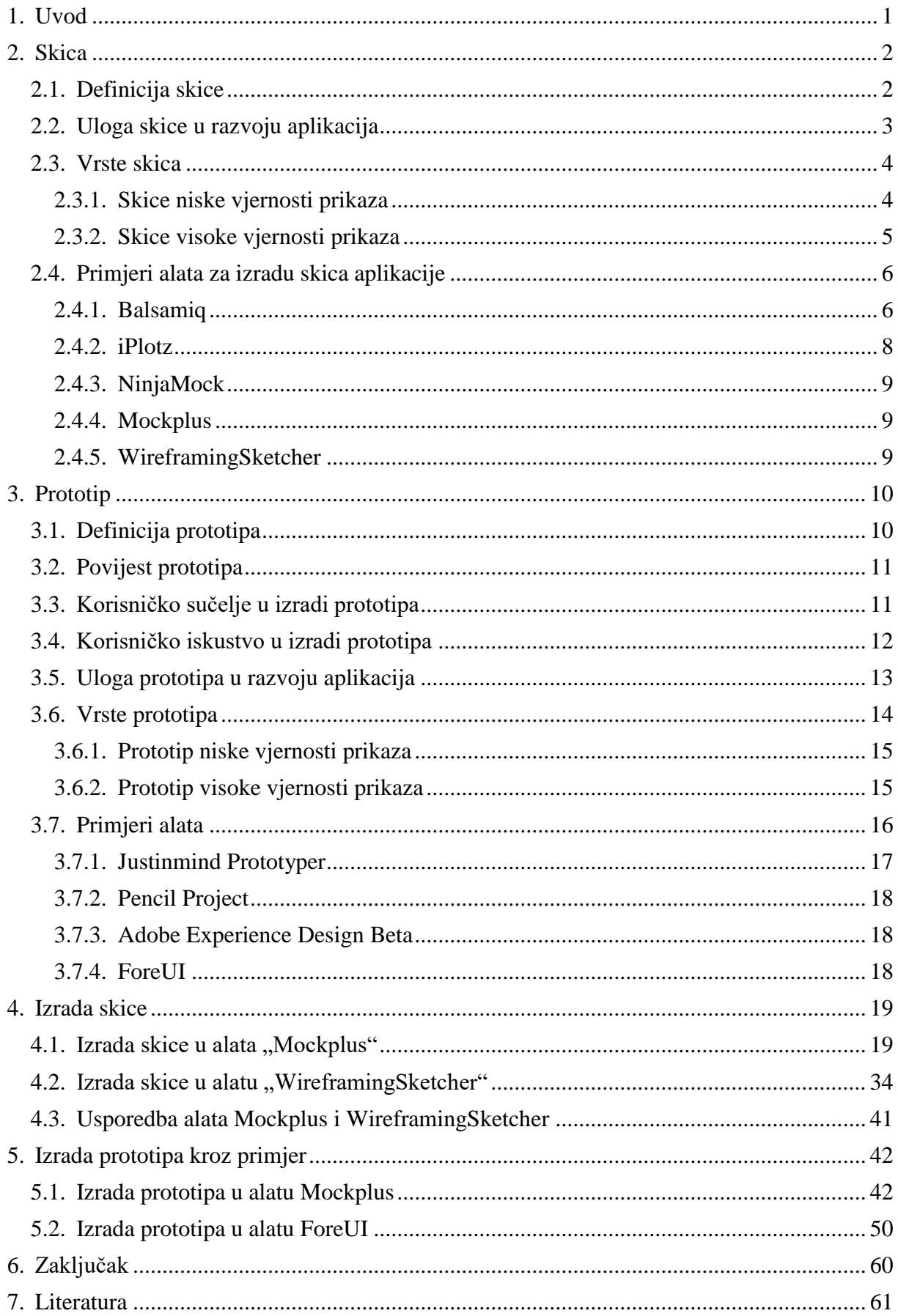

# Popis slika

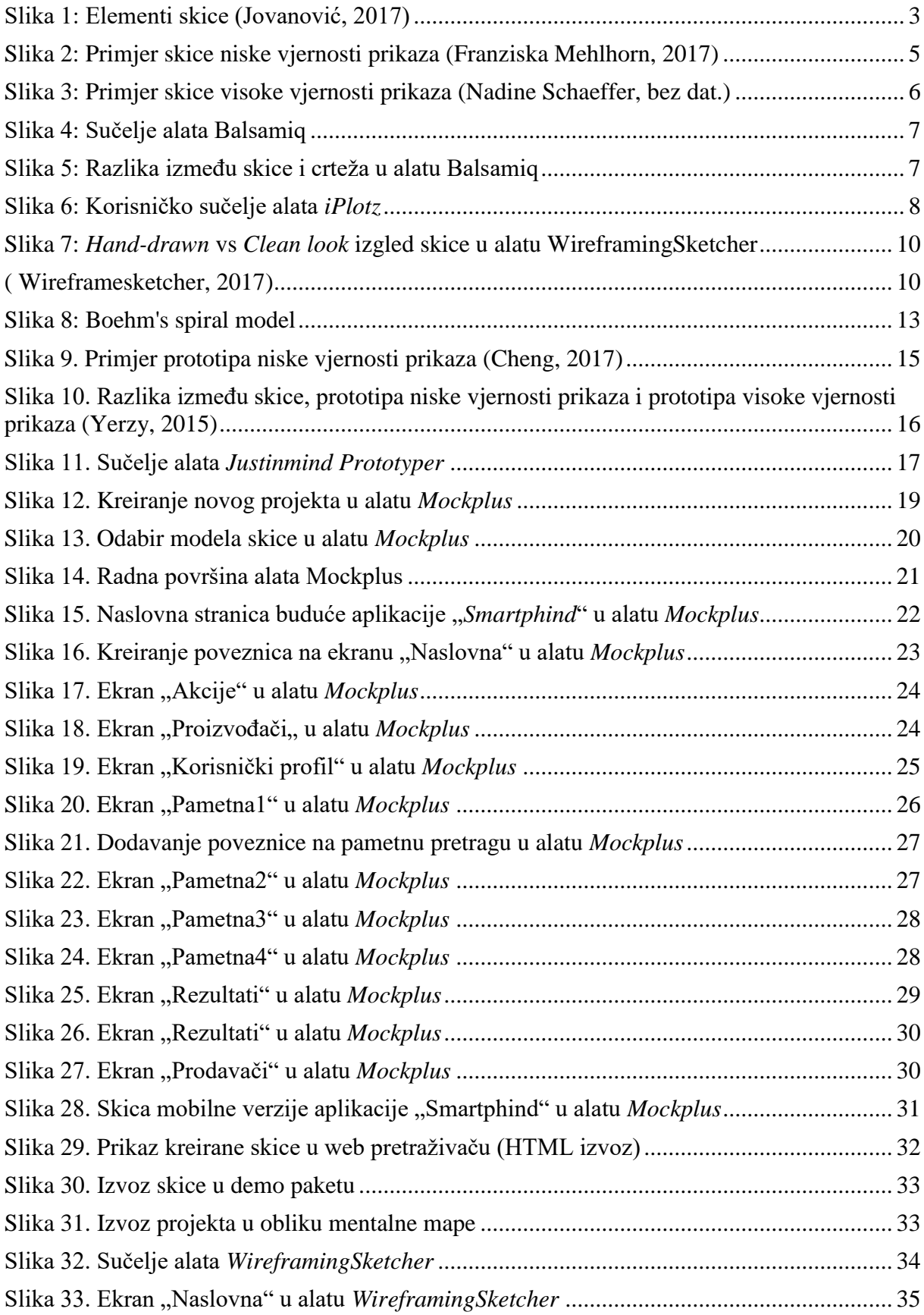

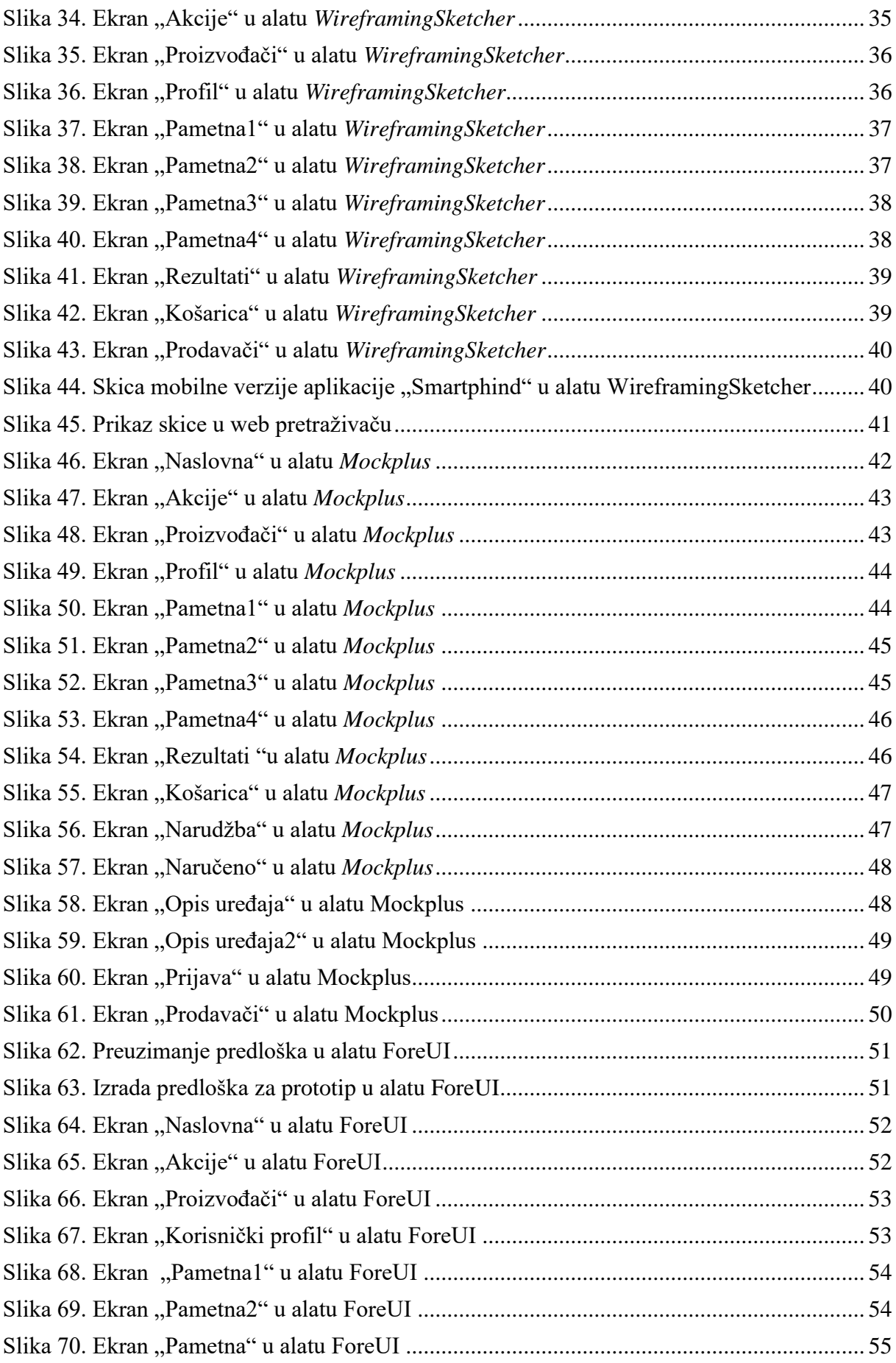

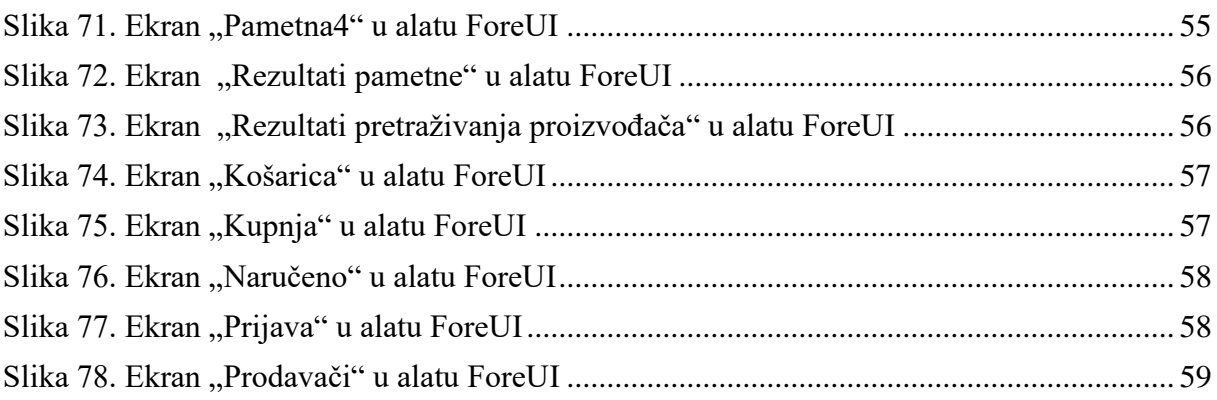

## **1. Uvod**

<span id="page-7-0"></span>Izrada aplikacije je dug i zahtjevan proces te zahtijeva određena financijska sredstva koja omogućuju njezinu realizaciju. Kako bismo uložili što manje napora i materijalnih sredstava u izradu aplikacije, potrebno je analizirati veliki broj čimbenika koji utječu na fazu razvoja i implementacije, ali i na samu aplikaciju u konačnici. Važno je napomenuti da se od aplikacije očekuje da u njezinom radu ne postoje greške (engl. *Bug-ovi*), odnosno da je točna. Također očekuje se da je učinkovita, da se može u budućnosti nadograditi, da je vizualno privlačna te jednostavna za primjenu. Kako ne bi morali kroz fazu implementacije ili nakon isporuke aplikacije naknadno mijenjati i/ili dodavati funkcionalnosti te mijenjati njezin dizajn, potrebno je prije same implementacije što kvalitetnije definirati karakteristike te zamisliti kakav će biti njezin dizajn. Jedna od najvažnijih karakteristika aplikacije je korisničko iskustvo (engl. *User experience*). Za kvalitetu korisničkog iskustva gotovo je najvažniji dizajn. U prošlosti taj dio ovisio je uglavnom o domišljatosti programera, dok danas postoje mnogi besplatni i komercijalni alati koji omogućuju izradu skica i prototipa aplikacija. Skica predstavlja prikaz aplikacije iz koje korisnik stječe dojam o načinu funkcioniranja aplikacije i njezinim elementima, dok prototip predstavlja nadogradnju skice te omogućava doživljaj korisničkog iskustva. Tema ovog rada biti će orijentirana na opis uloge skica i prototipa u izradi aplikacije te analizu pojedinih alata za njihovu izradu. Tako će ovaj rad biti realiziran kroz teorijski i praktični dio. Teorijski dio će obuhvatiti opis skice i prototipa te važnost njihove uloge u izradi programskog proizvoda. U praktičnom dijelu biti će analizirani različiti alati za izradu skica i prototipa kroz primjer.

# **2. Skica**

### <span id="page-8-1"></span><span id="page-8-0"></span>**2.1. Definicija skice**

U izvorima literature koji su dostupni na internetu moguće je pronaći više definicija skice (engl. *Wireframe*). Međutim, njihova sličnost je velika. Neke od njih su više, odnosno manje detaljne. U nastavku slijedi nekoliko definicija skice.

*"Skica (engl. Wireframe) predstavlja kostur, odnosno shematski prikaz izgleda same aplikacije." (Mekovec, Pažur Aničić, 10.12.2014.)*

Definicije skice koja je orijentirana na razvoj web aplikacija:

*"Skica je dvodimenzionalni prikaz sučelja stranice koji se specifično fokusira na raspodjelu i na važnost sadržaja, dostupne funkcionalnosti te ponašanje. Iz tih razloga, skiciranje ne uključuje nikakav stil, boju ili grafiku. Skice također pomažu uspostaviti povezanost između različitih predložaka web stranice."(Usability.gov, 2017)*

Iz definicija možemo zaključiti da je skica nacrt aplikacije koji nastaje prije izrade dizajna i implementacije iste.Jedna od glavnih uloga skice jest vizualni prikaz elemenata neke aplikacije. Kao što je navedeno u jednoj od definicija skice, prilikom njezine izrade ne koriste se boje, font, grafika i drugi elementi koji se odnose na sam dizajn aplikacije. Drugim riječima, dobivamo crno-bijeli prikaz aplikacije koju planiramo razvijati. Na skici se dakle, nalaze samo osnovni elementi aplikacije.

Iako se svaka skica razlikuje od zaslona do zaslona, postoji nekoliko standardnih elemenata koji se nalaze na svoj skici:

- logo
- polje za pretraživanje
- zaglavlje, uključujući naslov stranice i podnaslove
- navigacija, uključujući globalnu i lokalnu navigaciju
- sadržaj
- gumbi za dijeljenje
- kontakt informacije
- podnožje *(Usability.gov, bez dat.)*

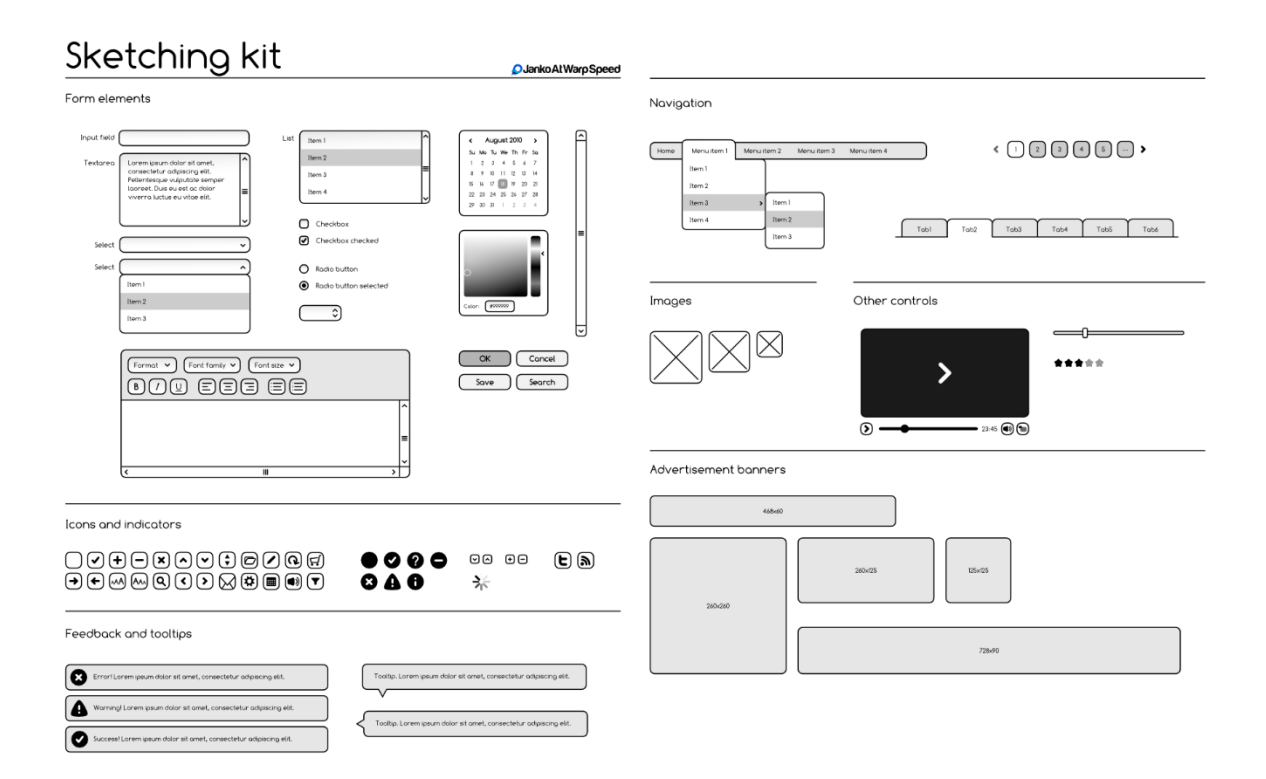

Slika 1: Elementi skice (Jovanović, 2017)

Slika 1. prikazuje neke od elemenata pomoću kojih se izrađuje skica, a podijeljeni su u sljedeće skupine:

- 1. Elementi pomoću kojih se gradi forma, odnosno sadržaj stranice (npr. polje za upis podataka, polje za tekst, okvir za izbor, izborni gumbi, gumbi, klizači, itd.)
- 2. Elementi pomoću kojih se izrađuje navigacija (npr. tabulator, odabir stranica, itd.)
- 3. Ikone i indikatori (npr. ikone za dijeljenje putem društvenih mreža, ikone za postavke, košaricu, uključivanje/isključivanje zvuka, itd.)
- 4. Elementi koji predstavljaju slike
- 5. Elementi kojima prikazujemo povratne informacije
- 6. Polja za oglase (engl. *Advertisement banners*).

## <span id="page-9-0"></span>**2.2. Uloga skice u razvoju aplikacija**

Skica je važan element u razvoju aplikacija, prije svega omogućava vizualizaciju ideje korisnika i razvojnog tima. Prema tome, skica može poslužiti kao bilješka za vizualne dizajnere prilikom održavanja sastanaka u svrhu istraživanja i razumijevanja vizualnih preferencija korisnika kako bi što lakše napravili dizajn aplikacije. Također, prema (Kuhada, bez dat.), koristi se kao bilješka za klijente koji žele vidjeti dizajn aplikacije što prije, te traže od dizajnera da dizajnira stranicu modela.

# <span id="page-10-0"></span>**2.3. Vrste skica**

Kada govorimo o vrstama skica tada mislimo na njihovu vjernost prikaza funkcionalnosti same aplikacije te njezinog sadržaja. U tom smislu postoje dvije vrste skica:

- *1.* Skice niske vjernosti prikaza (engl. *Low fidelity wireframes*)
- 2. Skice visoke vjernosti prikaza (engl. *High fidelity wireframes*)

## <span id="page-10-1"></span>**2.3.1. Skice niske vjernosti prikaza**

Ova vrsta skice predstavlja najlakši način za izradu dizajna aplikacije. Prednost skica niske vjernosti prikaza jest ta što brzo nastaju. Najčešće se koriste prilikom komunikacije razvojnog tima s klijentima, ali i za komunikaciju unutar samog tima. Apstraktnog su karaktera, odnosno sadrže minimalan broj elemenata. Prema (Nadine Schaeffer, bez dat.), "skice niske vjernosti prikaza korisne su za započinjanje razgovora, odlučivanje o osnovnim funkcijama kao i o rasporedu navigacije."

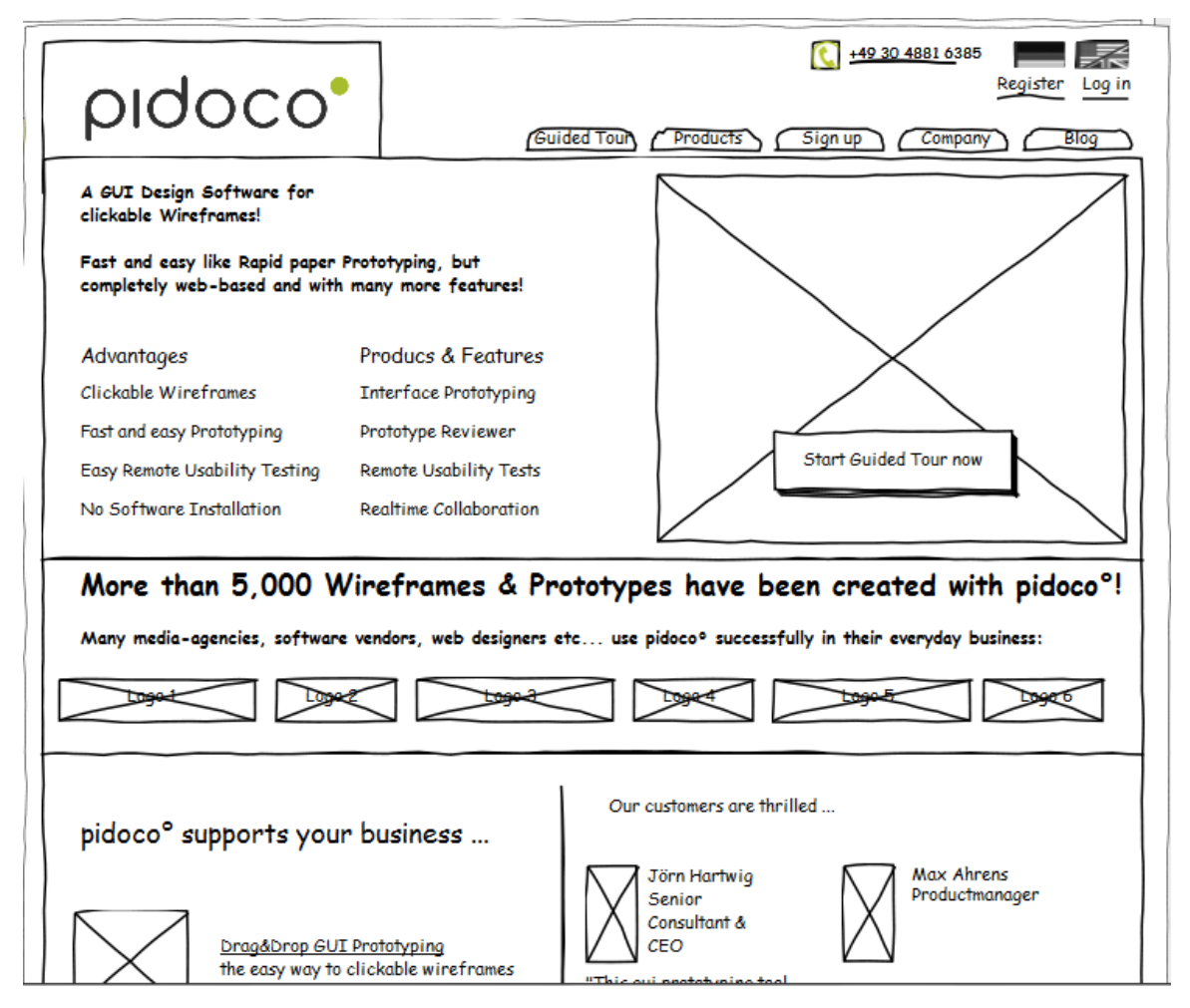

Slika 2: Primjer skice niske vjernosti prikaza (Franziska Mehlhorn, 2017)

Slika 2. predstavlja primjer skice niske vjernosti prikaza na kojoj su prikazani samo osnovni elementi web aplikacije. Elementi na ovoj vrsti skice najvećim dijelom prikazani su pomoću pravokutnika, jednostavnih slika te su popunjeni izmišljenim tekstom kao što je npr. Latin (*Lorem ipsum*).

#### <span id="page-11-0"></span>**2.3.2. Skice visoke vjernosti prikaza**

Dok skice niske vjernosti prikaza u najvećoj mjeri služe za olakšanu komunikaciju projektnog tima, skice visoke vjernosti prikaza se češće koriste u dokumentaciji. Najveća razlika između skica niske vjernosti prikaza i skica visoke vjernosti prikaza jest ta što skice visoke vjernosti prikaza predstavljaju puno detaljniji prikaz aplikacije ili web stranice. Skice visoke vjernosti prikaza definiraju težinu i vizualnu hijerarhiju elemenata aplikacije, stvarni oblik te omogućuju interakciju. Također, moguće je više njih koristiti kao slijed ekrana kojim prikazujemo kako možemo obaviti pojedinu akciju u aplikaciji.

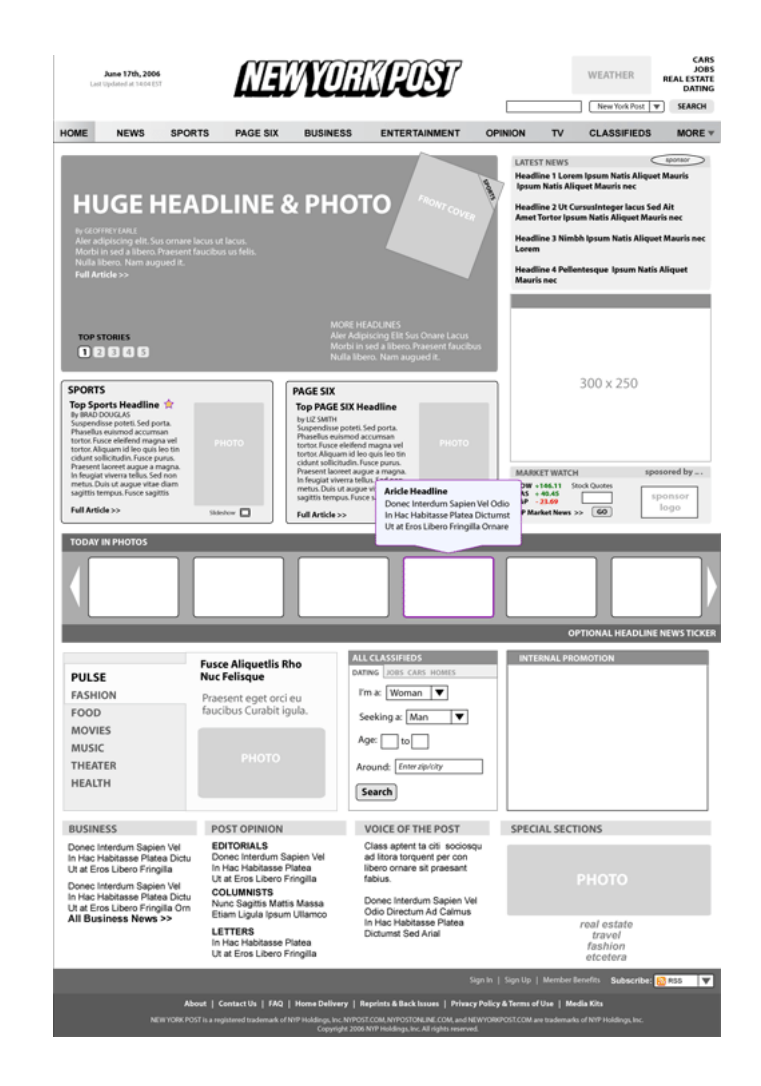

Slika 3: Primjer skice visoke vjernosti prikaza (Nadine Schaeffer, bez dat.)

#### <span id="page-12-0"></span>**2.4. Primjeri alata za izradu skica aplikacije**

U nastavku biti će analizirano nekoliko alata za izradu skica aplikacije. Za svakog od njih biti će opisane mogućnosti koje pružaju te određeni nedostaci. Nakon pojedinačne analize, u nekim od opisanih alata biti će napravljene skice kako bi se usporedio rad u dva različita alata.

#### <span id="page-12-1"></span>**2.4.1. Balsamiq**

*Balsamiq<sup>1</sup>* je jedan od najjednostavnijih alata za izradu skica aplikacije. Ovaj alat pruža korisnicima na izbor web verziju za čiju je primjenu dovoljna registracija putem e-mail adrese, ali i desktop verziju koja se besplatno preuzima na službenoj stranici istog. Izrada skica u ovom alatu temelji se na povlačenju (engl. *Drag and drop*) ponuđenih elemenata kojima se postupno dobiva njezin dizajn. Korisničko sučelje alata je vrlo jednostavno i intuitivno, te je potrebno jako malo vremena za upoznavanje s njegovim mogućnostima. Zbog svoje jednostavnosti predstavlja odličan izbor za brzu izradu skice aplikacije bez ulaganja puno truda i vremena. Skice koje nastaju u ovom alatu izgledaju kao da su ručno crtane olovkom, odnosno kao običan crtež. Kako je ovom alatu najveći naglasak na jednostavnost, možemo reći da nema nedostataka u svojim funkcionalnostima. Ipak, jedan od nedostataka ovog alata jest taj što nije potpuno besplatan, već nakon registracije (ili instalacije desktop verzije) dobivamo alat besplatno na 30 dana nakon čega je potrebno plaćanje kako bi ga i dalje mogli koristiti. Kao drugi nedostatak može se navesti to što nema desktop verzije za Linux distribucije. Međutim, na službenim stranicama naglašeno je kako je moguće ovaj alat pokrenuti i na *Linux* distribucijama pomoću programa "*Wine*" putem kojeg je moguće pokretati .*exe* datoteke.

1

<sup>1</sup> Balsamiq - <https://balsamiq.com/>

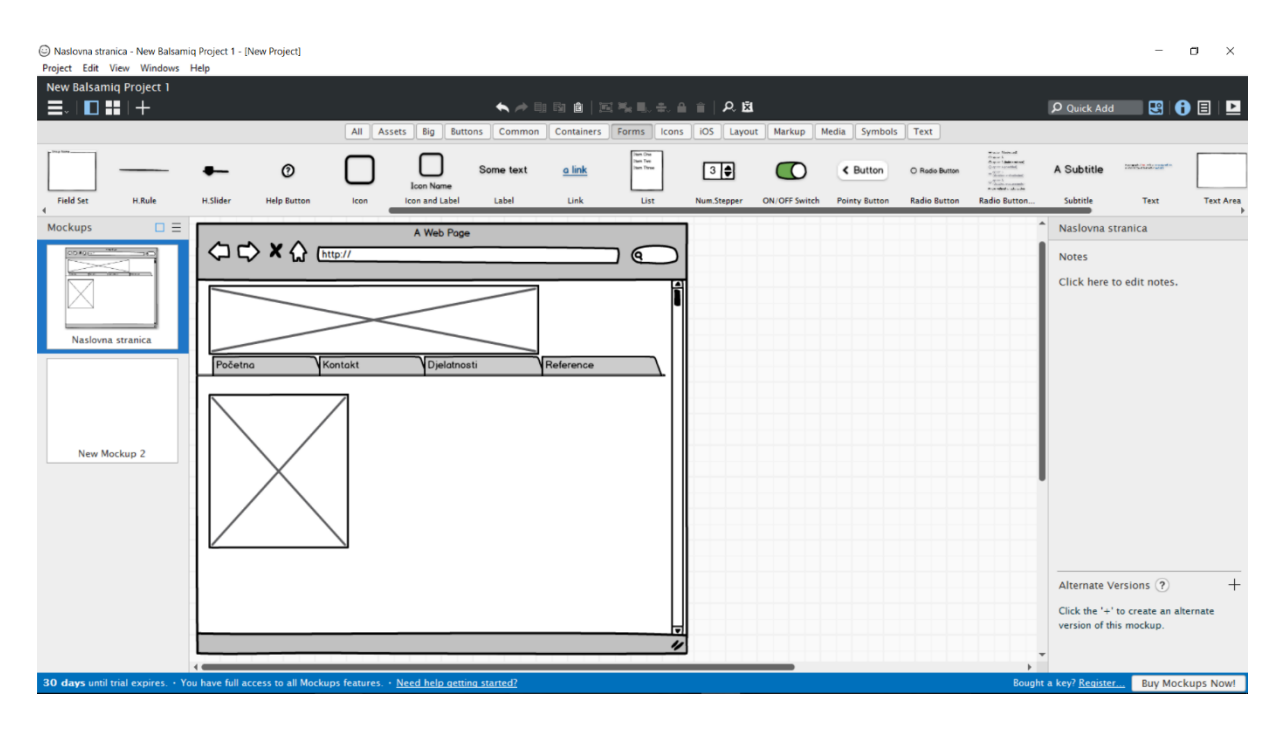

Slika 4: Sučelje alata Balsamiq

Slika 4. prikazuje neke od osnovnih funkcionalnosti alata. Tako se može vidjeti radna površina za izradu skice (engl. *Wireframe*), odabir skica (stranica ili modela), dodavanje nove skice, elementi skica koji se jednostavnim povlačenjem dodaju na radnu površinu te prikaz skica na punom zaslonu za prezentiranje (engl. *Slide show*).Također, jedna zanimljiva mogućnost alata jest prikaz modela kao crteža (engl. *Sketch*), ali i kao skice, kao što je prikazano na Slici 5.

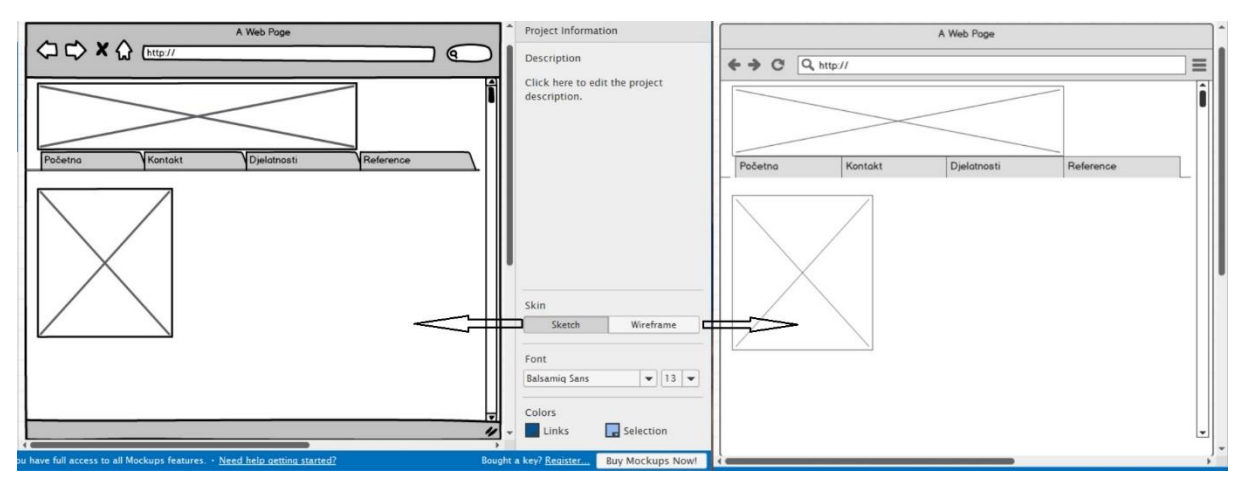

Slika 5: Razlika između skice i crteža u alatu Balsamiq

#### <span id="page-14-0"></span>**2.4.2. iPlotz**

*iPlotz<sup>2</sup>* kao alat za izradu skica aplikacije također je dostupan u desktop i web verziji. Kao i kod *Balsamiqa*, izrada skica temelji se na povlačenju (engl. *Drag and drop*) ponuđenih elemenata. Sučelje ovog alata nešto je kompliciranije u odnosu na *Balsamiq,* te je za neke funkcionalnosti potrebno izdvojiti nešto više vremena. U susret tome idu video materijali koji su dostupni na službenoj stranici ovog alata. Alat sadrži veliki broj različitih elemenata pomoću kojih je moguće izraditi skicu mobilne, ali i web aplikacije. Ono što je važno istaknuti jest to da alat nudi velik broj predložaka za mobilne aplikacije, što uvelike ubrzava izradu skice ako neki od tih predložaka odgovaraju našoj ideji. Također, na izbor nudi veliki broj ikona koje se često koriste u aplikacijama, što dodatno olakšava izradu skice.

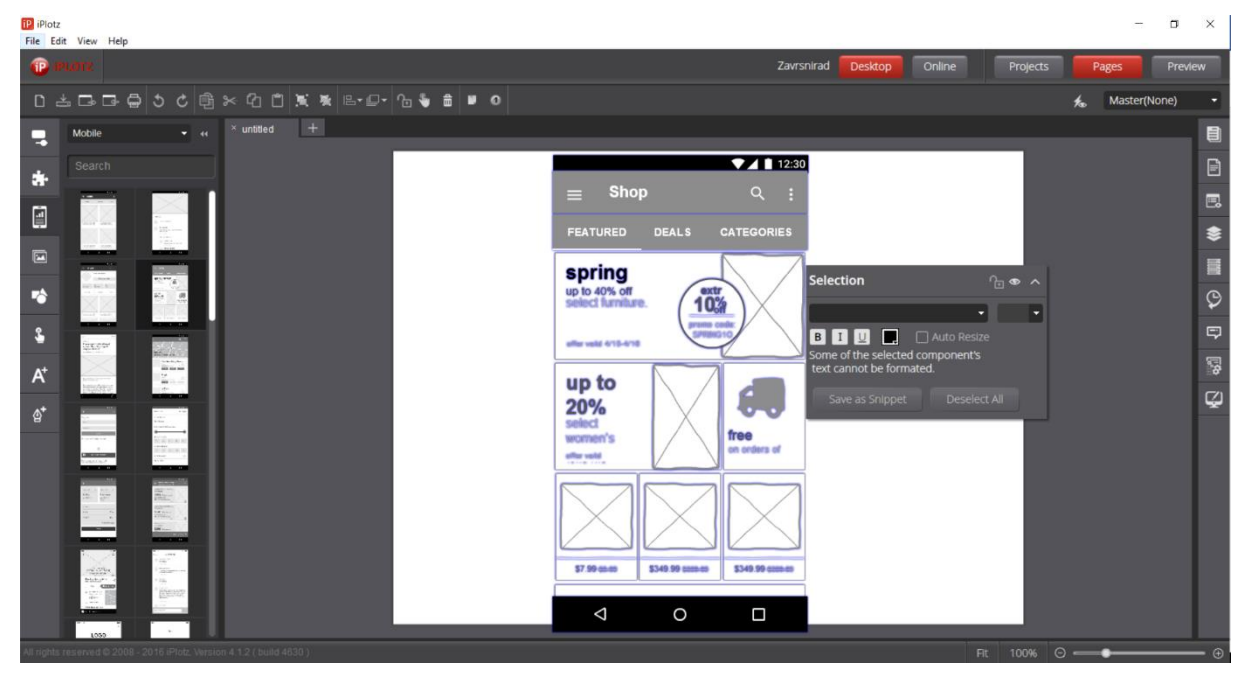

Slika 6: Korisničko sučelje alata *iPlotz*

Slika 6. prikazuje korisničko sučelje alata *iPlotz*. Na lijevoj strani alata nalazi se izbornik s elementima pomoću koji se izrađuje skica. Kao što je već spomenuto, elementi se klikom miša povlače na radnu površinu. Na radnoj površini nalazi se jedan od gotovih predložaka u alatu te se s njegove desne strane nalaze dodatna svojstva tog predloška. Osim predloška, i za sve ostale elemente koji se koriste u izradi skice moguće je otvoriti dodatna svojstva u kojima je moguće precizno mijenjati veličinu istih, pozadinsku boju i slično. Na desnoj strani alata nalazi se izbornik na kojem se nalaze mogućnosti alata koje su manje važne za sam dizajn skice, ali mogu

1

<sup>&</sup>lt;sup>2</sup> iPlotz - [www.iplotz.com](http://iplotz.com/)

biti vrlo korisne. Nedostatak ovog alat jest taj što besplatna verzija omogućava izradu samo jednog projekta i najviše 5 stranica skice.

#### <span id="page-15-0"></span>**2.4.3. NinjaMock**

*NinjaMock<sup>3</sup>* je potpuno besplatan web alat za osobnu upotrebu. Ukoliko se ovaj alat želi koristiti u komercijalne svrhe, potrebna je pretplata. Alat sadrži veliki broj različit modela za izradu skica. Na početku izrade projekta, ovaj alat na izbor nudi različite predloške ovisno o vrsti modela koji se pokušava napraviti. Tako na izbor nudi izradu skice za iPhone, iPad, Android, Windows Phone, Microsoft Surface, web aplikacije te skice crtane slobodnom rukom (engl. *Freehand*). NinjaMock omogućava jednostavno dijeljenje poveznica (engl. *Link*) modela te izvoz (engl. *Exporting*) skica u PDF i PNG format. Sučelje ovog alata jednostavno je, te kao takvo omogućava da se kratkom vremenu dobije kvalitetna skica željene aplikacije.

#### <span id="page-15-1"></span>**2.4.4. Mockplus**

*MockPlus<sup>4</sup>* , jedan je od desktop alata za izradu skica ali i prototipa, s jednostavnim sučeljem i velikim mogućnostima. Sadrži veliki broj komponenata s kojima je moguće realizirati bilo koju ideju, bilo da je to web, desktop ili mobilna aplikacija. Također, jedna od prednosti ovog alata jesu različiti načini izvoza (engl. *Export*) projekata. Na izbor nam nudi izvoz projekta u obliku slika, HTML-a, demo paketa te u obliku stabla ili mentalne mape. Nedostatak ovog alata, kao i većine ostalih jest njegova besplatna primjena. Nakon instalacije na računalo, alat je besplatan 8 dana kao PRO inačica, nakon čega pojedine funkcionalnosti, ali i komponente od kojih se izrađuju skice, postanu nedostupne. Kako bi opet bilo moguće koristiti sve mogućnosti alata, potrebno je platiti licencu.

#### <span id="page-15-2"></span>**2.4.5. WireframingSketcher**

WireframingSketcher<sup>5</sup> također predstavlja desktop alat za izradu skica aplikacije. Ovaj alat dostupan je za Windows, MacOS, ali i Linux distribucije. Prilikom izrade skice moguće je odabrati dva načina kako će skica izgledati, kao da je skica crtana rukom (engl*. Hand-drawn look*) ili će biti "čistog dizajna" (engl. *Clean look*).

1

<sup>3</sup> NinjaMock - [www.ninjamock.com](https://www.ninjamock.com/)

<sup>4</sup> Mockplus - [https://www.mockplus.com](https://www.mockplus.com/)

<sup>5</sup> WireframingSketcher - [www.wireframesketcher.com](https://wireframesketcher.com/)

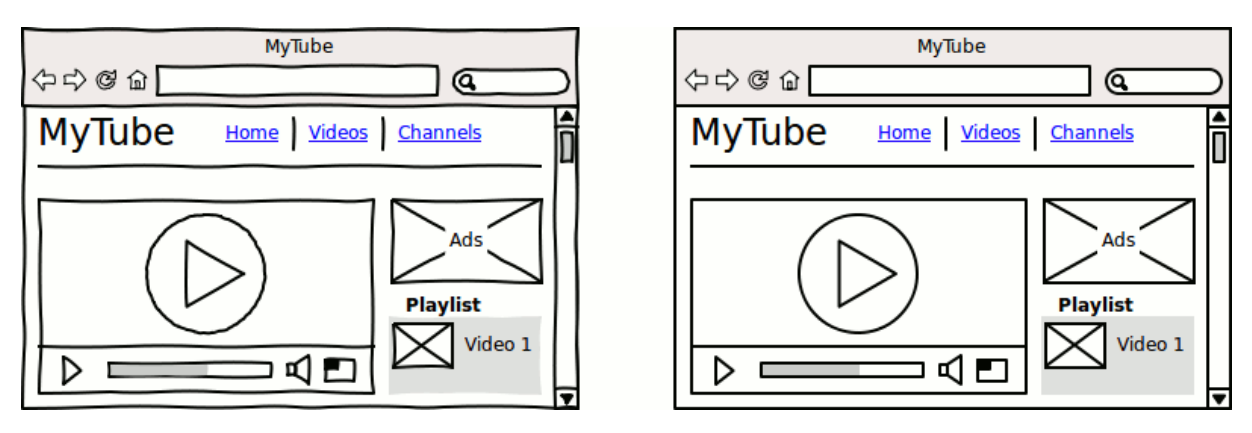

Slika 7: *Hand-drawn* vs *Clean look* izgled skice u alatu WireframingSketcher ( Wireframesketcher, 2017)

Alat sadrži vrlo opširnu biblioteku kontrola korisničkog sučelja i ikona, te ih je moguće naknadno preuzeti s interneta. Također, kao i većina drugih alata, ima mogućnost stvaranja interaktivnih skica pomoću poveznica te nudi izvoz (engl. *Export*) skice u obliku slike ili .pdf dokumenta. Nedostatak izvoza kod probne verzije jest taj što se na svakoj slici nalazi vodeni žig. Važno je spomenuti kako je ovaj alat moguće besplatno koristiti 14 dana, nakon čega je potrebno platiti licencu.

# **3. Prototip**

## <span id="page-16-1"></span><span id="page-16-0"></span>**3.1. Definicija prototipa**

Prototip općenito predstavlja model na kojem će se temeljiti finalni proizvod. Koristi se kako bi se uočili nedostaci budućeg proizvoda. Ovime se izbjegavaju dodatni financijski troškovi u razvoju finalnog proizvoda te donosi uštedu vremena koje je potrebno za sam razvoj.

Kada govorimo o prototipu u izradi programskog proizvoda, važno je napomenuti da se u velikom broju slučajeva prototip poistovjećuje sa skicom. Najvećim djelom, navedeno poistovjećivanje prisutno je u praksi gdje se prototip shvaća kao skica na kojoj se može kliknuti mišem, odnosno skica koja omogućuje i interakciju s korisnikom. Iako, danas već postoje alati koji omogućuju neku vrstu interakcije na skicama. Puno veća razina interakcije korisnika s aplikacijom dobiva se izradom prototipa aplikacije.

Prototip predstavlja nadogradnju skice aplikacije, s osnovnom razlikom da uključuje elemente dizajna te na taj način zapravo predstavlja finalni izgled korisničkog sučelja (engl. *User interface*). Osim samog izgleda sučelja, prototip također simulira interakciju između korisnika i sučelja te na taj način omogućuje doživljaj korisničkog iskustva (engl. *User experience*). Ukratko, prototip izgleda kao finalni produkt, samo što ne uključuje elemente programiranja *(Mekovec, Pažur Aničić, 10.12.2014.)*. Za prototip se također može reći da je to proizvod koji je napravljen kako bi se testirao dizajn programskog proizvoda. Isto tako, prema (Taimur Asghar, bez dat.), navodi se da je prototip stvoren kako bi se testirale funkcionalnosti i interakcije, što nije moguće kod skiciranja.

# <span id="page-17-0"></span>**3.2. Povijest prototipa**

Prema (D. Avison, Guy Fitzgerald, 2006), u prošlosti je izrada prototipa za softver bila teško izvediva iz tog razloga što je cijena izrade istog bila jednaka cijeni razvoja finalnog programskog proizvoda. Također, za izradu prototipa bilo je potrebno skoro isto toliko vremena koliko je bilo potrebno i za razvoj finalnog proizvoda. Dolaskom alata čija je svrha isključivo izrada prototipa uvelike se smanjila cijena, ali i vrijeme izrade prototipa. Prije nego što je izrada prototipa bila isplativa ili uopće izvediva, dizajn programskog proizvoda bio je prepušten programerima na volju. Samim time zadovoljstvo korisnika je bilo puno manje. Izradom prototipa poraslo je i zadovoljstvo korisničkog iskustva među korisnicima. Prema (D. Avison, Guy Fitzgerald, 2006), metoda prototipiranja formalno je predstavljena zajednici informacijskih sustava u ranim 1980-im godinama za borbu protiv slabosti tradicionalnog vodopadnog modela izgradnje informacijskog sustava.

U ranim počecima izrade prototipa, programeri su izrađivali umanjeni funkcionalni model nekog sustava nakon čega su ga demonstrirali korisnicima. Time su programeri došli do povratnih informacijama o efektivnosti sustava koji izrađuju. Nakon toga, nastavljali su s razvojem prototipa dok korisnicima prototip nije bio zadovoljavajući.

U ranim 1980-tim godinama, organizacije su koristile prototipe prilikom razvoja projekata u približno 30% slučajeva. U 1990-tim godinama, njegovo korištenje se udvostručilo na šezdeset posto (60%)(Mcclendon, Regot, Akers, bez dat.).

#### <span id="page-17-1"></span>**3.3. Korisničko sučelje u izradi prototipa**

Najjednostavnije rečeno, korisničko sučelje je veza između softverskog sustava i krajnjeg korisnika, tj. čovjeka. Korisnik putem korisničkog sučelja upravlja sustavom i ostvaruje željeni cilj, a sustav putem korisničkog sučelja prima naredbe i nakon odrađene naredbe putem korisničkog sučelja može prikazati rezultat iste. (Marković, lipanj 2016)

Korisničko sučelje veoma je važno u izradi aplikacije te mu je potrebno posvetiti puno pažnje kako bi aplikacija u konačnici bila što jednostavnija za korištenje, ali i oku ugodna. Kako bi se u tome uspjelo, potrebno je obuhvatiti čitav proces izrade korisničkog sučelja.

Proces izrade korisničkog sučelja može se promatrati kao iterativni proces podijeljen na nekoliko osnovnih aktivnosti. Okosnicu izrade korisničkog sučelja čine:

- analiza korisnika otkrivanje želja i potreba korisnika nad sustavom
- izrada prototipa u svrhu isprobavanja i otkrivanja najboljeg mogućeg rješenja za sustav i korisnika
- evaluacija rješenja testiranje prototipa sa korisnicima (Marković, lipanj 2016)

Prilikom izrade korisničkog sučelja važnu ulogu imaju i dimenzije ekrana. Prema tome, za svaku od dimenzija treba iskoristiti njezine prednosti, ali i uzimati u obzir nedostatke pojedine dimenzije ekrana. Neki od osnovnih tipova ekrana su desktop ekrani (računala i laptopi), ekrani tableta, te pametnih mobitela (engl. *Smartphone*). Osim dimenzija ekrana, prilikom izrade korisničkog sučelja, važno je uzeti i u obzir za koju se platformu radi buduća aplikacija. Tako prilikom izrade aplikacija za smartphone moramo uzimati u obzir operacijski sustav. Danas na tržištu su najviše zastupljena dva mobilna operacijska sustava, Android te iOS. Za svakog od njih, izrada dizajna temelji se na drugačijim smjernicama. Brigu o svim važnim elementima sučelja aplikacije vodi dizajner korisničkog sučelja (engl. *Designer*). Stapić Z. i suradnici navode kako dizajner vodi računa o izradi jasnog i jednostavnog korisničkog sučelja (eng. *User Interface – UI*) u skladu s preporukama i trendovima u odabranoj mobilnoj platformi te pazi na postizanje visoke razine zadovoljstva u korisničkom iskustvu (eng. *User Experience – UX*) (Stapić Z. i suradnici, 2016).

#### <span id="page-18-0"></span>**3.4. Korisničko iskustvo u izradi prototipa**

U općem značenju korisničko iskustvo podrazumijeva i uključuje ponašanja, stavove i emocije koje korisnik doživljava tijekom uporabe određenog proizvoda, sustava ili usluge. U dodatnom značenju, korisničko iskustvo uključuje i doživljavanje kao što su korisnost, učinkovitost i jednostavnost uporabe. UX se može okarakterizirati i kao subjektivno u svojoj prirodi s obzirom da ga određuju osobni doživljaji pojedinca i njegovog odnosa prema proizvodu, sustavu ili usluzi (Usability.gov, 2017).

Proizvod koji ima lijepo i privlačno korisničko sučelje ne mora nužno biti dobar u kontekstu korisničkog iskustva. Naime, za dobro korisničko iskustvo, proizvod mora biti intuitivan, lako navigabilan, prikladno dizajniran za ciljane korisnike, te mora omogućiti korisniku da u svakom trenutku zna gdje se nalazi, kako se može vratiti na početni zaslon te gdje će ga svaka akcija dovesti (Stapić, Švogor, Forek, 2016).

### <span id="page-19-0"></span>**3.5. Uloga prototipa u razvoju aplikacija**

Osim što prototip aplikacije služi kako bi bilo moguće vidjeti funkcionalnosti buduće aplikacije, većim djelom naglasak je na izradu kvalitetnog dizajna čime dobivamo pozitivno korisničko iskustvo te integraciju poslovnih pravila u aplikaciju. Bez izrade prototipa, dolazilo je do nezadovoljstva budućih korisnika iz toga razloga što je programski proizvod bilo moguće vidjeti tek u onoj fazi razvoja kada se više nisu mogle raditi promjene na istom. Nezadovoljstvo korisničkim iskustvom za sobom nosi posljedice kao što su dodatni troškovi za razvoj aplikacije i dodatni utrošak vremena, te na samom kraju i odbacivanje aplikacije od strane korisnika. C. Melissa Mcclendon i suradnici tvrde kako prototip bitno povećava kvalitetu i količinu komunikacije između programera i analitičara (Mcclendon, Regot, Akers, bez dat.).

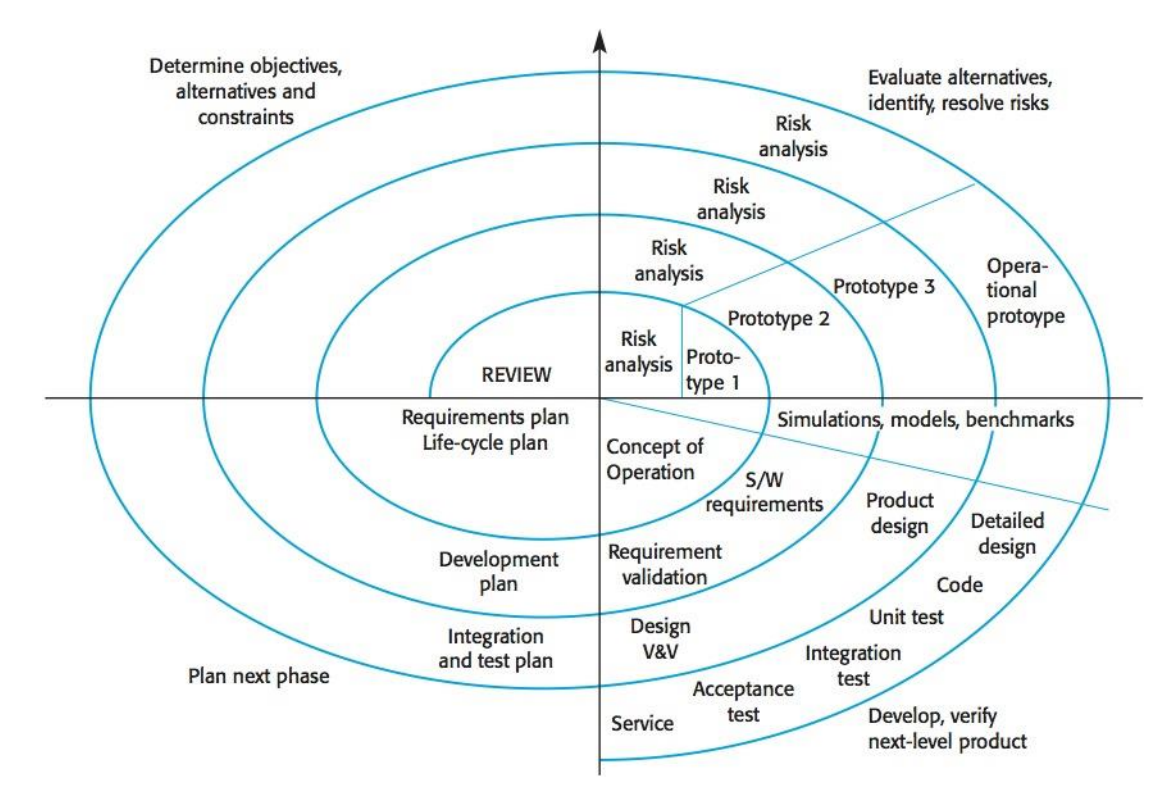

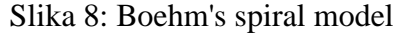

(Izvor: D. Avison, Guy Fitzgerald, str. 122, 2006)

Slika 8. prikazuje Boehm-ov spiralni model na kojem se može vidjeti kako je izrada prototipa u razvoju aplikacija zaista veoma važna. Ovisno o kompleksnosti aplikacije, prototip se može razvijati u više iteracija. Važnost izrade prototipa možemo vidjeti i u statistici. Naime, prema (Cubes, bez dat.) navodi se sljedeće:

"Prema TechCrunch, 79% korisnika mobilnih aplikacija će isprobati aplikaciju po drugi put ako je korisničko iskustvo manje od optimalnog, ali taj broj pada na 16% nakon što korisnici isprobaju aplikaciju još jednom! Što ovo znači? To znači da korisnici imaju veoma nisku toleranciju za aplikacije sa greškom, tako da je bolje da je dobro napravite prvi put. Srećom, prototip je isproban i provjeren način kako da se osigura da je aplikacija na dobrom putu od samog početka u pogledu UI/UX."

Iz prethodnog možemo zaključiti kako dizajn aplikacije, ali i korisničko iskustvo imaju zaista veliku važnost kada govorimo o prihvaćanju aplikacije od strane korisnika. Upravo prototip omogućava kako bi jedno i drugo u budućoj aplikaciji bili što kvalitetnije.

Izrada prototipa u razvoju aplikacija donosi mnoge beneficije, međutim, pristup razvoju aplikacija s izradom prototipa, kao i svi drugi pristupi, ima i nedostataka. C. Melissa Mcclendon i suradnici navode sljedeće prednosti i nedostatke prototipiranja.

#### **Neke prednosti prototipiranja**:

- Smanjuje vrijeme razvoja
- Smanjuje troškove razvoja
- Zahtijeva uključivanje korisnika u razvoj
- Razvojni timovi dobivaju kvantitativne povratne informacije
- Rezultira većim korisničkim zadovoljstvom
- Programer izlaže potencijalnim budućim poboljšanjima sustava

#### **Neki nedostaci prototipiranja:**

- Može voditi do nedovoljne analize
- Korisnici očekuju da će performanse krajnjeg sustava biti jednake kao i na prototipu
- Programeri mogu postati suviše vezani za prototip
- Može uzrokovati napuštanje sustava nedovršenim i/ili
- Ponekad vode nepotpunoj dokumentaciji

## <span id="page-20-0"></span>**3.6. Vrste prototipa**

Kao i kod skica, prototip se u smislu vjernosti prikaza dijeli na:

- 1. Prototip niske vjernosti prikaza (engl. *Low fidelity prototype*)
- 2. Prototip visoke vjernosti prikaza (engl. *High fidelity prototype*)

#### <span id="page-21-0"></span>**3.6.1. Prototip niske vjernosti prikaza**

Prototip niske vjernosti prikaza izrađuje se na papiru, može biti ručno nacrtan ili isprintan. Prednosti ovog prototipa su brza i jeftina izrada, potiče inovativnost, mogućnost popravka i poboljšanja buduće aplikacije. Također, pomaže korisnicima da izraze mišljenje o dizajnu aplikacije. Nedostatak prototipa niske vjernosti prikaza je nemogućnost interakcije s korisnikom. Međutim, veoma su važni na samom početku razvoja iz tog razloga što tijekom konceptualnog dizajna trebaju biti fleksibilni i lako promjenjivi. "Prototip niske razine vjernosti prikaza ne nalikuje finalnom proizvodu i ne pruža istu funkcionalnost. Služe samo za istraživanje"(nova literatura).

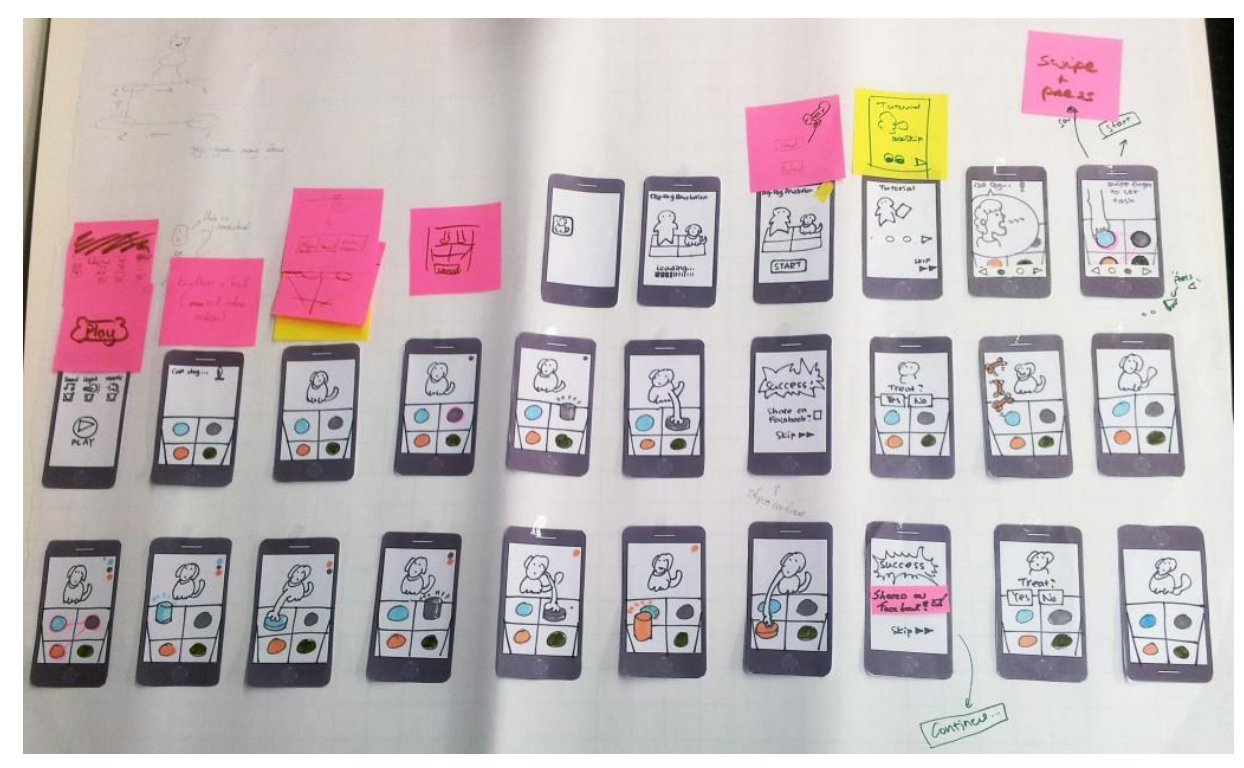

Slika 9. Primjer prototipa niske vjernosti prikaza (Cheng, 2017)

#### <span id="page-21-1"></span>**3.6.2. Prototip visoke vjernosti prikaza**

Ova vrsta u odnosu na prototip niske vjernosti prikaza je kompleksnija. Najveća razlika je u tome što omogućuje interakciju s korisnikom. Razlog tome je što se izrađuje pomoću računalnih programa, te se za interakciju koriste miš, tipkovnica, zaslon te ostali ulazni uređaji. Ovaj prototip predstavlja najvjerniji prikaz korisničkog sučelja aplikacije, zbog čega je na kraju razvoja aplikacija najčešće identična prototipu prema kojem je i razvijena. Zbog visoke razine vjernosti prikaza dizajna te mogućnosti interakcije s korisnikom, predstavlja veoma efektivan način prezentiranja buduće aplikacije korisnicima.

"Prototip i visoke razine vjernosti prikaza mogu biti razvijeni modificiranjem i integriranjem postojećih komponenti – hardvera i softvera."( Rogers, Sharp, Preece, 2015)

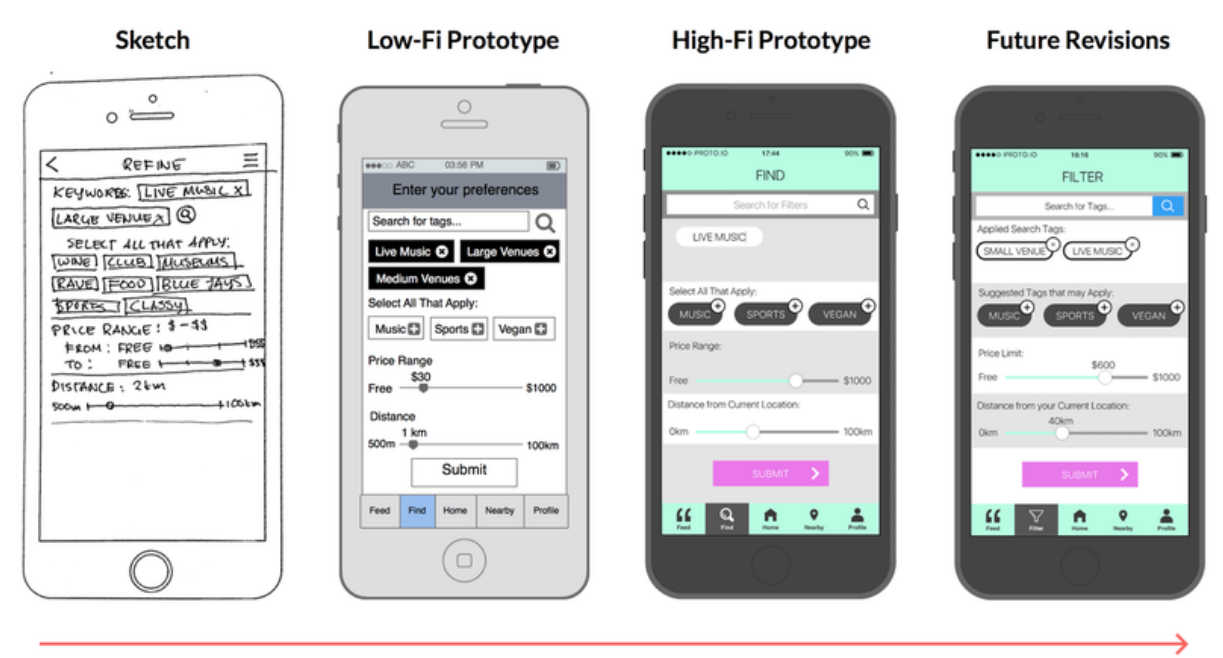

Slika 10. Razlika između skice, prototipa niske vjernosti prikaza i prototipa visoke vjernosti prikaza (Yerzy, 2015)

Slika 10. prikazuje razliku između prototipa niske vjernosti prikaza i prototipa visoke vjernosti prikaza, gdje je vidljivo kako prototip visoke vjernosti prikaza prototip ima detaljniji prikaz sučelja buduće aplikacije. Također, na slici se može primijetiti razlika između skice i prototipa općenito, gdje je vidljivo kako se skica izrađuje na samom početku, dok prototip predstavlja finalni dizajn aplikacije, ali i njezine funkcionalnosti.

## <span id="page-22-0"></span>**3.7. Primjeri alata**

U nastavku će biti analizirano nekoliko alata za izradu prototipa aplikacije. Za svakog od njih biti će opisane mogućnosti koje pruža te nedostatke ukoliko ih imaju. Nakon pojedinačne analize, u nekim od opisanih alata biti će napravljen prototip kako bi se usporedio rad u dva različita alata.

#### <span id="page-23-0"></span>**3.7.1. Justinmind Prototyper**

*Justinmind Prototy*per *<sup>6</sup>* jedan je od desktop *all-in-one* alata koji pružaju izradu prototipa, ali i skica aplikacije. Ovaj alat nudi mogućnost izrade prototipa za sve vrste ekrana, odnosno izradu iOS i Android mobilnih aplikacija, izradu web aplikacija, poslovnih aplikacija ali i aplikacija za nosive uređaje kao što je npr. pametni sat (engl. *Smart watch*), pomoću intuitivnog *drag-and-drop* sučelja. Kao i većina ostalih alata, na izbor nudi različite predloške prema kojima možemo raditi vlastitu ideju što uvelike ubrzava izradu prototipa, ali i mogućnost izrade novog prototipa iz temelja. Kako bi prototip korisnicima omogućio što kvalitetnije korisničko iskustvo buduće aplikacije, u ovom alatu nalazi se veliki izbor naprednih web i mobilnih interakcija, gesta, prijelaza, animacija i efekata. Spomenutim mogućnostima reproducira dinamičko ponašanje buduće aplikacije ili web stranice s poslovnom logikom i navigacijom, što omogućuje dobivanje realističnu simulaciju web ili mobilne aplikacije. Osim što je moguća simulacija aplikacije u samom alatu, omogućuje i pravi doživljaj korisničkog iskustva tako da se izrađeni prototip može simulirati i na uređaju na kojem će se aplikacija koristiti. Tako se može prototip testirani na uređajima kao što su iPhone, iPad ili Android uređaji. Prednost ovog alata jest i mogućnost kolaborativnog rada na način da je prototip vidljiv svim sudionicima projekta čime se omogućava sakupljanje korisnih povratnih informacija. Osim što ovaj način rada omogućava prikupljanje informacija od strane poslovnih analitičara, programera i ostalih sudionika, također omogućuje i rad čitavog tima istovremeno na razvoju prototipa. Slika 11. prikazuje sučelje alata *Justinmind Prototyper.*

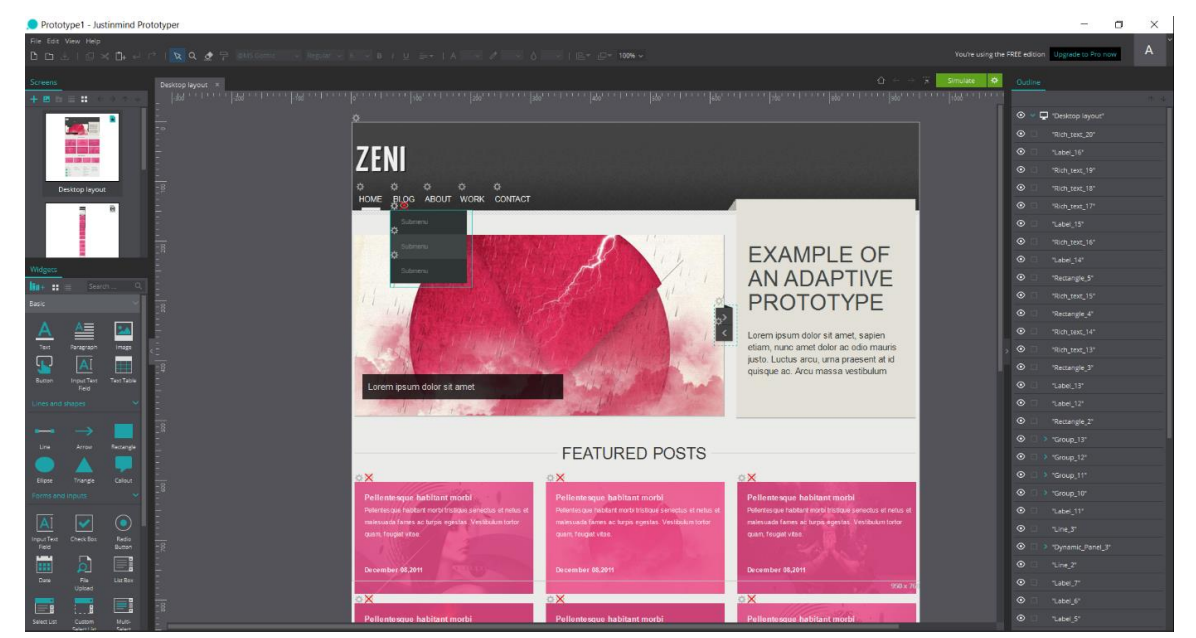

Slika 11. Sučelje alata *Justinmind Prototyper*

<sup>1</sup> <sup>6</sup> Justinmind Prototyper - [https://www.justinmind.com](https://www.justinmind.com/)

#### <span id="page-24-0"></span>**3.7.2. Pencil Project**

*Pencil <sup>7</sup> Project* jedan je od rijetkih alata za prototipe koji je otvorenog koda (engl*. Open source*), te je kao takav potpuno besplatan. Također, dostupan je na svim platformama. Kao i kod većine alata, izrada prototipa temelji se na *drag and drop* principu. Na izbor nudi veliki broj različitih komponenata pomoću kojih se izrađuje prototip, te nudi mogućnosti naknadne instalacije komponenata iz vlastitog repozitorija. Ipak, bez obzira na to, ne predstavlja kvalitetan izbor za izradu prototipa iz razloga što su neke komponente zastarjelog dizajna. Tako na primjer, za izradu desktop aplikacije na izbor nudi komponente koje dizajnom odgovaraju zastarjelom operacijskom sustavu *Windows XP Professional*. Isto tako, prilikom izrade prototipa za mobilnu aplikaciju na izbor nudi komponente starijih inačica Android i iOS mobilnih operacijskih sustava.

#### <span id="page-24-1"></span>**3.7.3. Adobe Experience Design Beta**

*Experience Design Beta <sup>8</sup>* jedan je od najnovijih alata za izradu skica i prototipa. Ovaj alat razvijen je od strane Adobe-a, koji je jedan od najpoznatijih proizvođača softvera. Trenutačno je dostupna nedovršena (engl. *Beta*) verzija ovog alata. Ovaj alat je moguće instalirati isključivo na operacijski sustav *Microsoft Windows 10*. Sučelje ovog alata je moderno, te pruža velike mogućnosti. Kako bi se u ovom alatu izradili kvalitetni prototip i skica, potrebno je koristiti dodatne alate u kojima dizajner aplikacije može raditi komponente prema želji. Jedan od takvih alata može biti *Adobe Photoshop*. Kao i većina drugih alata, *Experience Design Beta* nije potpuno besplatan, već ga je moguće besplatno koristiti 30 dana, nakon čega je potrebno platiti licencu.

#### <span id="page-24-2"></span>**3.7.4. ForeUI**

<u>.</u>

ForeUI jedan je sasvim jednostavan alat za izradu skica i prototipa aplikacije ili web stranice. Ovaj alat omogućava oblikovanje ponašanja prototipova definiranjem intuitivnih dijagrama toka za obradu određenih događaja. Nakon izrade, prototip može biti izvezen kao PDF dokument ali i HTML5 simulacija. Također, HTML5 kojeg generira ForeUI može direktno komunicirati s back-end web servisom. Prema tome, moguće je ovaj alat koristiti kao integrirano razvojno okruženje (engl. IDE - *Integrated Development Environment*) za front-end prave web aplikacije. Prednosti ovog alata su i besplatni predlošci koji se mogu preuzeti s

<sup>7</sup> [Pencil Project](https://pencil.evolus.vn/) - www.pencil.evolus.vn

<sup>&</sup>lt;sup>8</sup> [Adobe Experience Design Beta](http://www.adobe.com/hr/products/experience-design.html) - http://www.adobe.com/hr/products/experience-design.html

interneta što omogućava jednostavniju izradu prototipa te dostupnost na *Windows*, *Mac OS* i *Linux* operacijskim sustavima.

# **4. Izrada skice**

<span id="page-25-0"></span>U ovom poglavlju slijedi praktični dio rada u kojem će najprije kroz primjere biti će izrađene skice u dva različita alata.

# <span id="page-25-1"></span>**4.1. Izrada skice u alata "Mockplus"**

U alatu *Mockplus* biti će izrađena skica kroz primjer web aplikacije "*Smartphind*". Ova aplikacija predstavlja jednostavnu internet trgovinu usmjerenu isključivo na mobilne uređaje. Ideja za aplikaciju nastala je u okviru timskog rada na kolegiju "Upravljanje informatičkim uslugama".

Alat se besplatno preuzima na njegovim službenim stranicama, nakon čega je potreban registracija kako bi dobili na besplatno na korištenje PRO verziju u trajanju od 8 dana. Nakon toga neke od funkcionalnosti alata postaju nedostupne, te ukoliko ih se želi i dalje koristiti potrebno je platiti licencu.

Nakon pokretanja alata, potrebno je napraviti novi projekt klikom na *New project* kao što je to vidljivo na slici 12.

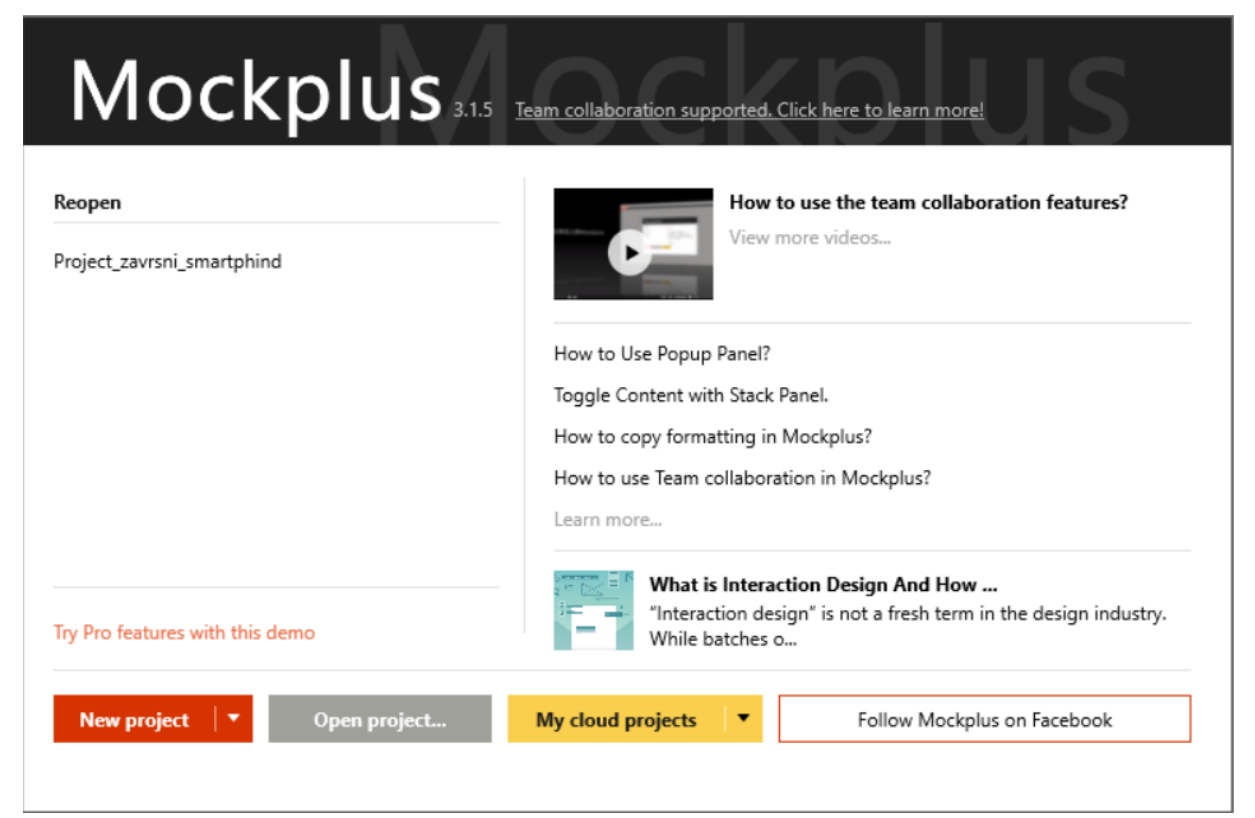

Slika 12. Kreiranje novog projekta u alatu *Mockplus*

Nakon kreiranja projekta, potrebno je odabrati model skice gdje se na izbor nudi izrada skice za mobilne aplikacije, aplikacije za tablete, web i desktop aplikacije te na kraju potpuno praznu radnu površinu na kojoj je moguće odlučiti se na jednu od modela skice. Kako je primjer na kojem će biti prikazane mogućnosti alata web aplikacija, potrebno je odabrati web model skice.

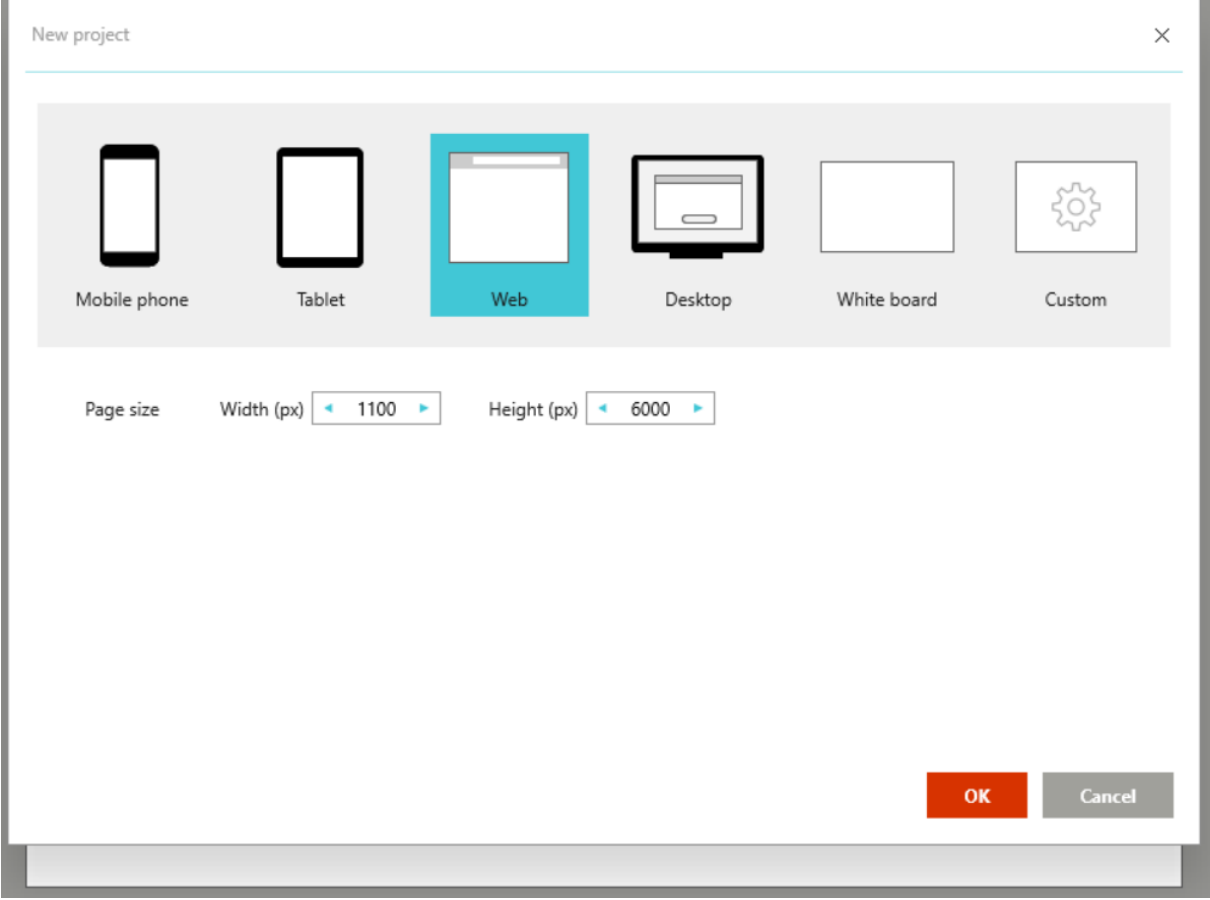

Slika 13. Odabir modela skice u alatu *Mockplus*

Kao što je vidljivo na Slici 13., nakon odabira modela skice pojavljuje se radna površina za izradu iste. Ono što je važno za uočiti, jest to da prilikom kreiranja projekta alat ne nudi mogućnost imenovanja projekta prema želji korisnika alata. Za to je potrebno, nakon što se pojavi radna površina, spremiti projekt na računalo, čime se omogućava imenovanje projekta prema vlastitoj želji. Također, u gornjem desnom kutu alata, ispod naziva projekta vidljivo je kako projekt već ima kreiran jedan ekran skice pod nazivom "Home". U svrhu primjera, dovoljno je istoj promijeniti naziv u "Naslovna" te će poslužiti kao početni ekran skice. Ostali ekrani dodaju se na način da se desnim klikom na naziv projekta otvara izbornik te odabire "*New page*" ili pritiskom na kombinaciju tipki *ctrl* i *enter*. Kako bi skica bila što prije gotova,

korisno je prethodno napraviti predložak koji se kasnije koristi u izradi ekrana na način da se nepotrebne komponente predloška brišu, a potrebne dodaju.

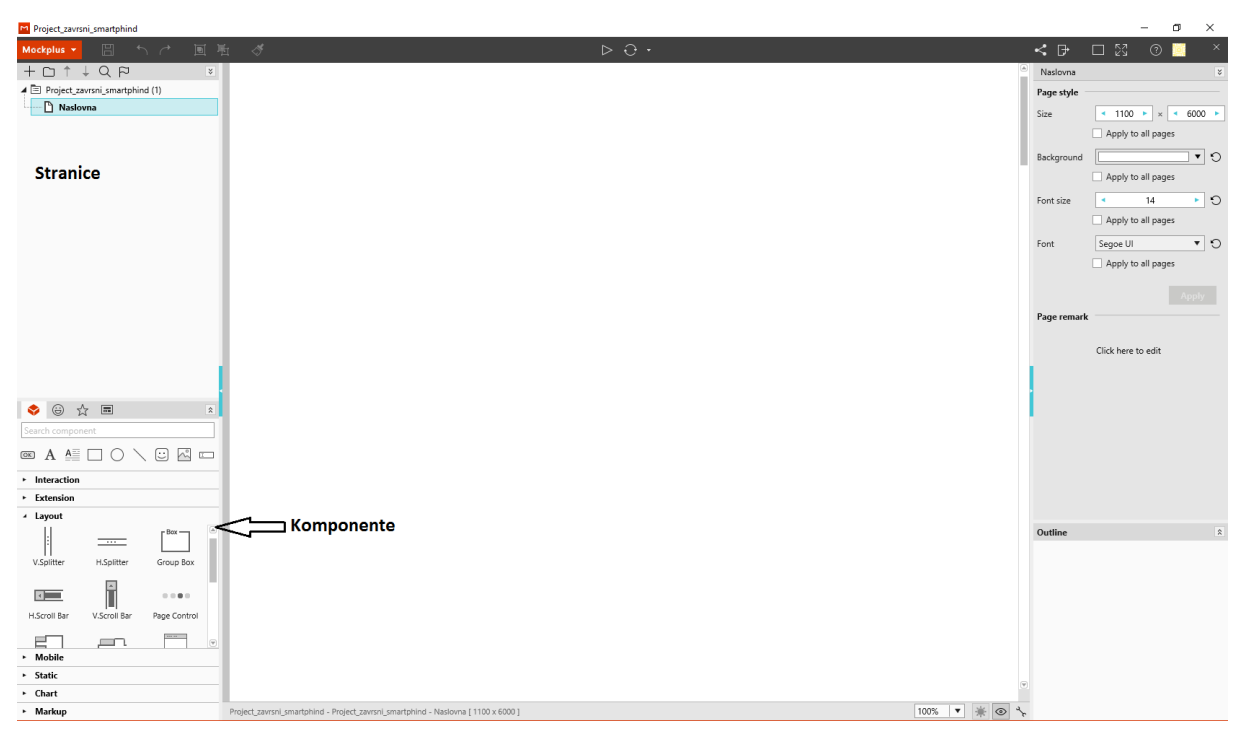

Slika 14. Radna površina alata Mockplus

Nakon toga potrebno je povlačiti komponente od kojih će se izgraditi naslovna stranica. Sve komponente nalaze se na lijevoj strani alata kao što je to vidljivo na Slici 14. Komponente su podijeljene u različite kategorije (*Interaction, Extension, Layout, Mobile, Static, Chart, Markup*) Iznad tih kategorija nalaze se neke osnovne komponente kao što su gumb (engl. *Button*), tekstualno područje (engl. *Text area*), slika i slično. Nakon povlačenja svih potrebnih komponenti, dobivamo gotovu naslovnu stranicu buduće aplikacije kao što je to vidljivo na Slici 15.

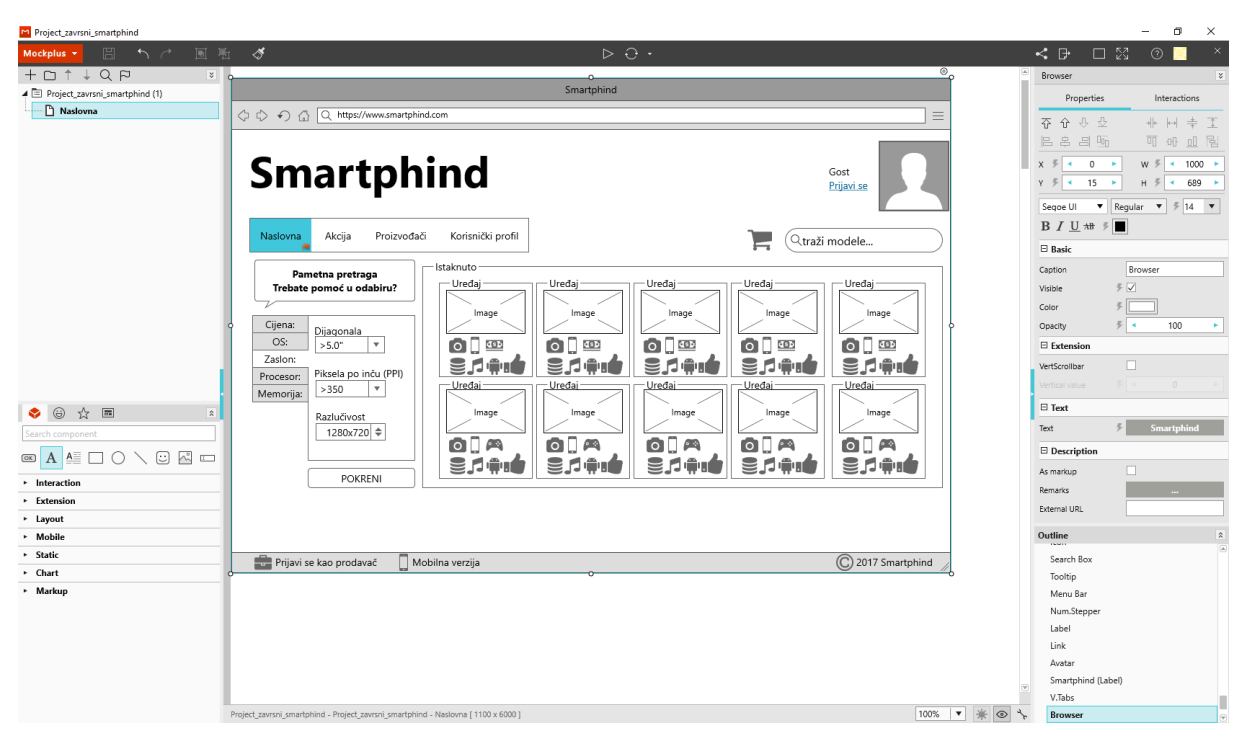

Slika 15. Naslovna stranica buduće aplikacije "*Smartphind*" u alatu *Mockplus*

Također, na Slici 15. vidljivo je da se klikom na neku od komponenata na radnoj površini, s desne strane alata otvaraju svojstva (engl*. Properti*es) te interakcije (engl. *Interaction*s). U svojstvima komponente možemo preciznije mijenjati njezin položaj na radnoj površini, mijenjati joj dimenzije i ostala svojstva koja su karakteristična za pojedinu komponentu. Pod interakcijama alat omogućava stvaranje poveznica na ekranima. Tako na izbor nudi različite okidače (engl. *Triggers*) kao npr. klik miša pomoću kojih se otvara poveznica koja se nalazi na pojedinom ekranu skice. Ovime je na skici moguće prelaziti s jednog ekrana na drugi što omogućava interakciju buduće aplikacije s korisnikom. Na primjeru, potrebno je na naslovnom ekranu kliknuti na izbornik, zatim pod interakcijama (engl. *Interactions*) odabrati "Naslovna" te pod "Targets" također odabrati "Naslovna". Kasnije, nakon što su izrađeni ekrani "Akcija", "Proizvođači" i "Korisnički profil" potrebno je napraviti isti postupak za svaki od navedenih ekrana kako bi bilo moguće kretati se po aplikaciji pomoću izbornika. Navedeni koraci prikazani su na Slici 16.

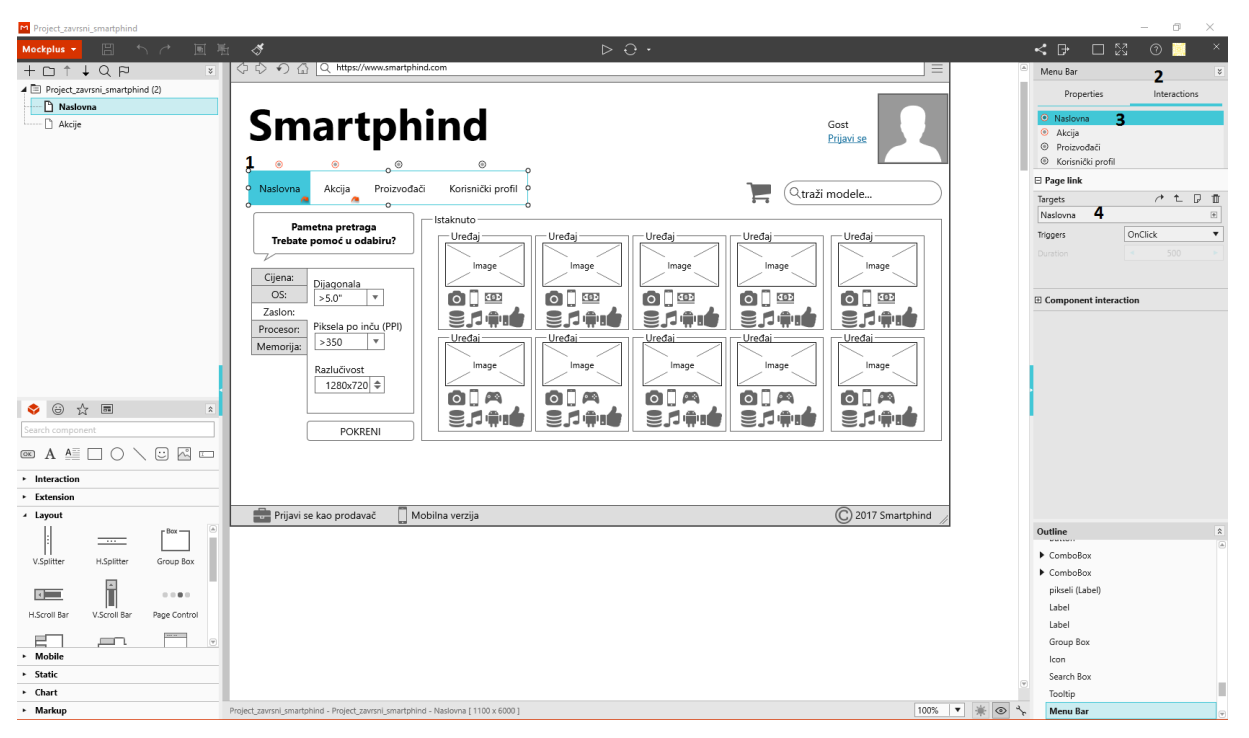

Slika 16. Kreiranje poveznica na ekranu "Naslovna" u alatu *Mockplus* 

Nakon što je naslovna stranica izrađena, potrebno je kreirati ekran "Akcije" na kojoj su prikazani svi mobilni uređaji koji su trenutno na akciji. Istu je moguće napraviti tako da se kreira potpuno novi ekran kako je prethodno opisano, ili klonirati ekran "Naslova", preimenovati u "Akcije" te dodati nove i obrisati nepotrebne komponente. Kloniranje se izvodi tako da se desnim klikom na "Naslovna" odabire opcija "Clone". Nakon što su dodane sve komponente potrebno je napraviti poveznicu na izborniku za ekran "Akcije",. Postupak je isti kao i za ekran "Naslovna", koji je prethodno opisan te je vidljiv na Slici 17. kao i cijeli ekran "Akcije".

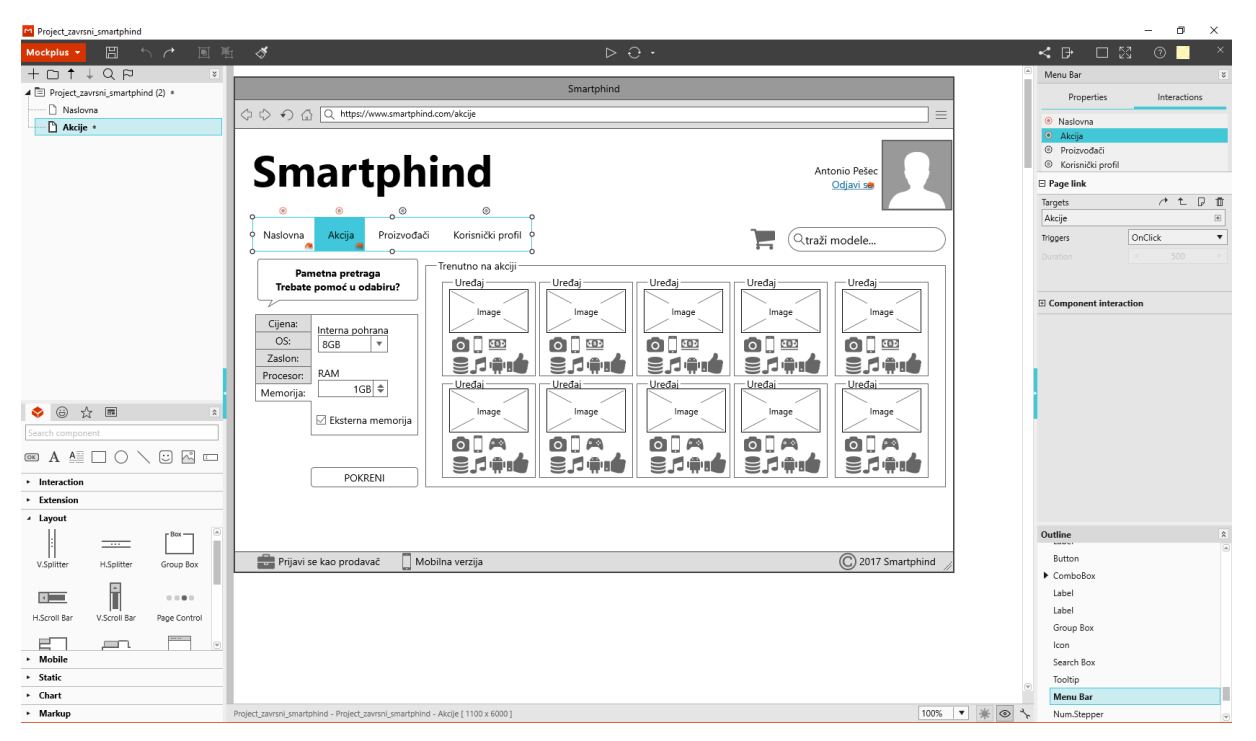

Slika 17. Ekran "Akcije" u alatu *Mockplus* 

Nakon toga potrebno je napraviti ekran "Proizvođači" koji se također ne razliku uvelike u odnosu na ekran "Naslovna" i "Akcije". Prema tome, dovoljno je klonirati jednog od njih te preimenovati. Nakon toga dodaju se potrebne komponente te ostvare odgovarajuće poveznice. Na ovom ekranu potrebno je osim dizajna prema Slici 18 dodati i poveznice na ekran "Proizvođači" te poveznicu na "Odjavi se" koja vodi na ekran "Naslovna".

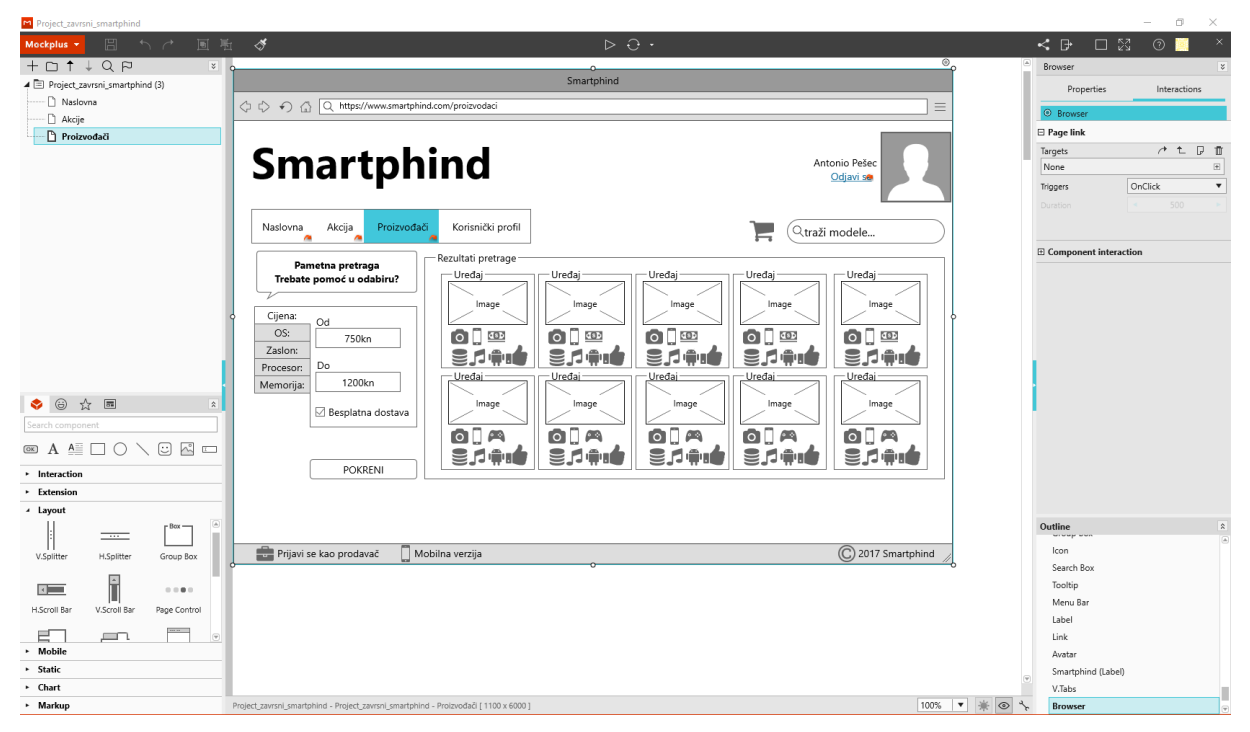

Slika 18. Ekran "Proizvođači,, u alatu Mockplus

Sljedeći ekran kojeg je potrebno napraviti jest "Korisnički profil". Opet, kako bi ubrzali rad, dovoljno je klonirati ekran "Proizvođači". Ovime ostaju sve poveznice koje su dosad kreirane te je potrebno obrisati većinu komponenti koje su se nalazile na ekranu "Proizvođači" te dodati potrebne komponente kako bi dizajn korisničkog profila izgledao kao na Slici 19.

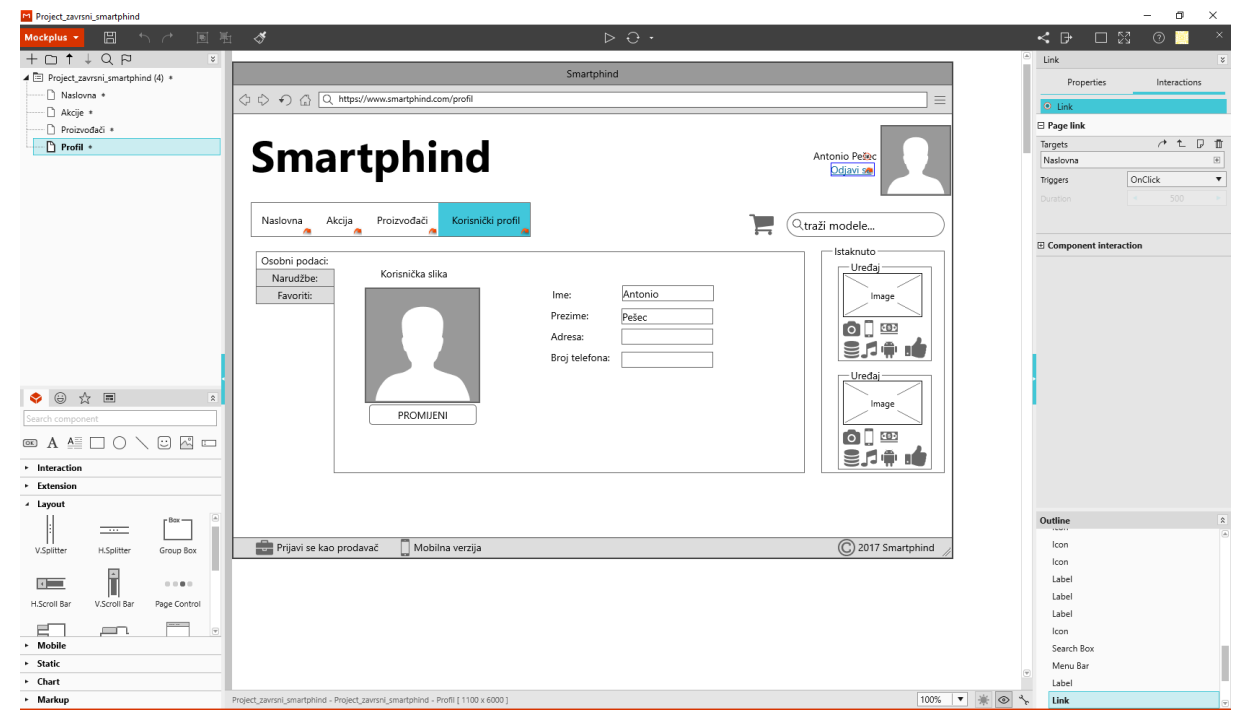

Slika 19. Ekran "Korisnički profil" u alatu Mockplus

Sljedeća što je potrebno napraviti jesu ekrani za pametnu pretragu u budućoj aplikaciji. Kao i prethodno, kako bi uštedjeli vrijeme, dovoljno je klonirati ekran "Korisnički profil", obrisati nepotrebne komponente te dodati nove komponente kako bi ekrani pametne pretrage izgledale kao niže na slikama.

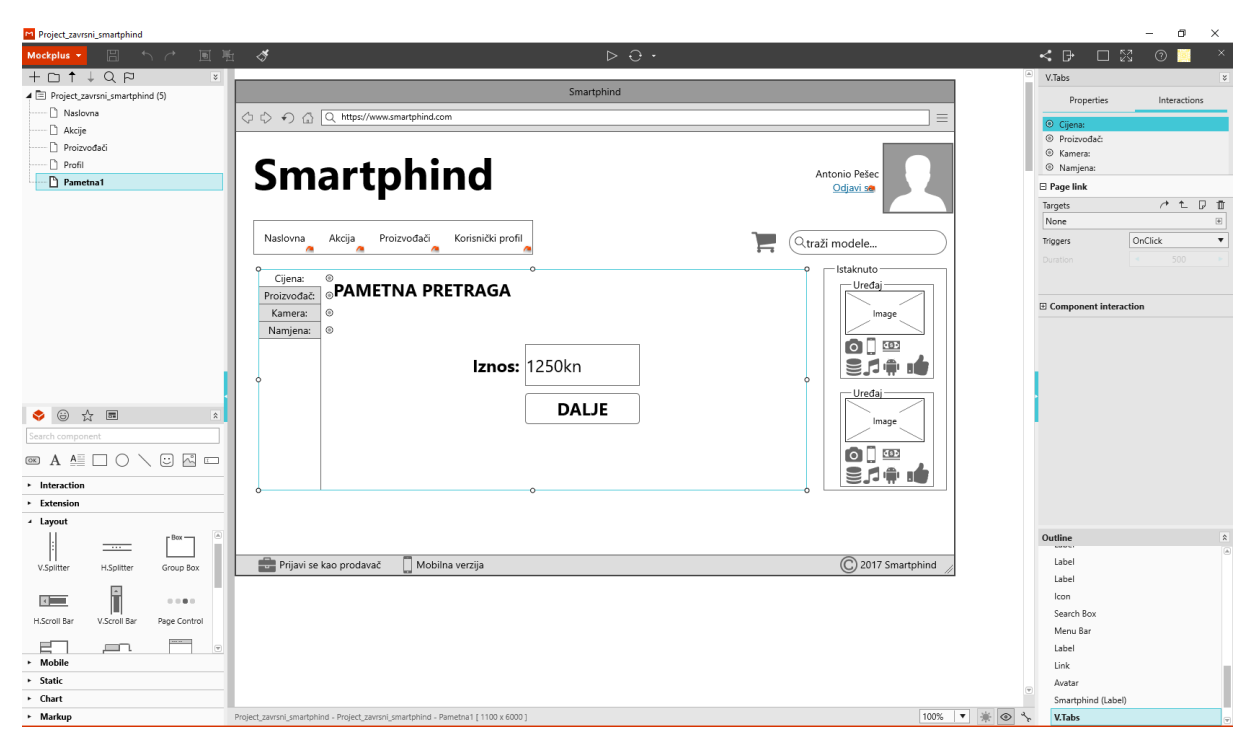

Slika 20. Ekran "Pametna1" u alatu Mockplus

Nakon što je napravljen ekran "Pametna1" potrebno je vratiti se na ekran "Naslovna", "Akcije" i "Proizvođači" te na svakom od njih na komponenti "*Tooltip*" koja se odnosi na pametnu pretragu, potrebno je napraviti poveznicu prema ekranu "Pametna1". Spomenuta komponenta crveno je označena na Slici 21.

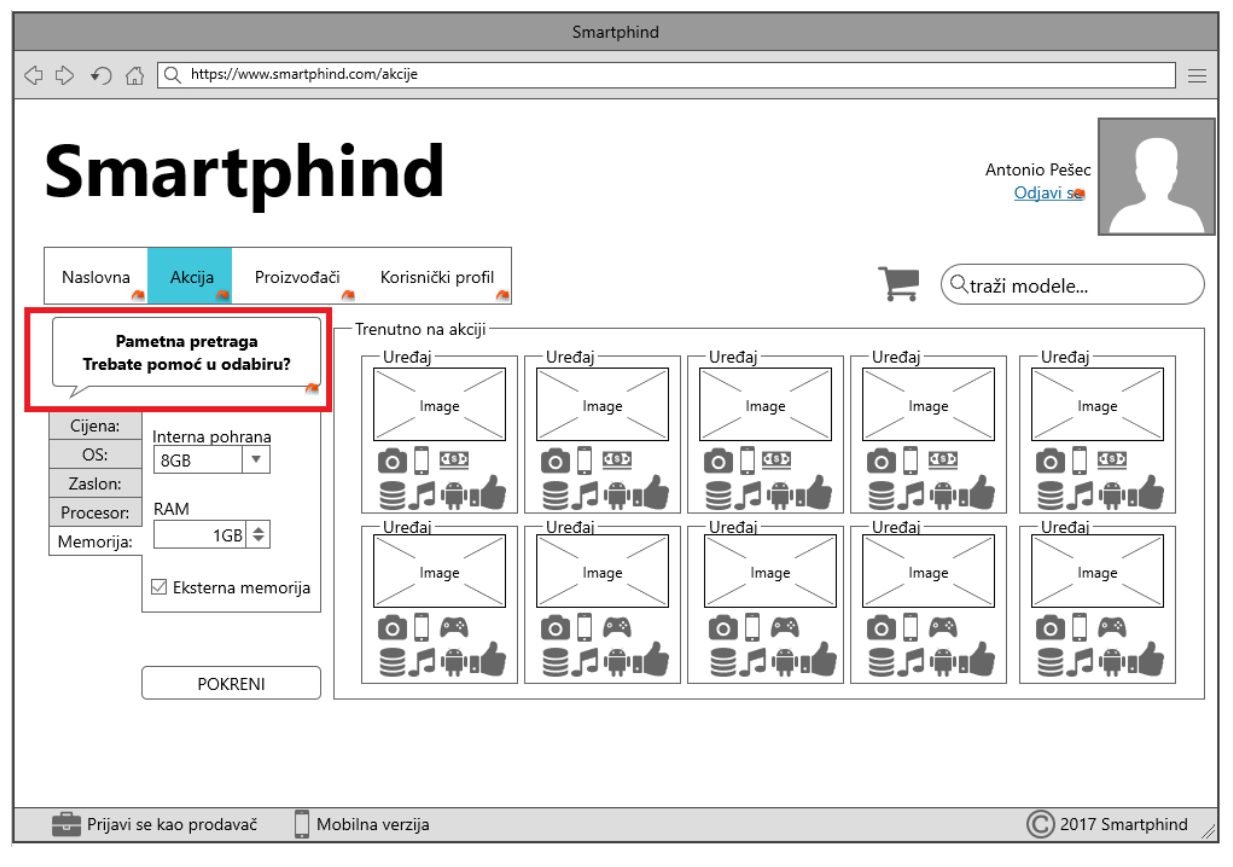

Slika 21. Dodavanje poveznice na pametnu pretragu u alatu *Mockplus*

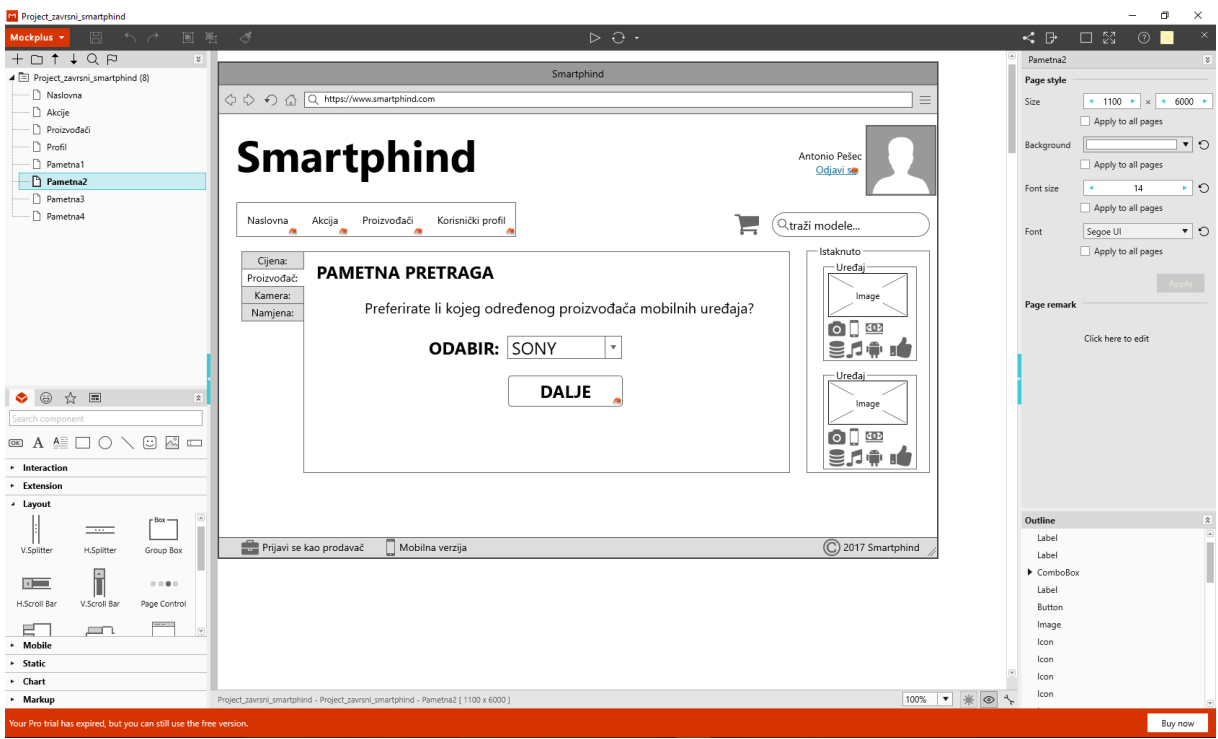

Slika 22. Ekran "Pametna2" u alatu *Mockplus* 

Nakon što je napravljen ekran "Pametna2" prema Slici 22., potrebno se vratiti na ekran "Pametna1" te na gumbu "Dalje" napraviti poveznicu koja vodi na Ekran "Pametna2.

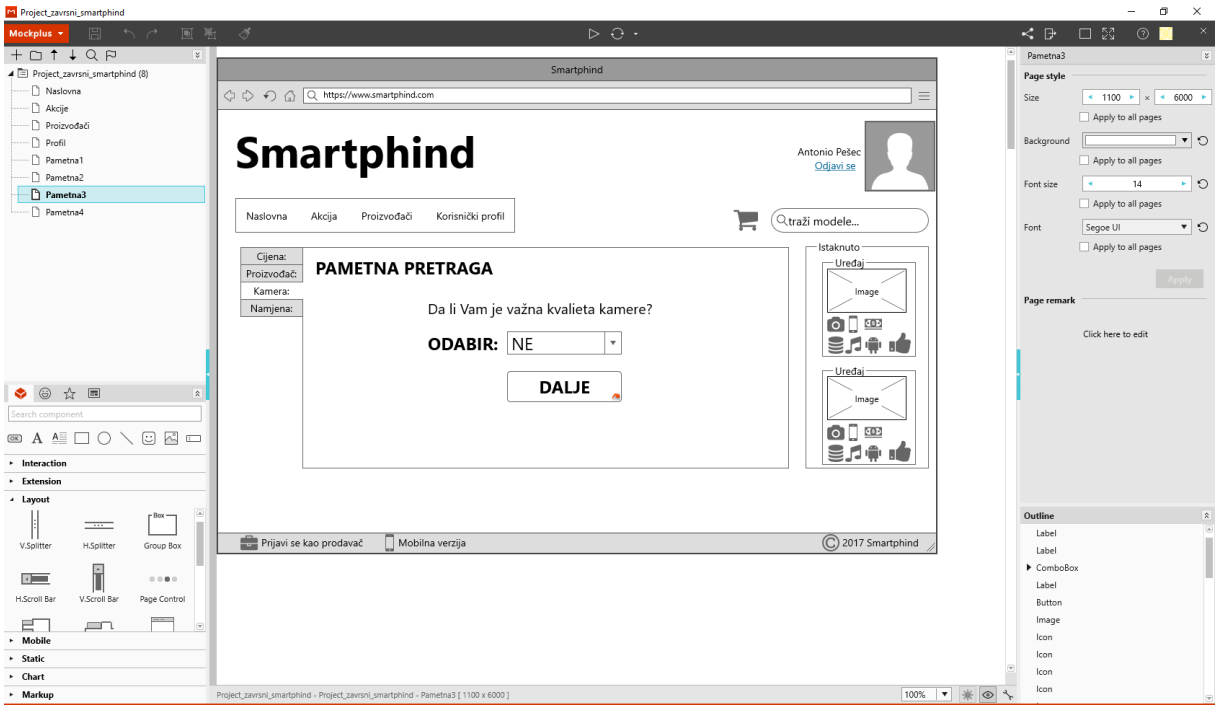

Slika 23. Ekran "Pametna3" u alatu *Mockplus* 

Nakon što je napravljen ekran "Pametna3" prema Slici 23., potrebno se vratiti na ekran "Pametna2" te na gumbu "Dalje" napraviti poveznicu koja vodi na ekran "Pametna3".

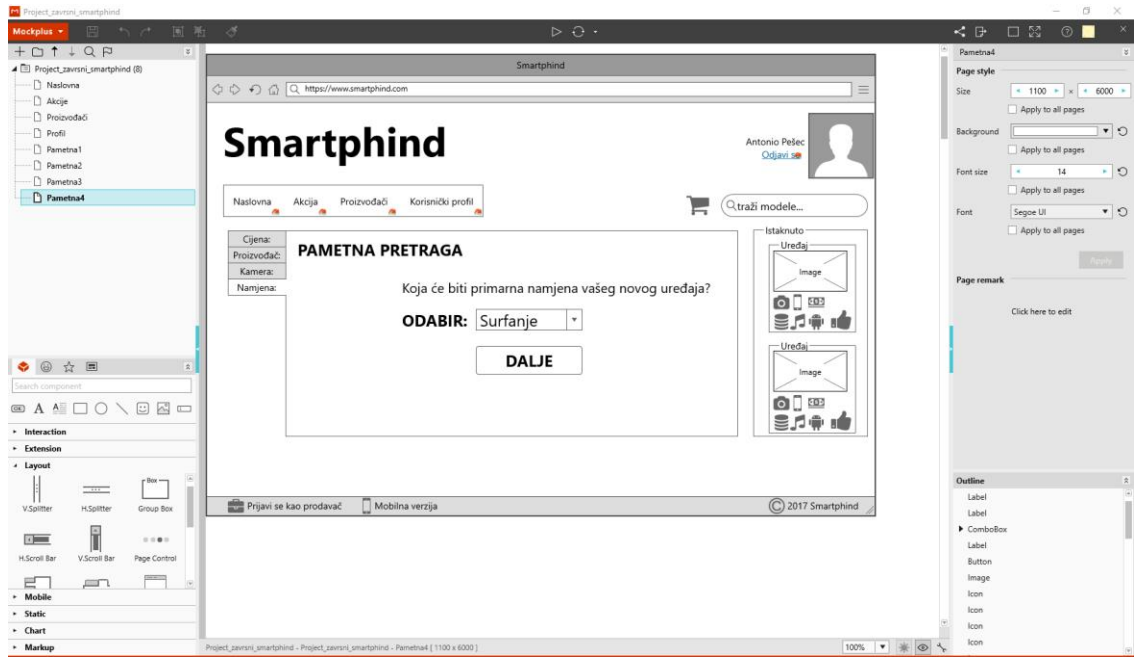

Slika 24. Ekran "Pametna4" u alatu *Mockplus* 

Nakon što je napravljen ekran "Pametna4" prema Slici 24., potrebno se vratiti na ekran ", Pametna3" te na gumbu "Dalje" napraviti poveznicu koja vodi na ekran "Pametna4".

Opet, kako bi se sačuvale poveznice, dovoljno je klonirati neki od ekrana te temelju kloniranog ekrana napraviti ekran "Rezultati" koji predstavlja rezultate pametne pretrage. Na ovom ekranu web aplikacije, korisnicima su ponuđeni mobilni uređaji koji njima najviše odgovaraju. Dizajn ekrana "Rezultati" prikazan je na Slici 25., dizajn ekrana "Košarica" nalazi na Slici 26. dok se dizajn ekrana "Prodavači" nalazi na Slici 27.

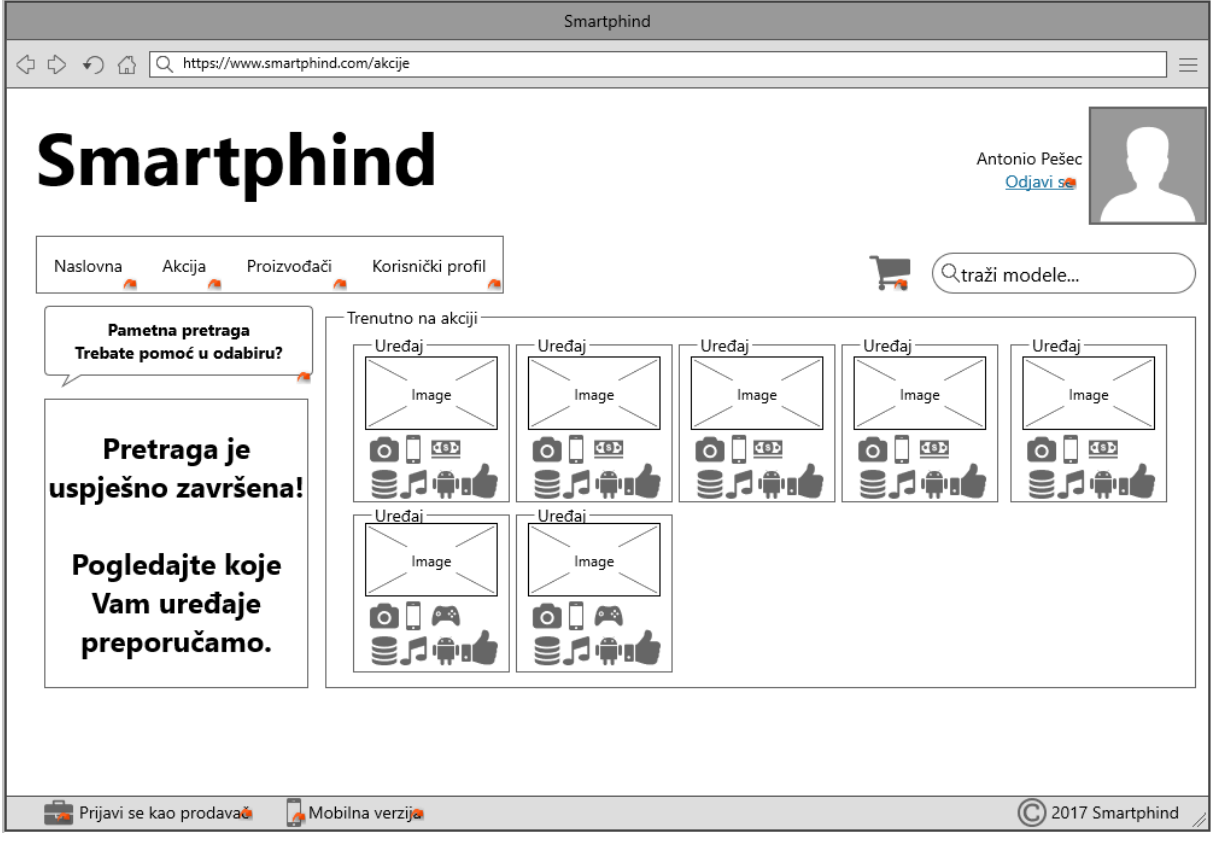

Slika 25. Ekran "Rezultati" u alatu *Mockplus* 

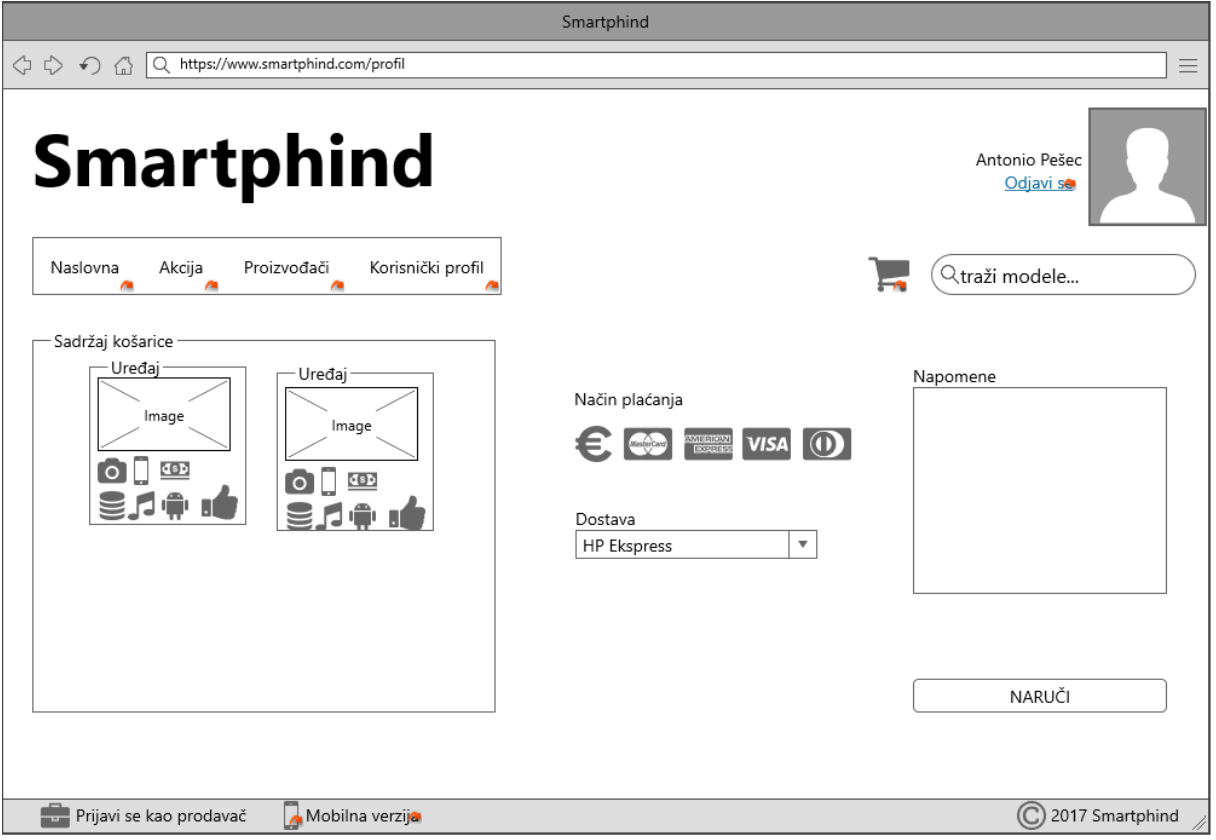

Slika 26. Ekran "Rezultati" u alatu Mockplus

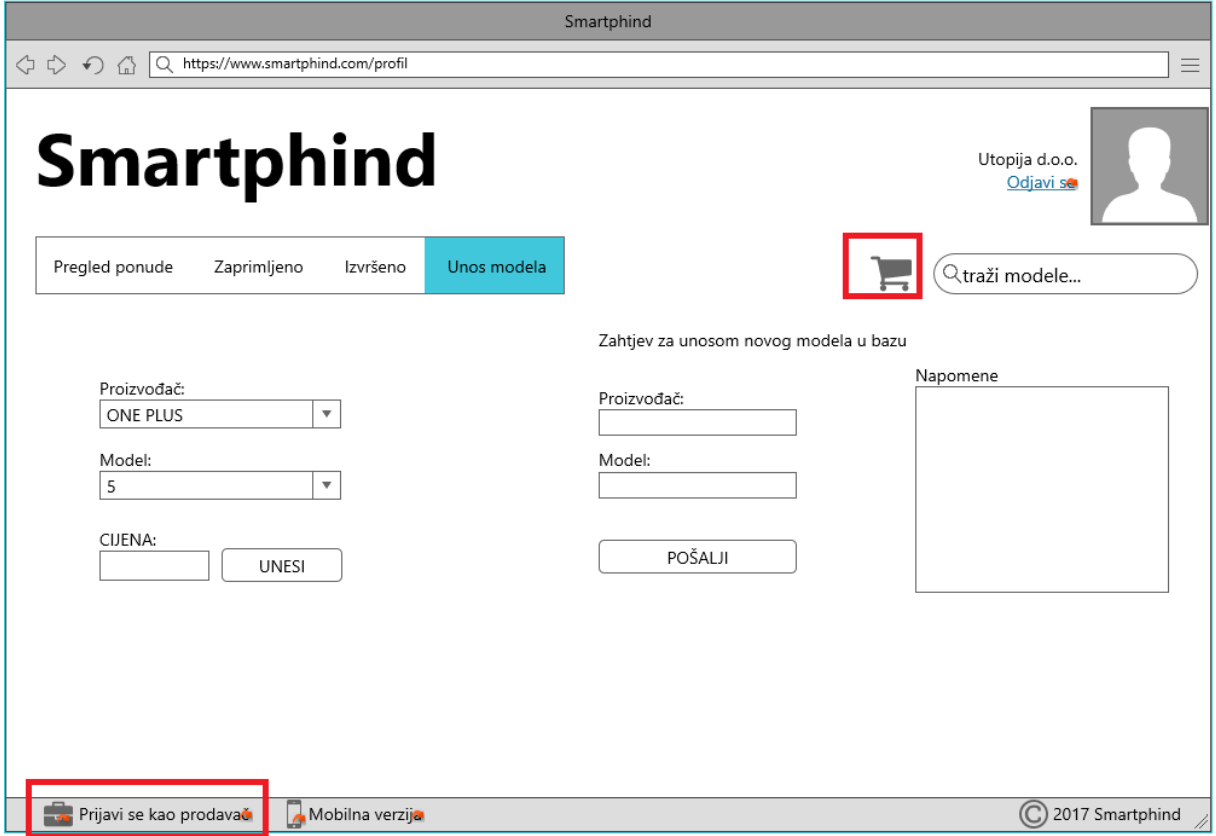

Slika 27. Ekran "Prodavači" u alatu Mockplus

Kada su napravljeni ekrani "Proizvođači" i "Košarica" potrebno je u čitavom projektu napraviti poveznice koje vode do spomenutih ekrana. Na Slici 27. crveno su označene komponente na kojima je potrebno dodati poveznice. Tako je za ekrani "Košarica" potrebno napraviti poveznicu na komponentu koja predstavlja ikonu košarice, dok je poveznicu na ekranu "Prodavači" potrebno napraviti u podnožju aplikacije. Ono što još preostaje, jest napraviti skicu koja će prikazati mobilnu verziju aplikacije "*Smartphind*". Za izradu mobilne verzije potrebno je kreirati potpuno novi ekran, te prva komponenta koja je potrebna na radnoj površini jest "*Phone*", a nalazi se u kategoriji "*Layout*". Nakon nje, skica se sastoji od komponenata koje su poznate iz skice za web aplikaciju. Slika 28. prikazuje skicu mobilne verzije aplikacije "Smartphind".

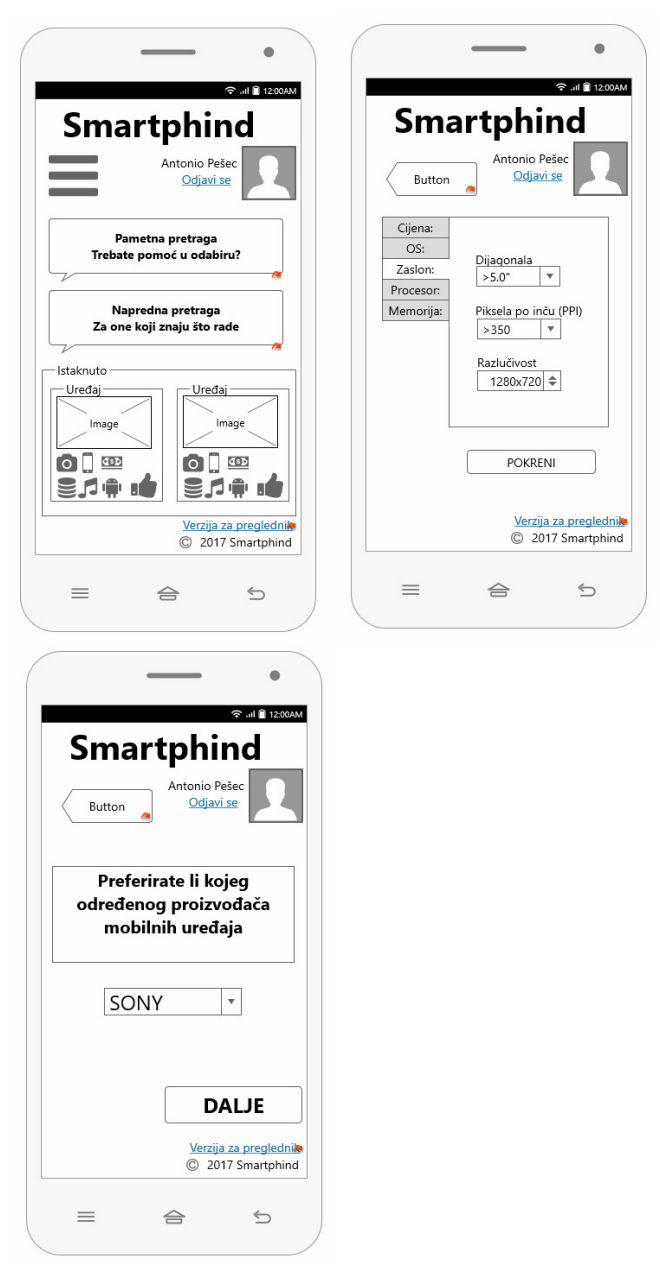

Slika 28. Skica mobilne verzije aplikacije "Smartphind" u alatu *Mockplus* 

Nakon što je napravljen čitav projekt, ovaj alat omogućava izvoz tog projekta u obliku slika, pri čemu je svaki ekran jedna slika. Zatim je moguć izvoz projekta u HTML-u što omogućava otvaranje skice u nekom od web pretraživača. Ovo predstavlja najbolji način prezentiranja skice buduće aplikacije klijentima. Sljedeća vrsta izvoza jest demo paket, koji također može poslužiti kao kvalitetan način prezentacije skice (Slika 29. – Slika 31.). Ovim izvozom dobivaju se dvije *.exe* datoteke koje omogućavaju prezentiranje skice na isti način kao i u samom alatu. Jedna datoteka namijenjena je za operacijski sustav *Windows*, dok je druga namijenjena za *MacOS*. Zadnji i možda najmanje važan izvoz jest stablo projekta (engl. *Project tree*) koji u obliku slike prikazuje stablo svih ekrana skice.

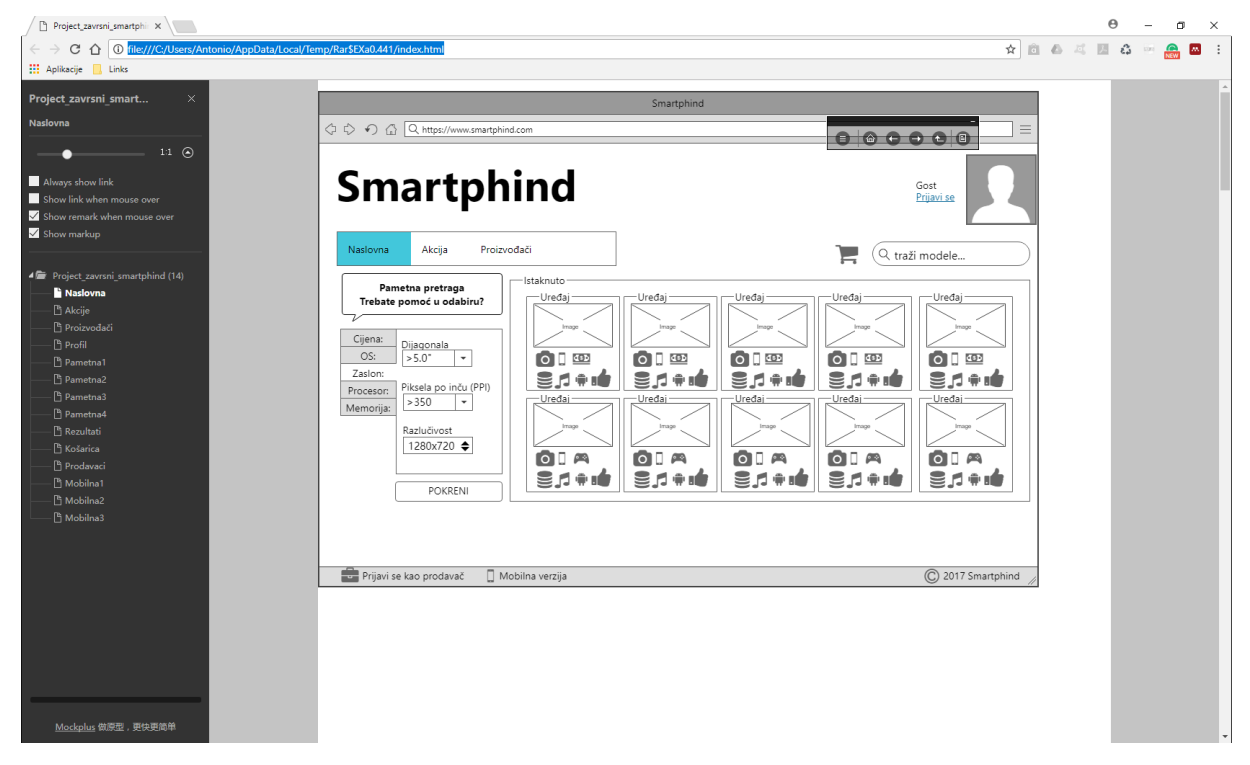

Slika 29. Prikaz kreirane skice u web pretraživaču (HTML izvoz)

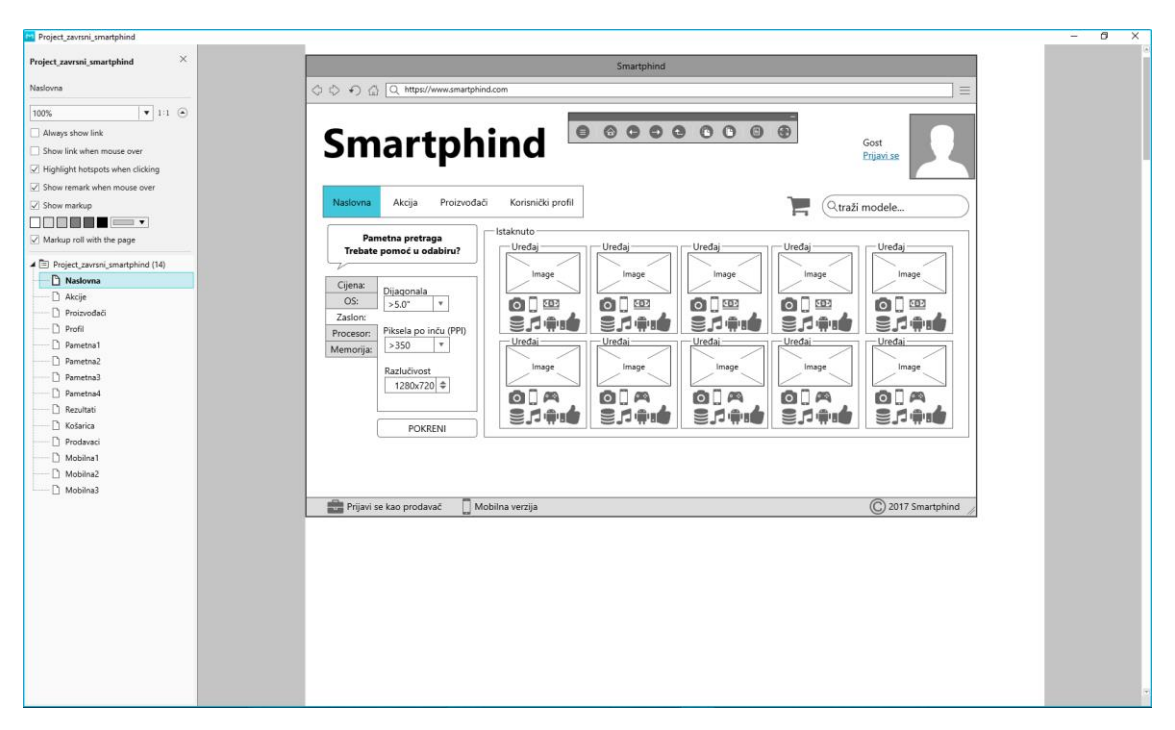

Slika 30. Izvoz skice u demo paketu

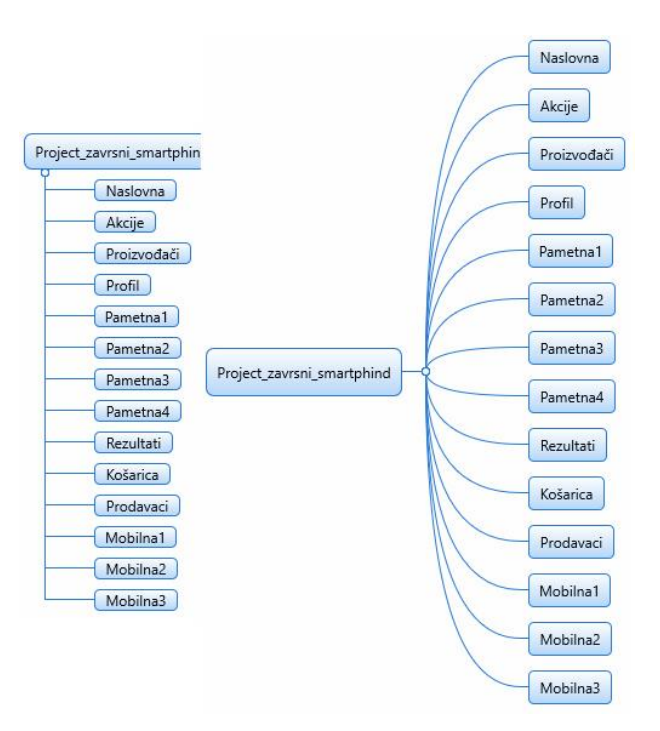

Slika 31. Izvoz projekta u obliku mentalne mape

## <span id="page-40-0"></span>**4.2. Izrada skice u alatu "WireframingSketcher"**

Rad u alatu *WireframingSketcher* biti će također prikazan kroz izradu skice za aplikaciju "Smartphind". Alata je moguće preuzeti sa njegove službene stranice. Nakon što se alat pokrene, potrebno je napraviti novi projekt tako da se na alatnoj traci odabere "File", "New" zatim "*Wireframe project*". Kada je kreiran novi projekt, istog je potrebno spremiti pod imenom "*Smartphind*". Slika 32. prikazuje sučelje alata.

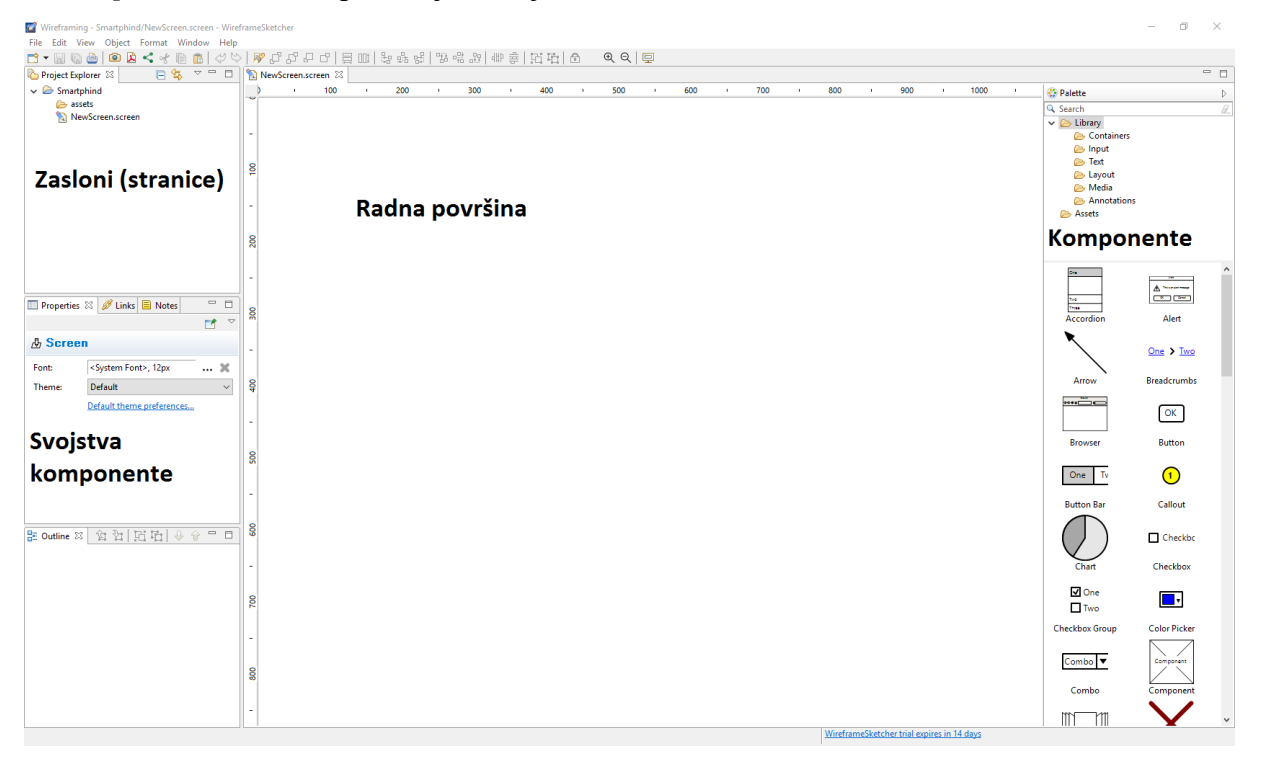

Slika 32. Sučelje alata *WireframingSketcher*

Povlačenjem komponenata na radnu površinu skica aplikacije postepeno dobiva svoj izgled. Nakon što su sve komponente skice postavljene na željeno mjesto, potrebno je dodati poveznice kako bi se prilikom prezentacije skice mogla ostvariti interakcija. Tako je na ekranu "Naslovna" potrebno dodati poveznicu na izbornik, koja opet vodi do ekrana "Naslovna", što je vidljivo na Slici 33. Kasnije, kada su i ostali ekrani napravljeni, potrebno se vratiti na ekran "Naslovna" te dodati poveznice na određene ekrane. Slijedeći na redu za izradu je ekran "Akcije". Kao i u prethodnom alatu, moguće je klonirati već napravljene ekrane kako bi se smanjilo vrijeme izrade skice. Tako je za svaki sljedeći ekran, umjesto da se radi iznova cijeli, dovoljno klonirati njemu prethodni ekran ili onaj koji mu je najviše sličan. Nakon toga, potrebno je obrisati nepotrebne komponente i dodati nove kako bi se dobio željeni dizajn novog ekrana. Dalje na slikama (Slika. 33 – Slika. 44), biti će prikazani isti ekrani (stranice) kao i oni koji su izrađeni u alatu *MockPlus*.

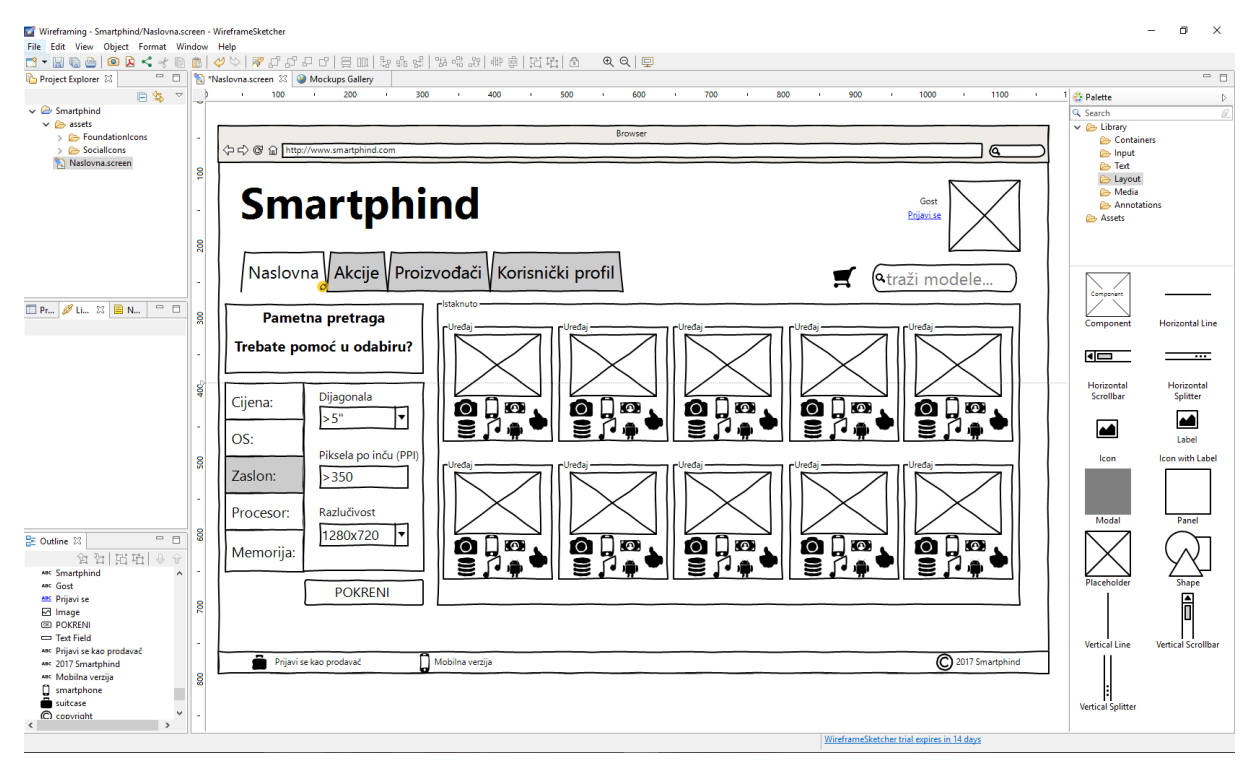

Slika 33. Ekran "Naslovna" u alatu WireframingSketcher

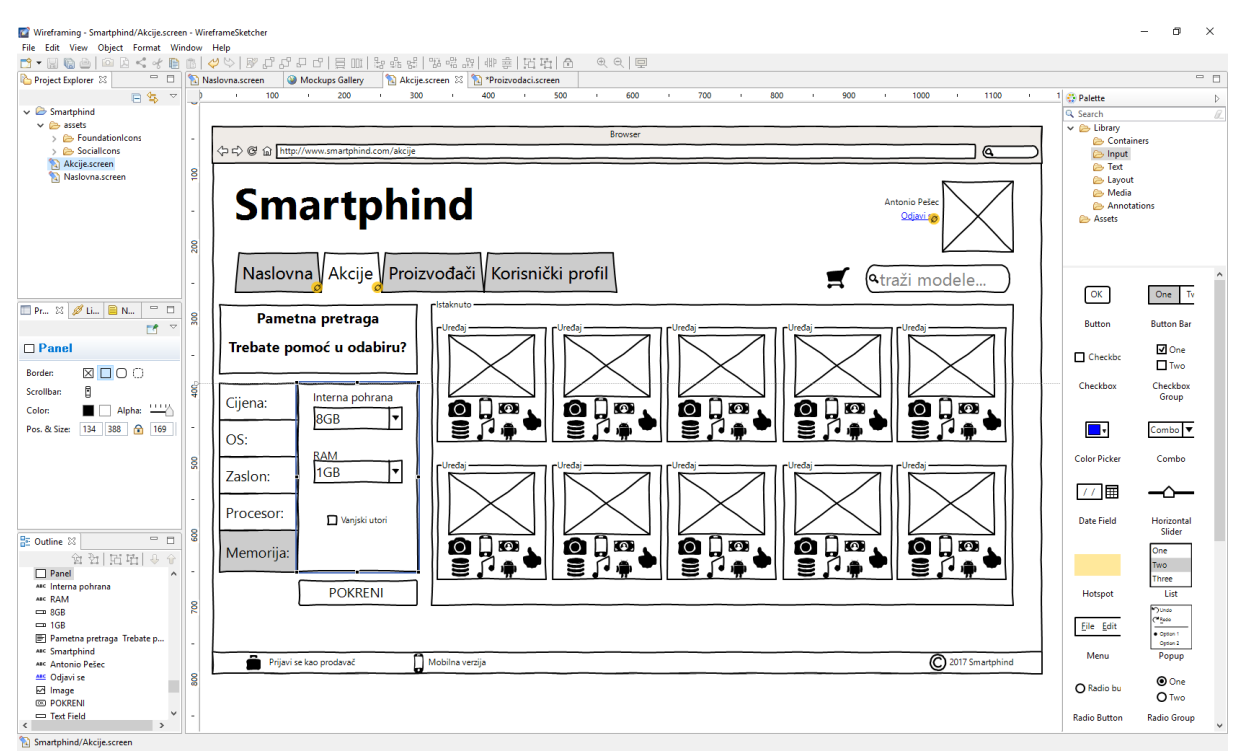

Slika 34. Ekran "Akcije" u alatu WireframingSketcher

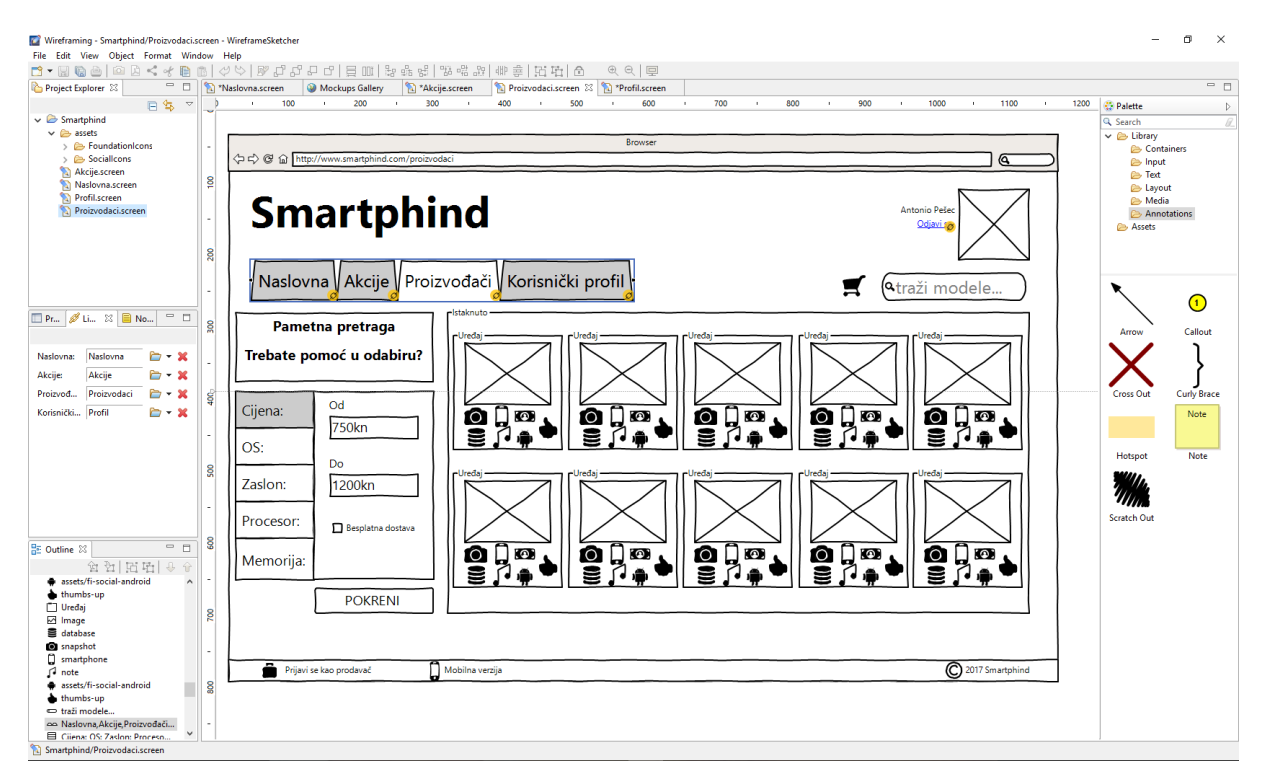

Slika 35. Ekran "Proizvođači" u alatu WireframingSketcher

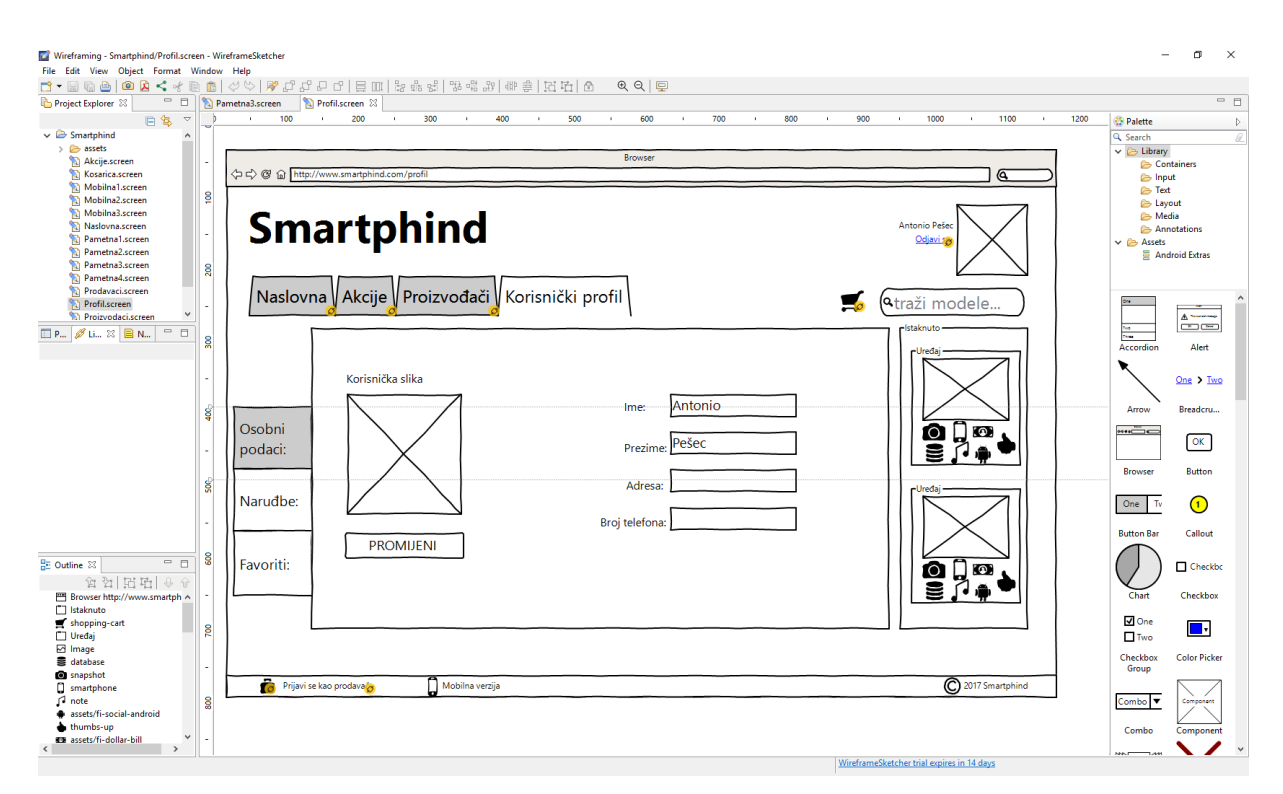

Slika 36. Ekran "Profil" u alatu WireframingSketcher

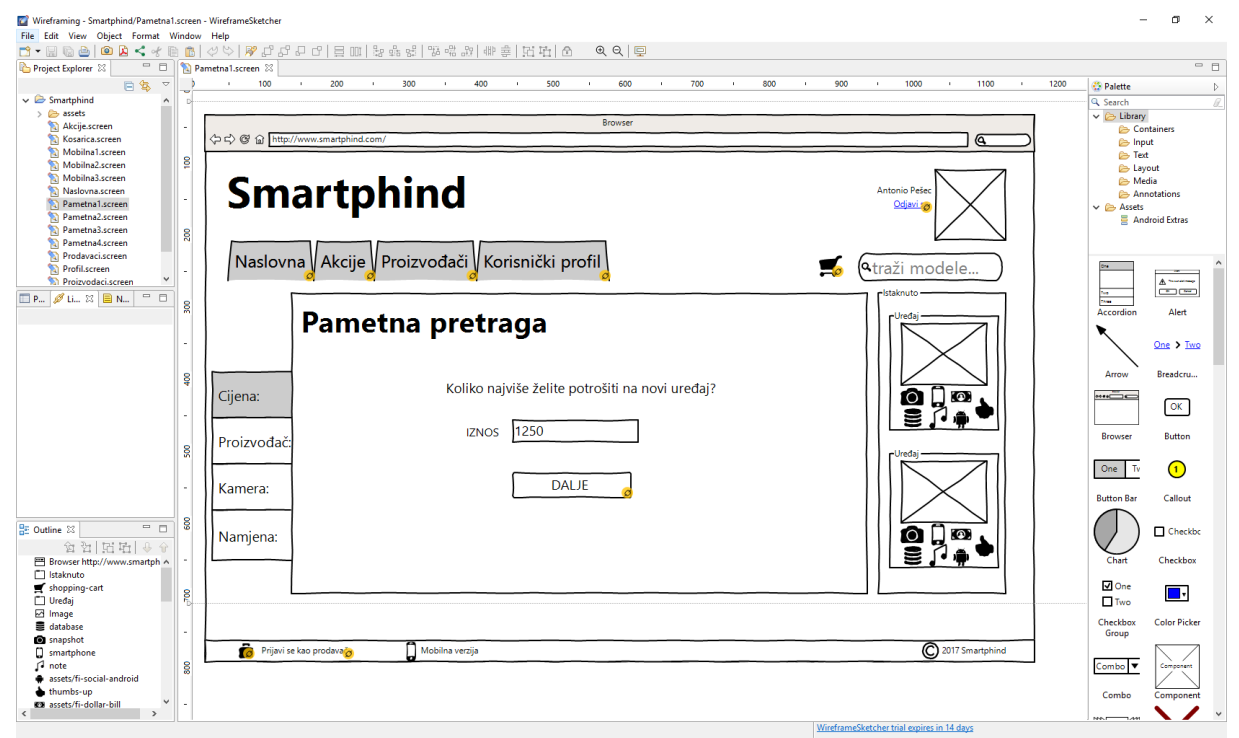

Slika 37. Ekran "Pametna1" u alatu *WireframingSketcher*

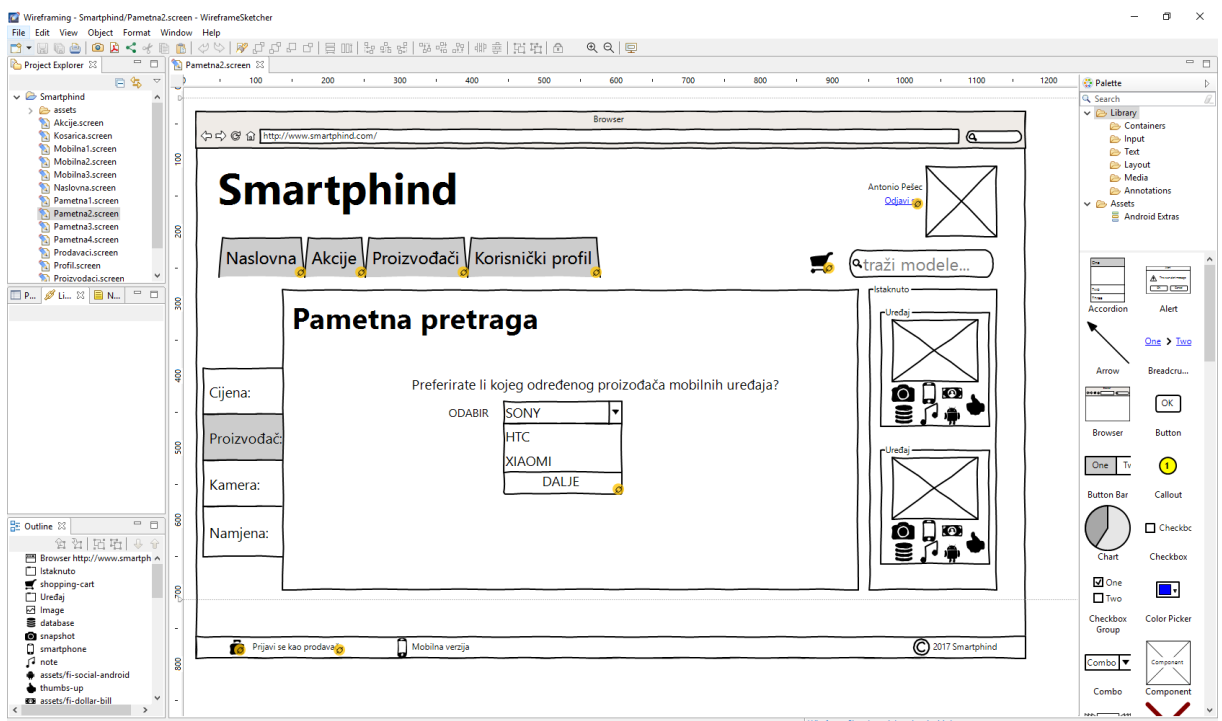

Slika 38. Ekran "Pametna2" u alatu *WireframingSketcher*

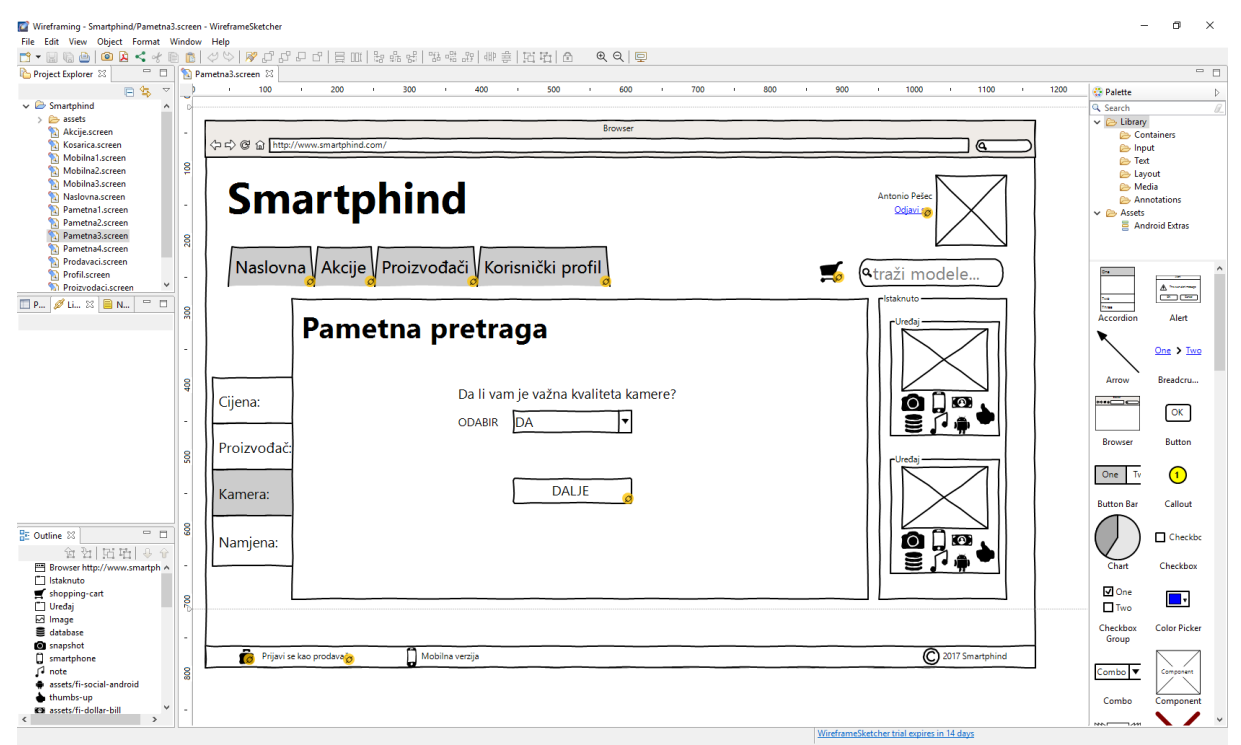

Slika 39. Ekran "Pametna3" u alatu *WireframingSketcher*

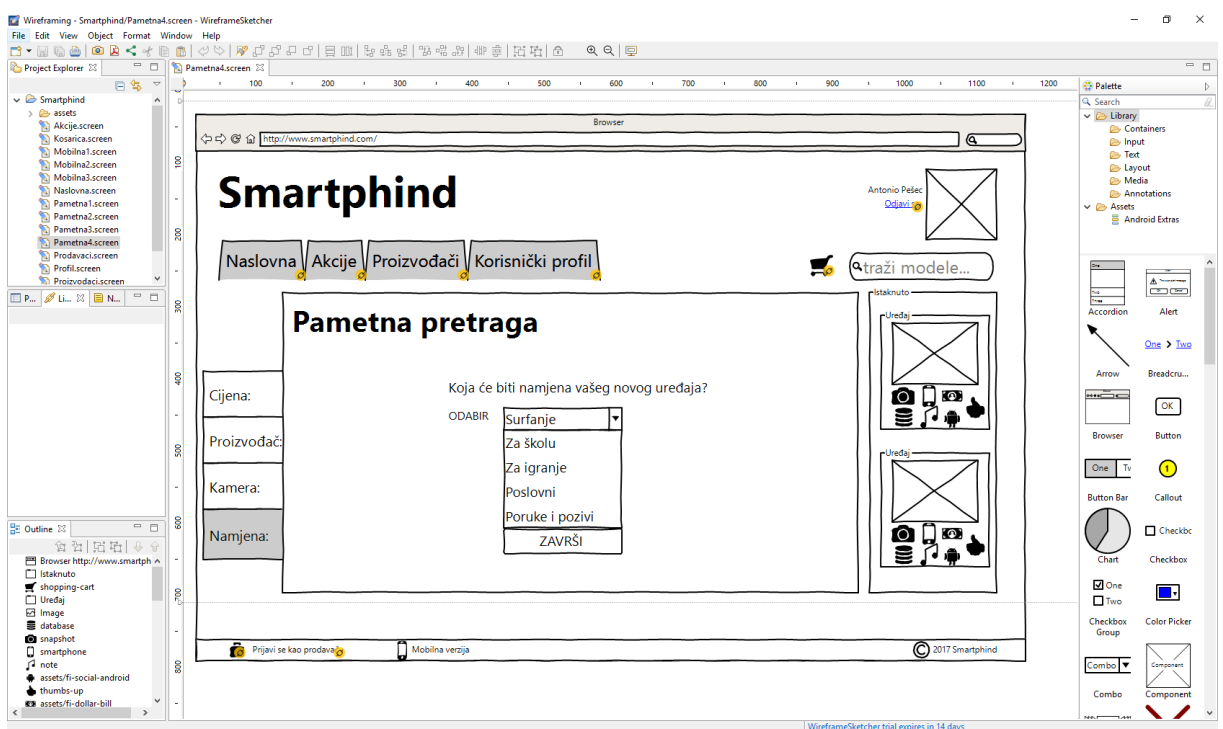

Slika 40. Ekran "Pametna4" u alatu *WireframingSketcher*

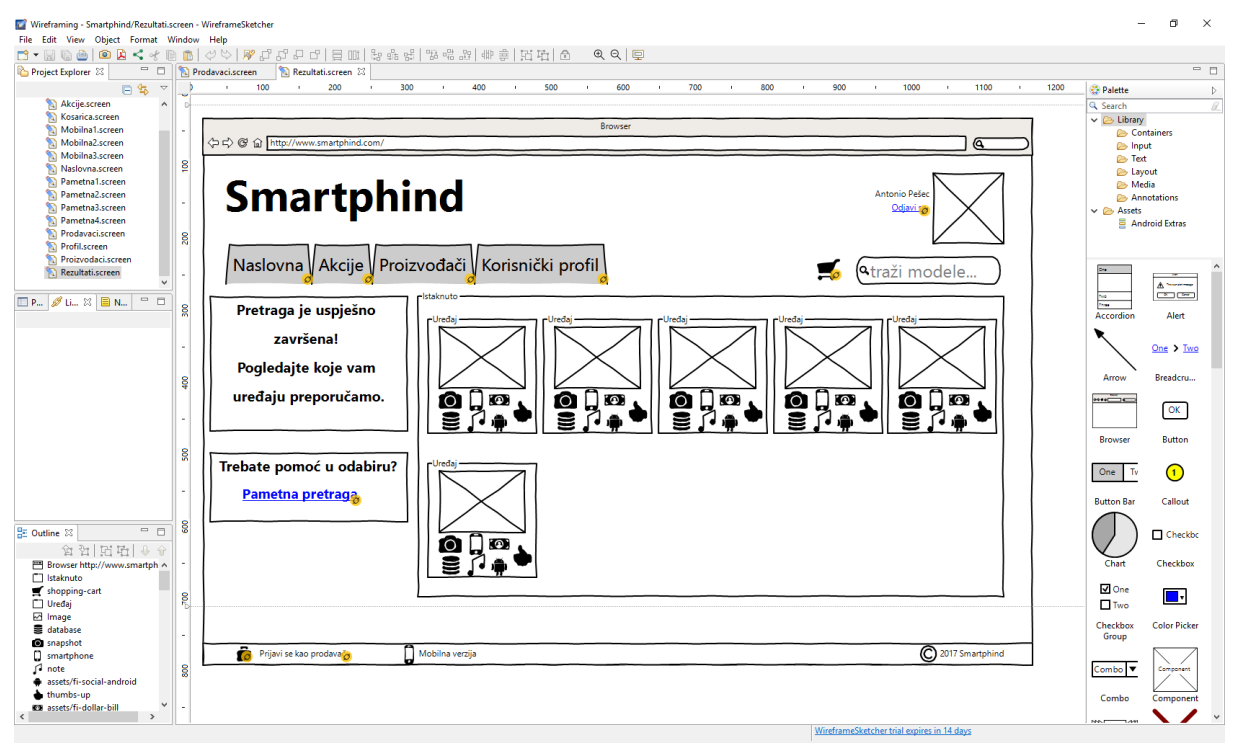

Slika 41. Ekran "Rezultati" u alatu WireframingSketcher

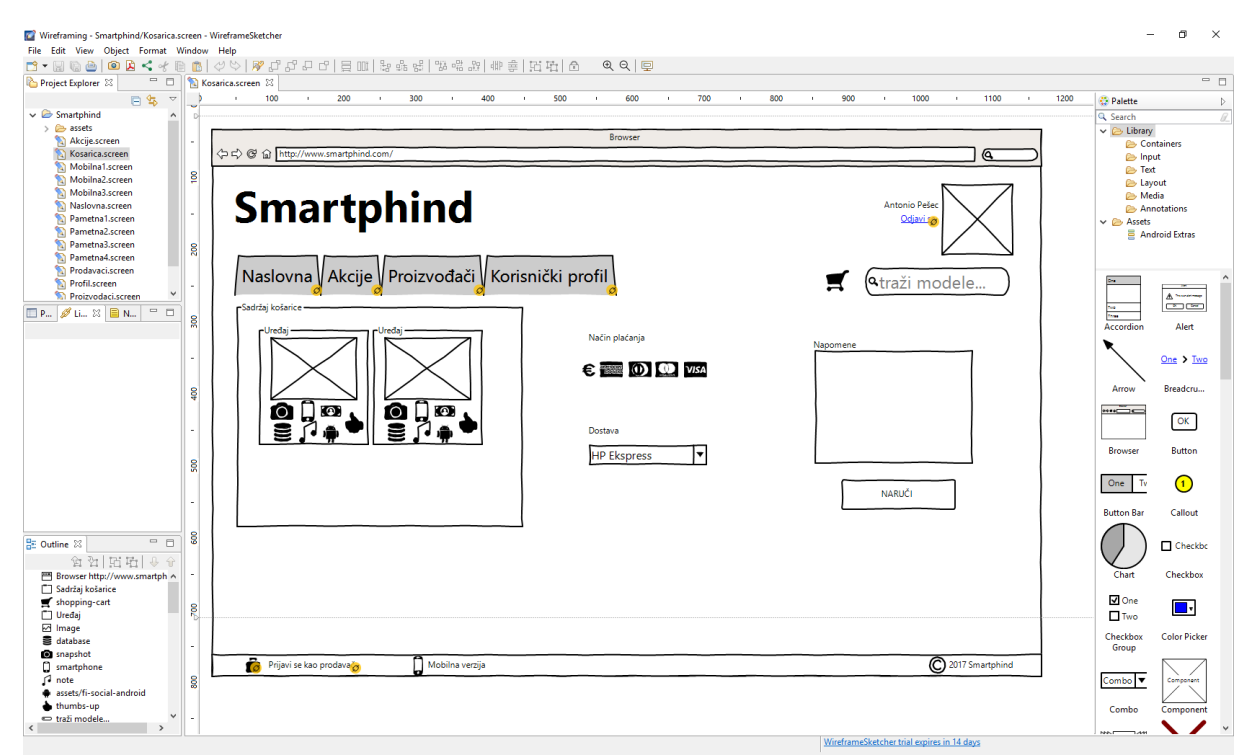

Slika 42. Ekran "Košarica" u alatu *WireframingSketcher* 

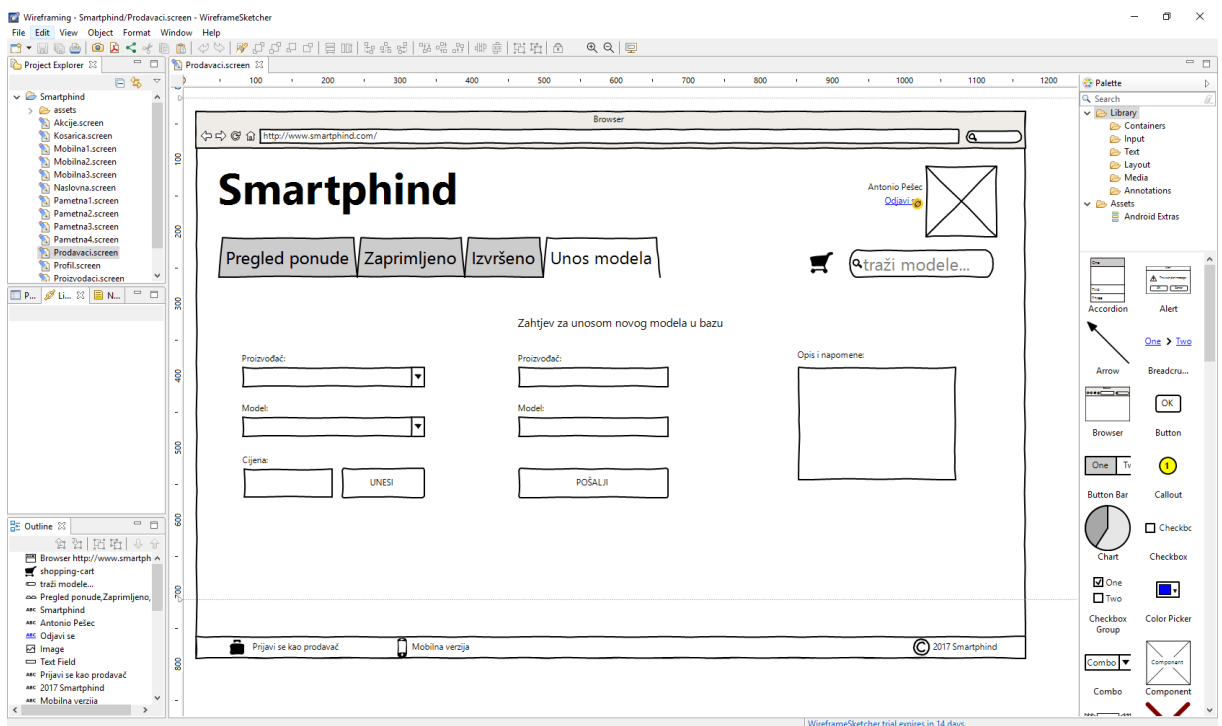

Slika 43. Ekran "Prodavači" u alatu *WireframingSketcher*

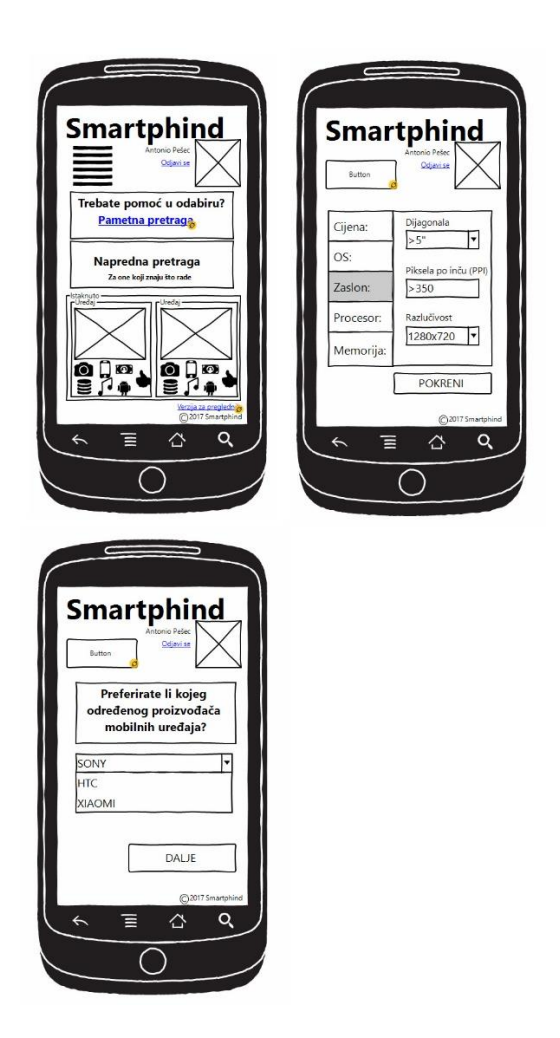

Slika 44. Skica mobilne verzije aplikacije "Smartphind" u alatu WireframingSketcher

Nakon što je napravljen čitav projekt, ovaj alat omogućava izvoz projekta u pdf datoteku, u obliku slika, te kao HTML dokument pri čemu se slika otvara u web pretraživaču. Nedostatak ovih izvoza kod probne verzije jest što se iza skice nalazi vodeni žig te nije moguća interakcija, odnosno kretanje po skici aplikacije. Slika 45 prikazuje skicu u web pretraživaču.

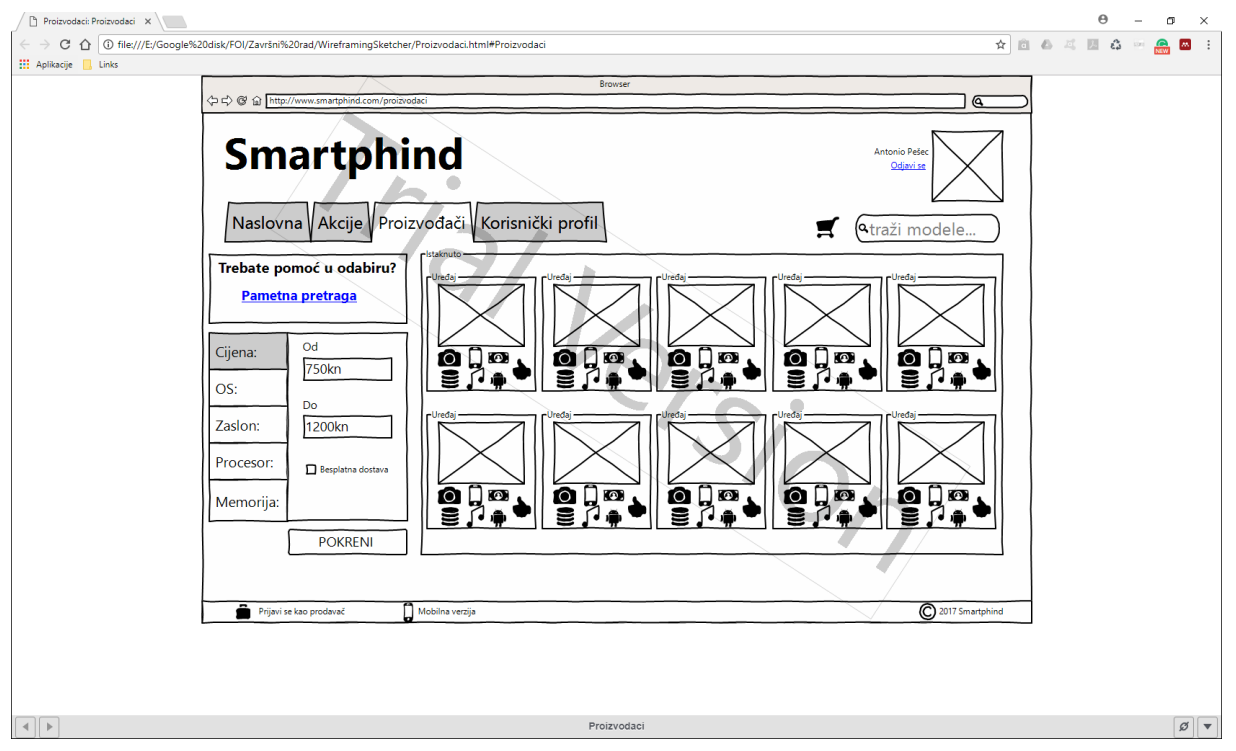

Slika 45. Prikaz skice u web pretraživaču

# <span id="page-47-0"></span>**4.3. Usporedba alata Mockplus i WireframingSketcher**

*Mockplus* alat prije svega nudi "*Clean look*" izgled skice, te osim skica, u njemu je moguća izrada i prototipa, dok *WireframingSketceher* služi isključivo za izradu skica. Izradom skice u alatu *Mockplus* alatu dodatno dobivamo na uštedi vremena prilikom razvoja buduće aplikacije iz tog razloga što je moguće nakon što napravimo skicu, na istoj moguće napraviti i prototip. Time nije potrebno prototip raditi ispočetka i to u nekom drugom alatu, naravno, ukoliko *Mockplus* zadovoljava naše potrebe za izradom prototipa. *Mockplus* također ima prednost kada govorimo o izvozu (engl*. Export*) projekata. Tako nam na izbor nudi veći izbor izvoza, koji su prethodno navedeni i opisani. *WireframingSketcher* pak ima manji izbor izvoza projekata te u svakoj vrsti izvoza, u probnoj verziji stavlja vodeni žig na svaki ekran skice. Međutim, isti ima prednost u tome što omogućava instaliranje dodatnih biblioteka čime omogućava više mogućnosti u izradi skice. Kao nedostatak oba dva alata važno je navesti da niti jedan nije potpuno besplatan, već dolaze u probnim verzijama na

nekoliko dana, nakon čega se smanji opseg njegovih funkcionalnosti. Ukoliko i dalje želimo da je alat potpuno funkcionalan, potrebno je platiti licence.

# **5. Izrada prototipa kroz primjer**

# <span id="page-48-1"></span><span id="page-48-0"></span>**5.1. Izrada prototipa u alatu Mockplus**

*Mockplus* je alata koji omogućava izradu skica, ali i prototipa aplikacije. Prednost je što je moguće iz skice napraviti prototip. Time se zapravo dodatno dolazi do uštede vremena u razvoju buduće aplikacije. Dalje u radu na Slikama 46.-61. prikazani su ekrani (stranice) prototipa aplikacije u navedenom alatu, temeljeni na prethodno izrađenoj skici u istom alatu, kao što je prikazano u poglavlju 4.1.

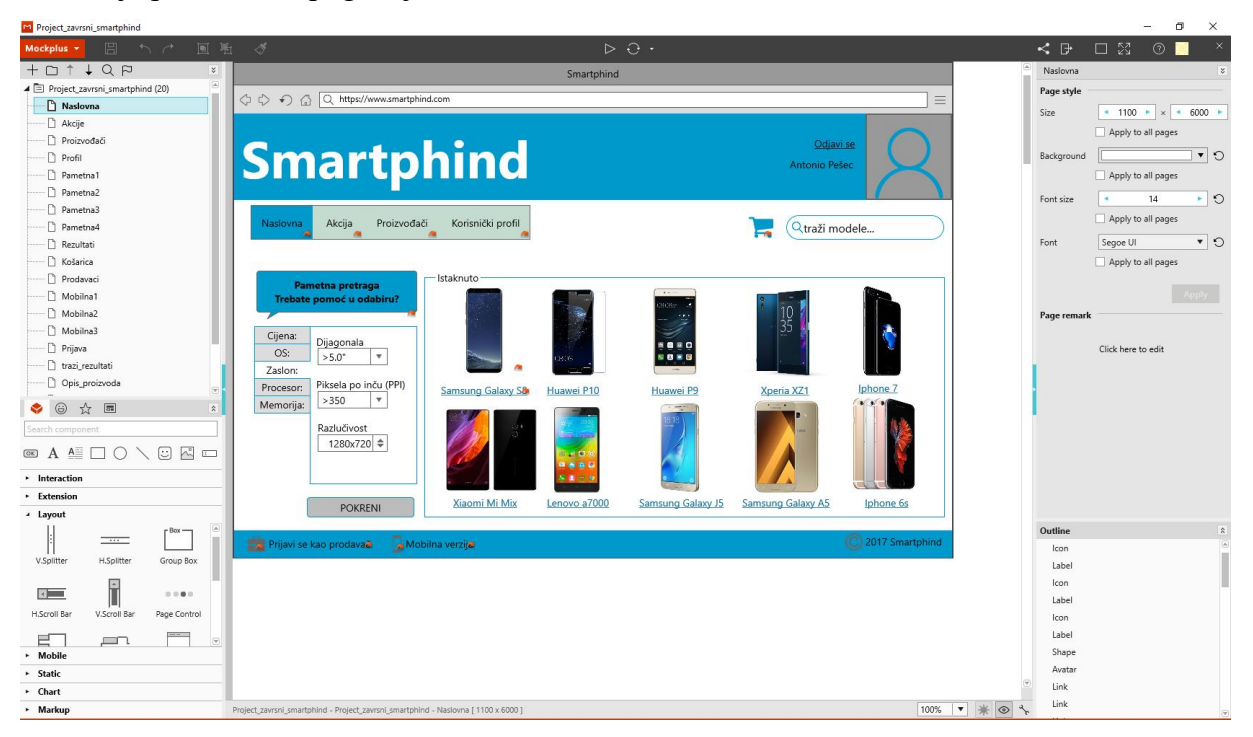

Slika 46. Ekran "Naslovna" u alatu *Mockplus* 

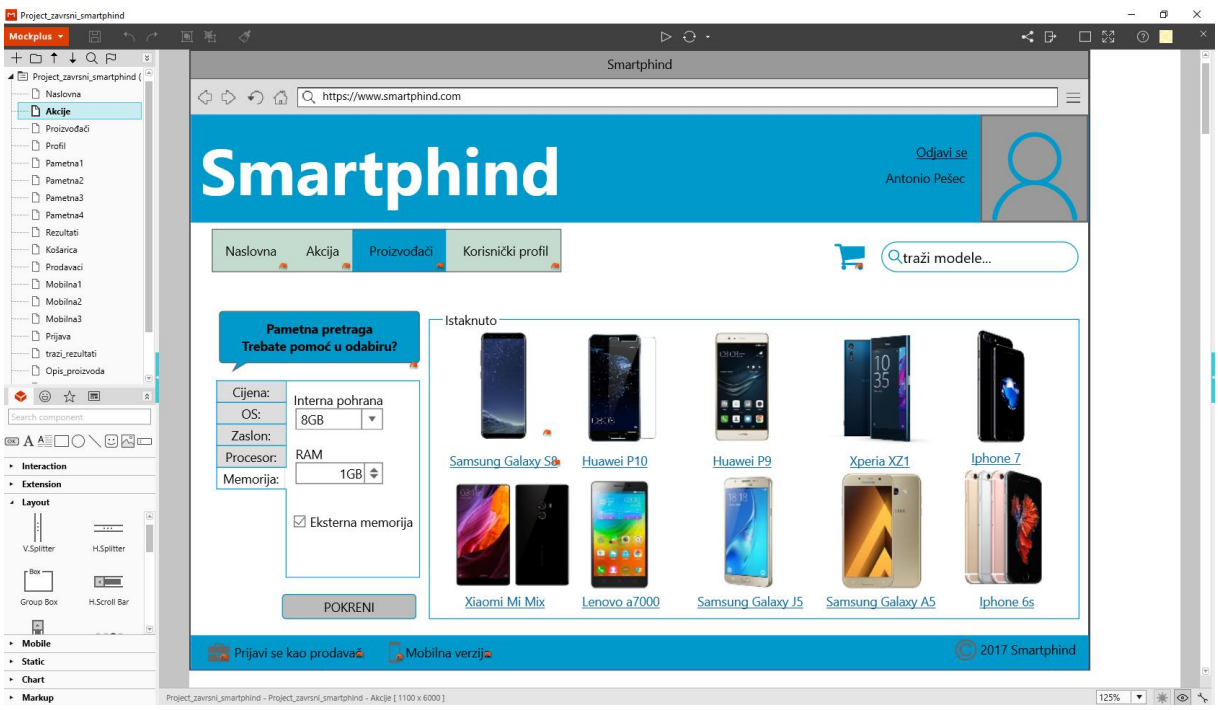

Slika 47. Ekran "Akcije" u alatu Mockplus

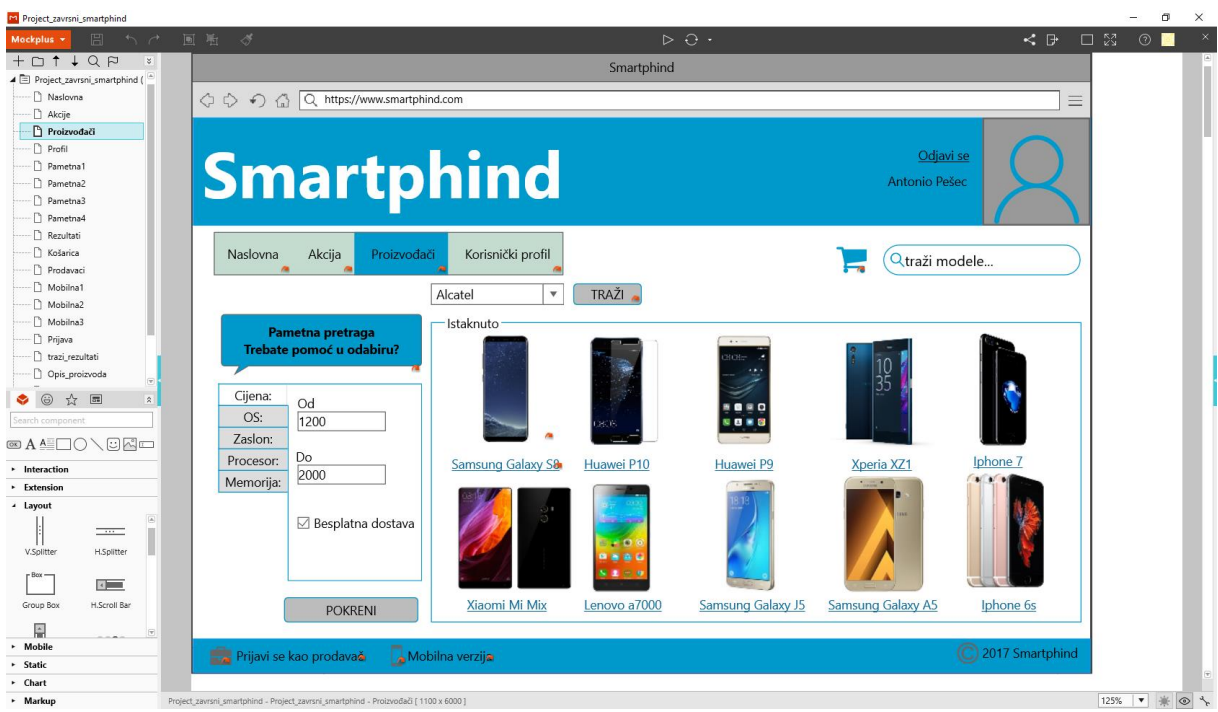

Slika 48. Ekran "Proizvođači" u alatu Mockplus

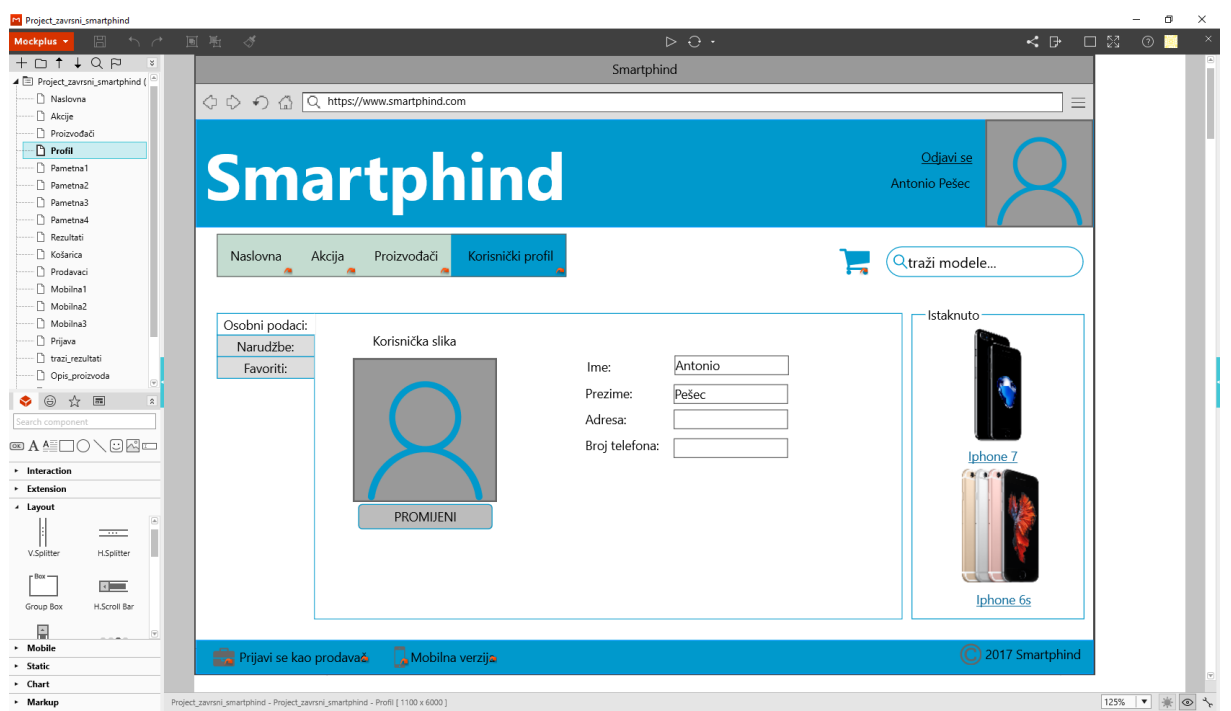

Slika 49. Ekran "Profil" u alatu *Mockplus* 

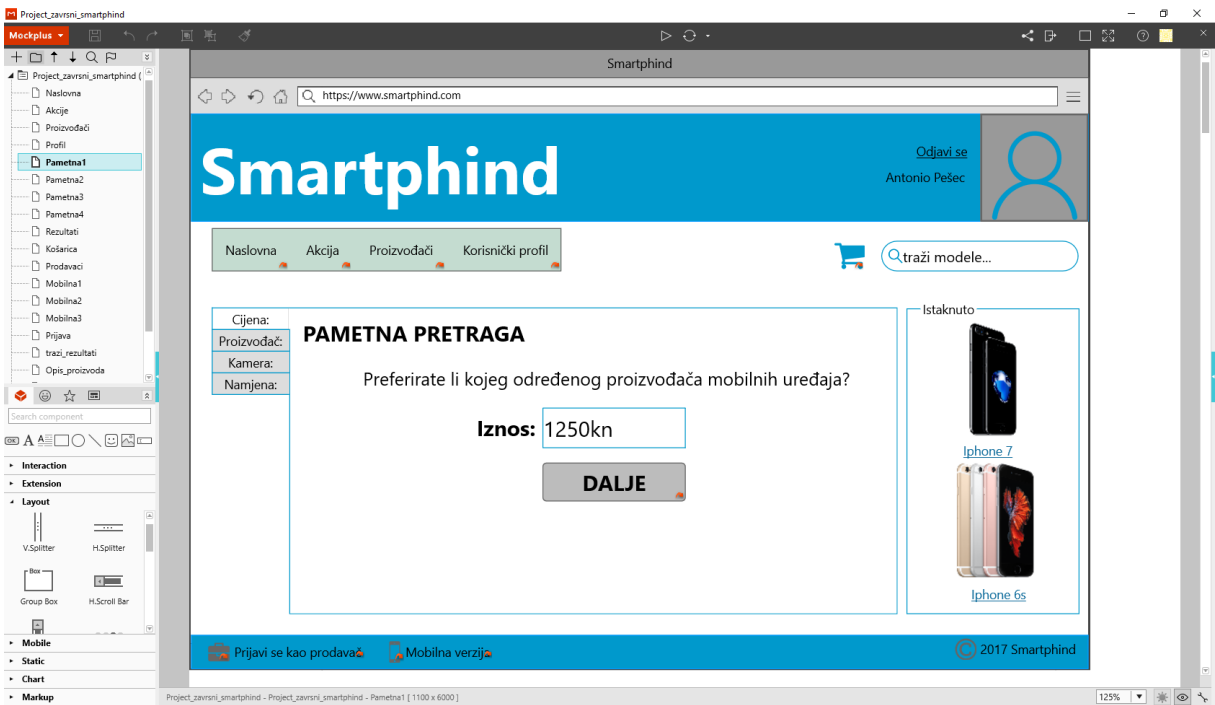

Slika 50. Ekran "Pametna1" u alatu *Mockplus* 

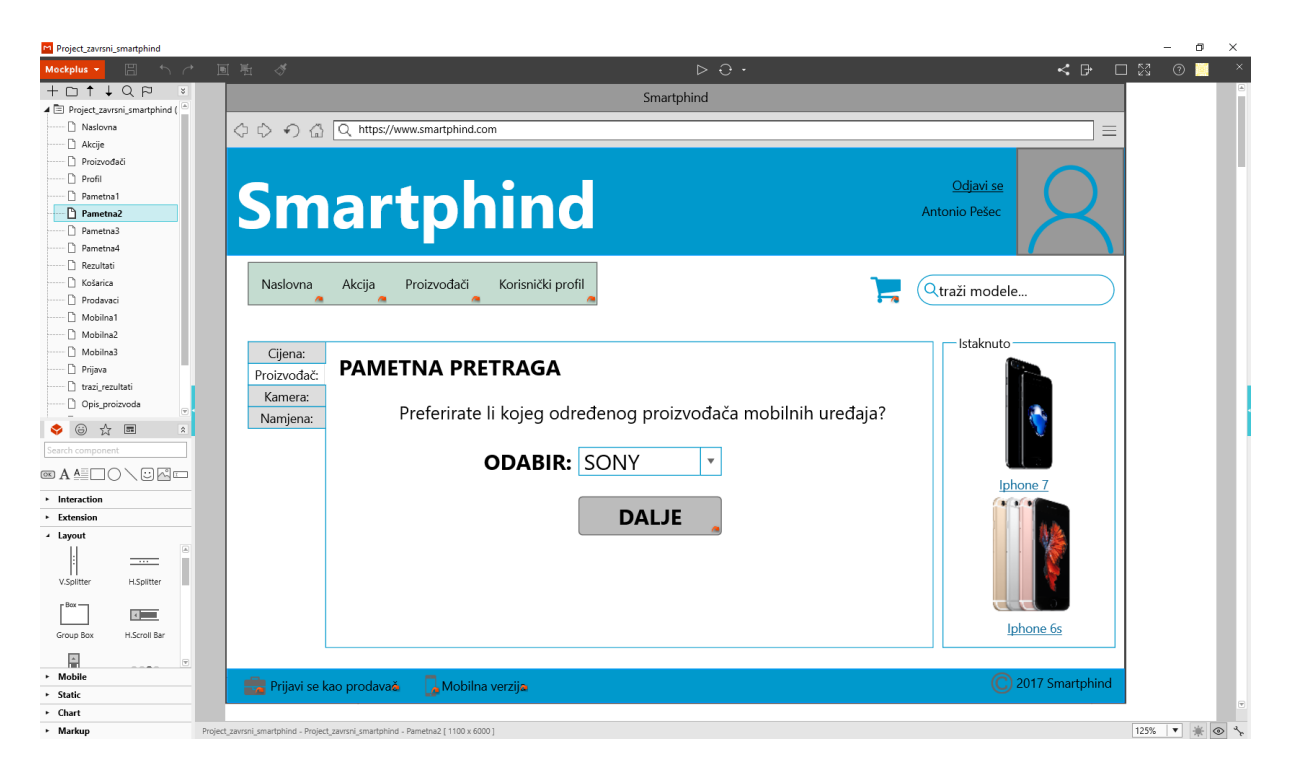

Slika 51. Ekran "Pametna2" u alatu *Mockplus* 

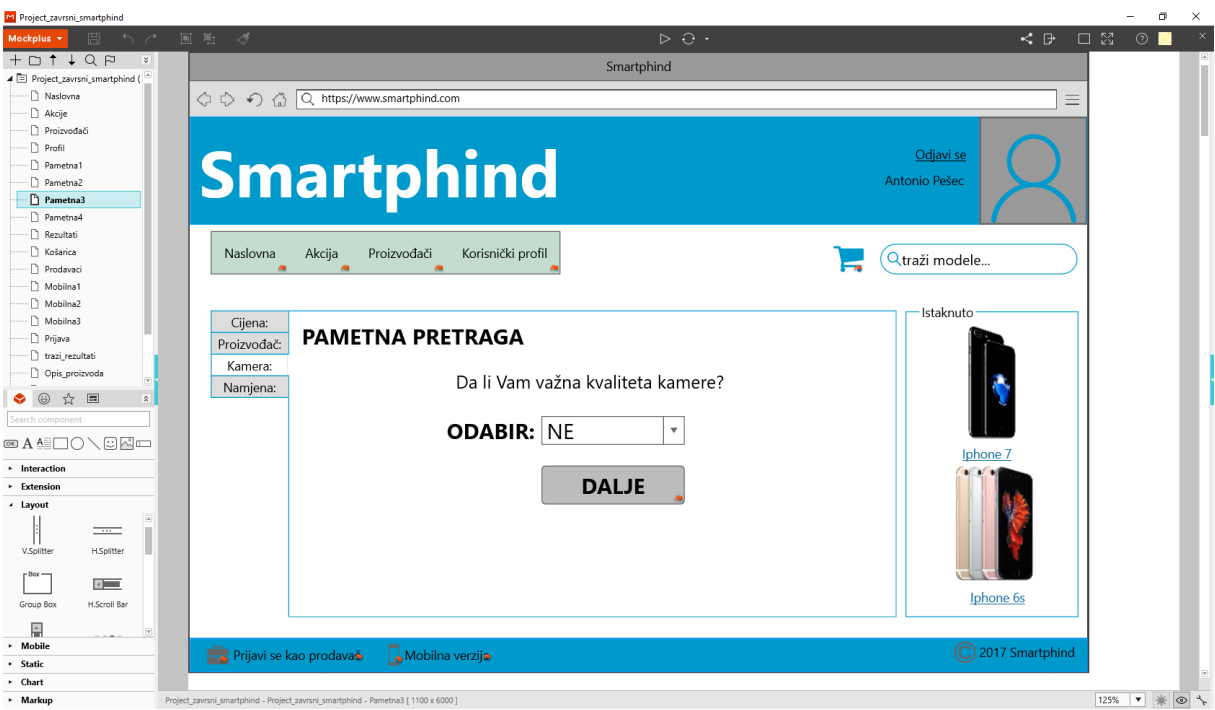

Slika 52. Ekran "Pametna3" u alatu *Mockplus* 

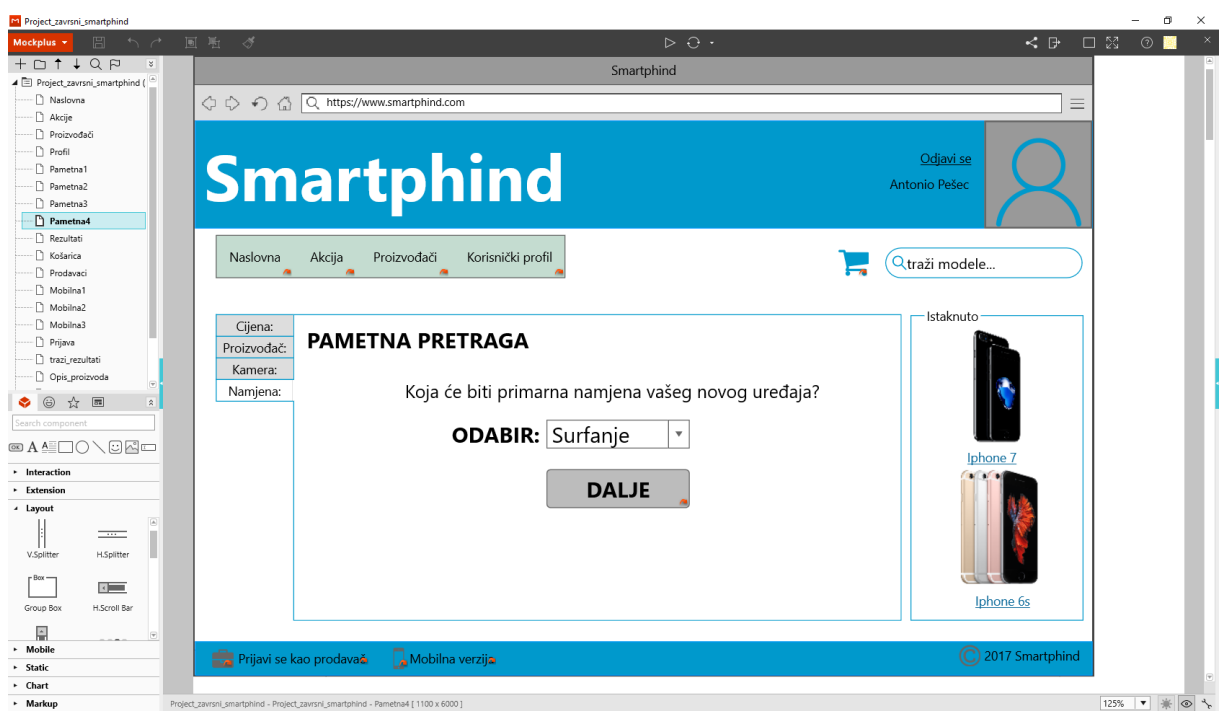

Slika 53. Ekran "Pametna4" u alatu *Mockplus* 

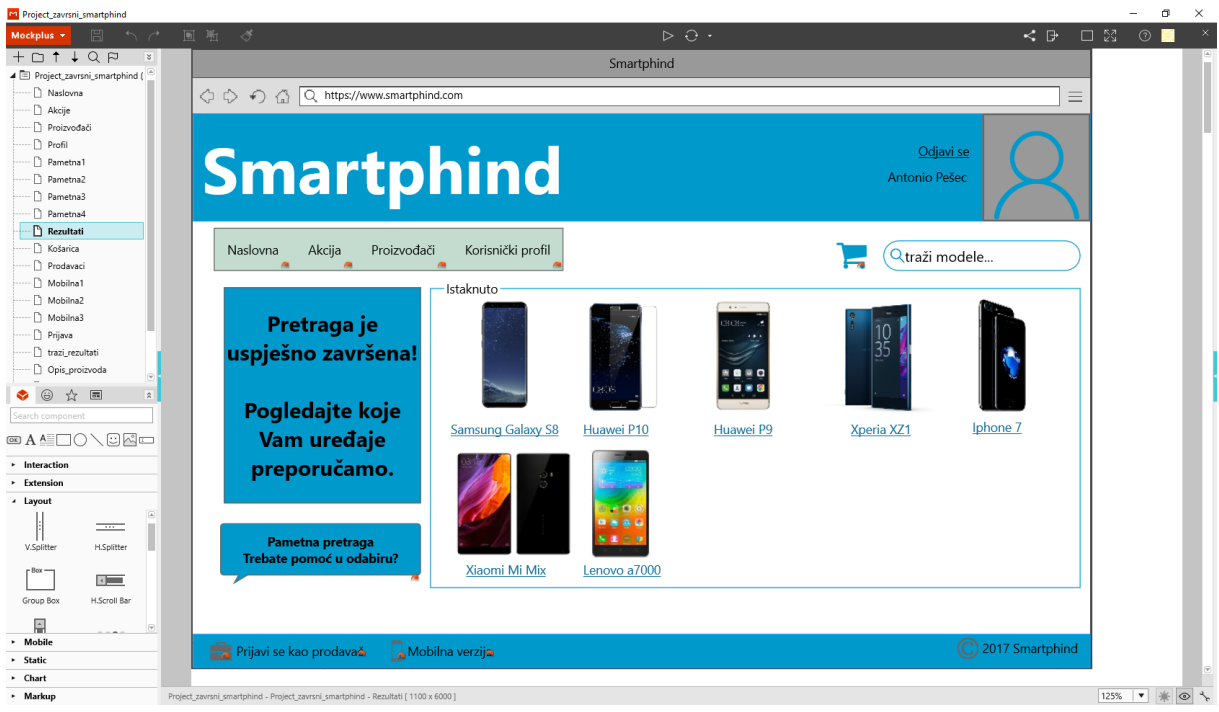

Slika 54. Ekran "Rezultati "u alatu *Mockplus* 

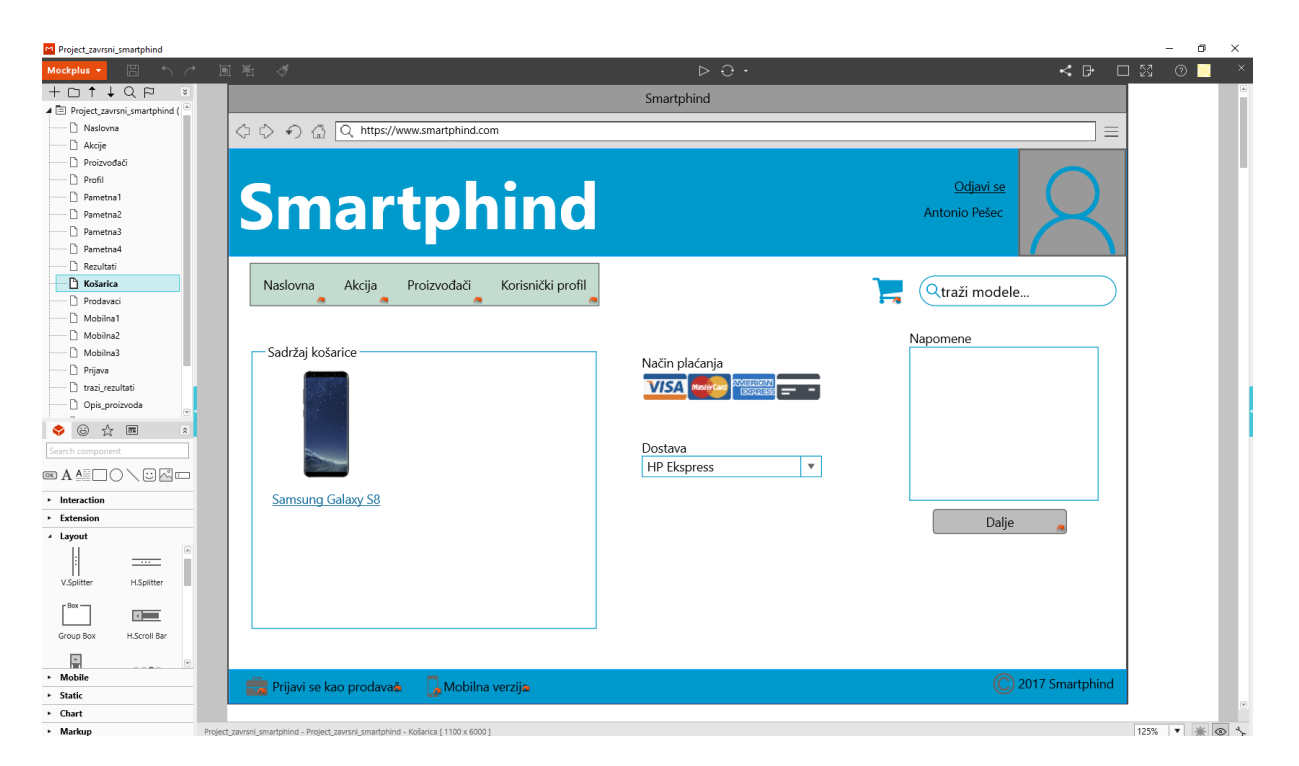

Slika 55. Ekran "Košarica" u alatu Mockplus

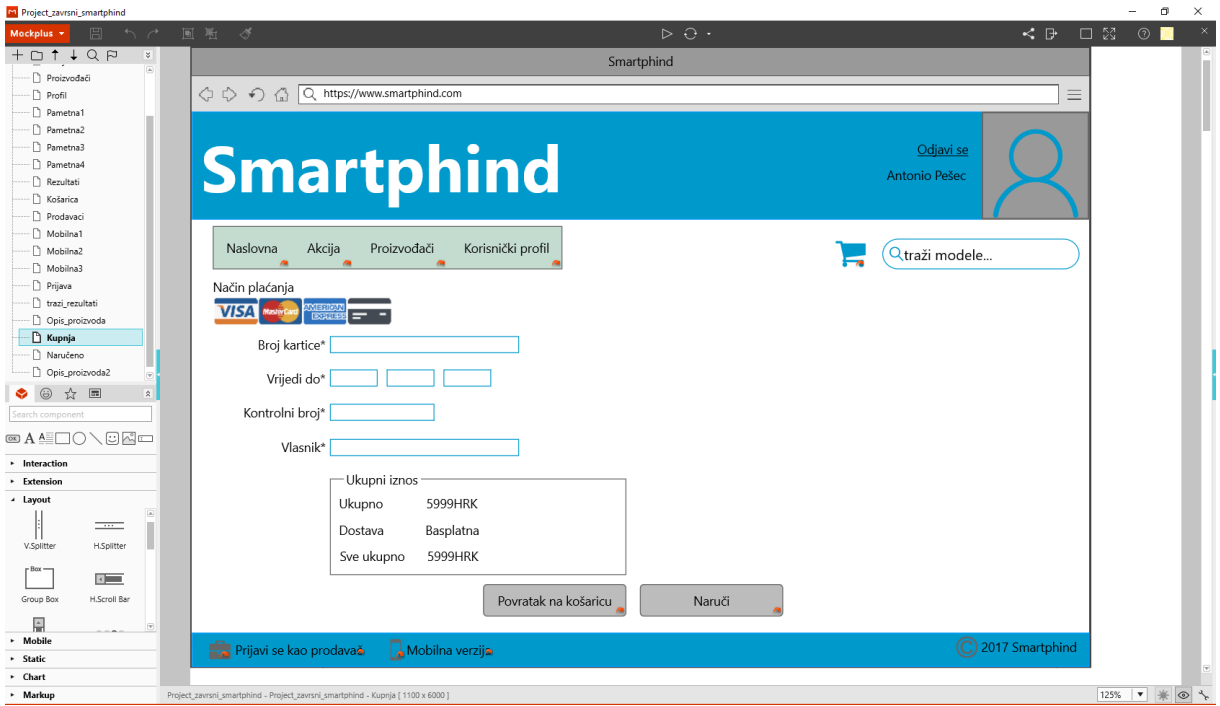

Slika 56. Ekran "Narudžba" u alatu *Mockplus* 

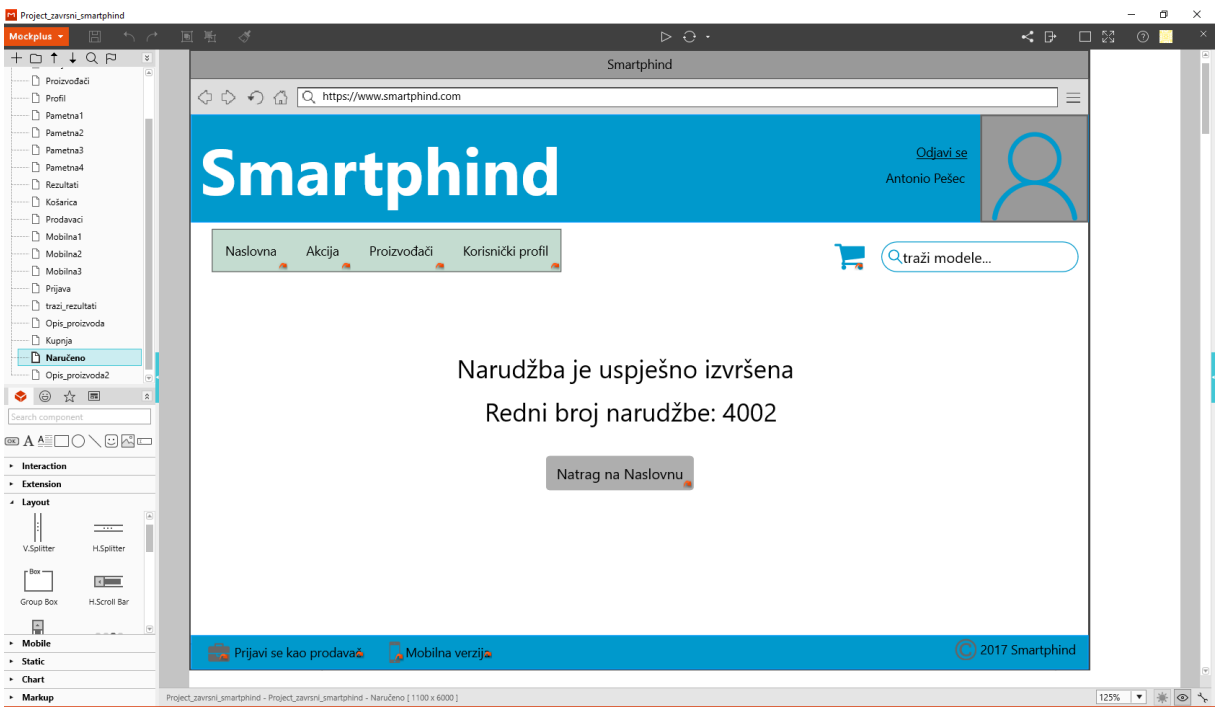

Slika 57. Ekran "Naručeno" u alatu *Mockplus* 

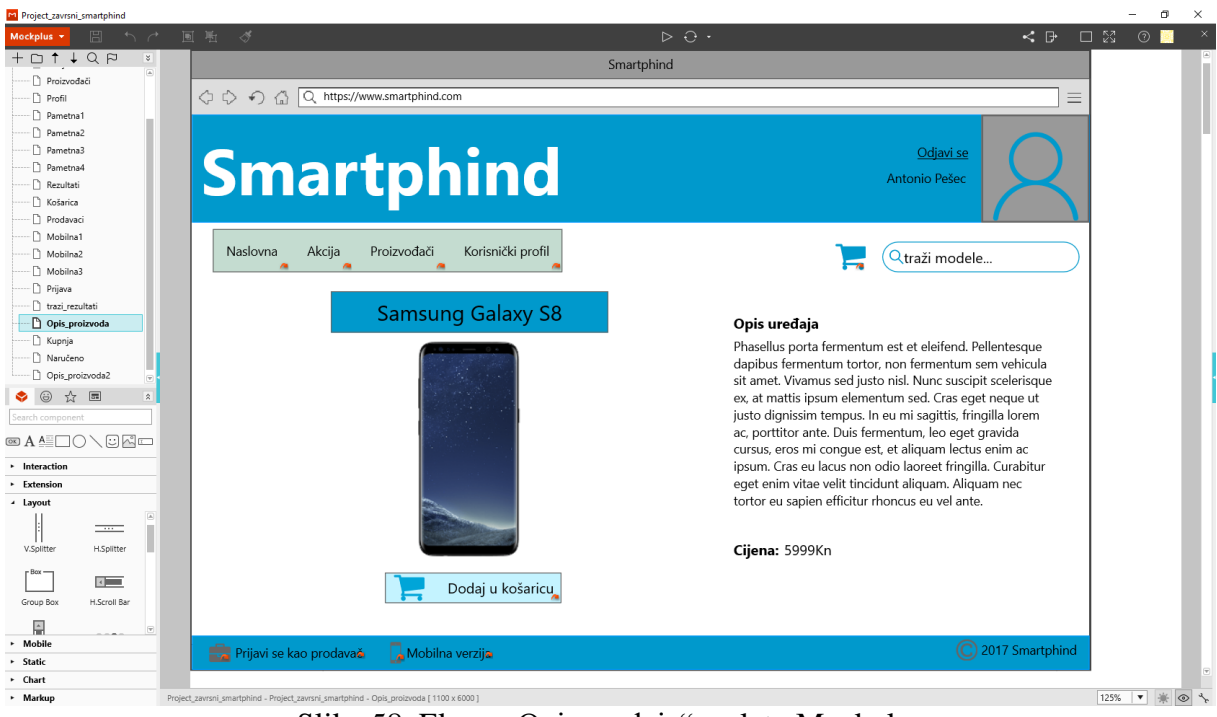

Slika 58. Ekran "Opis uređaja" u alatu Mockplus

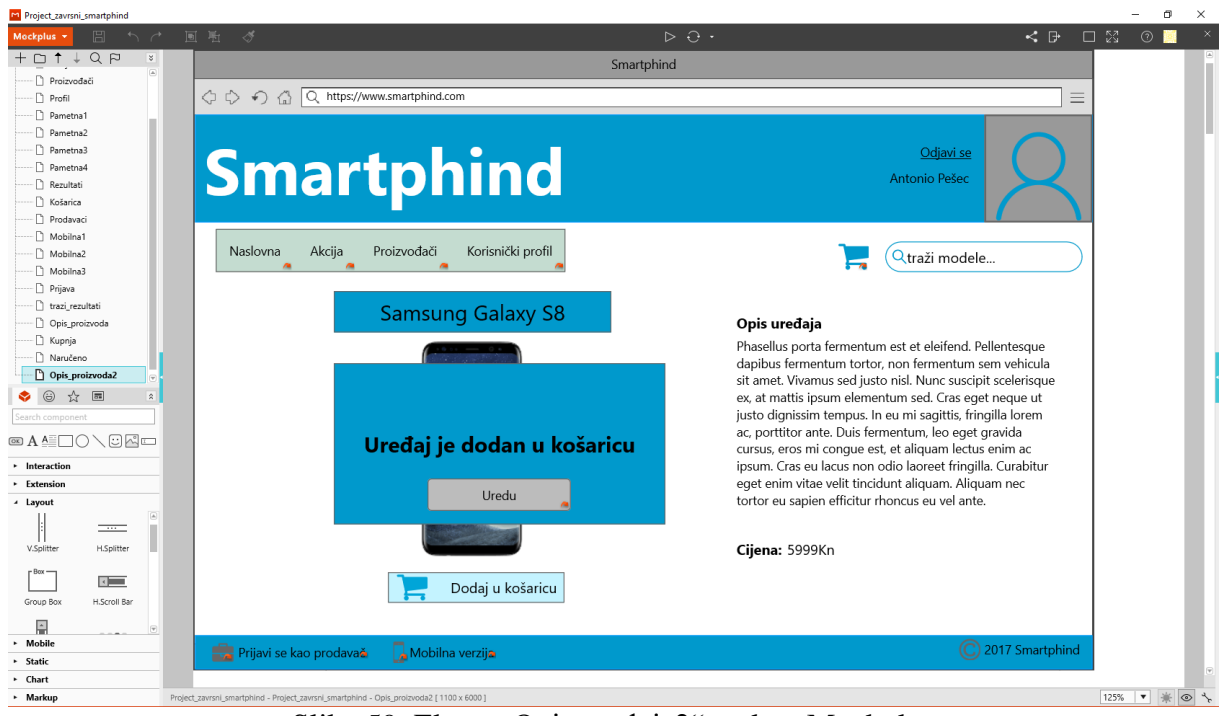

Slika 59. Ekran "Opis uređaja2" u alatu Mockplus

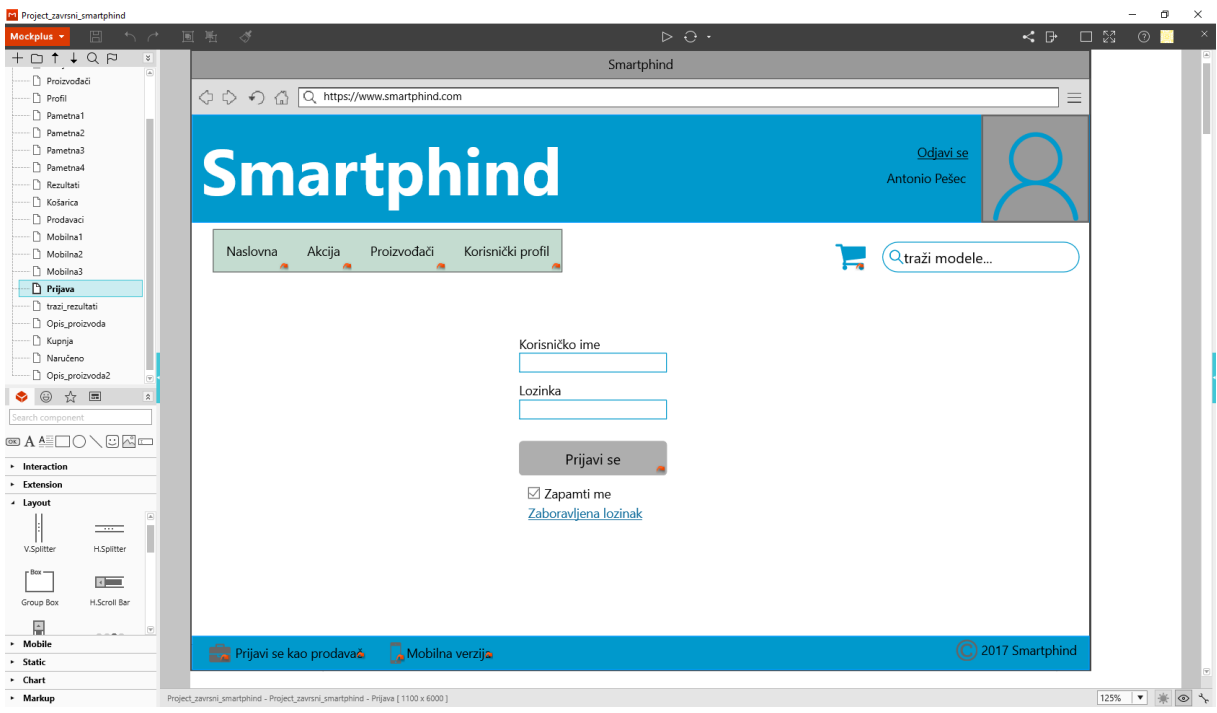

Slika 60. Ekran "Prijava" u alatu Mockplus

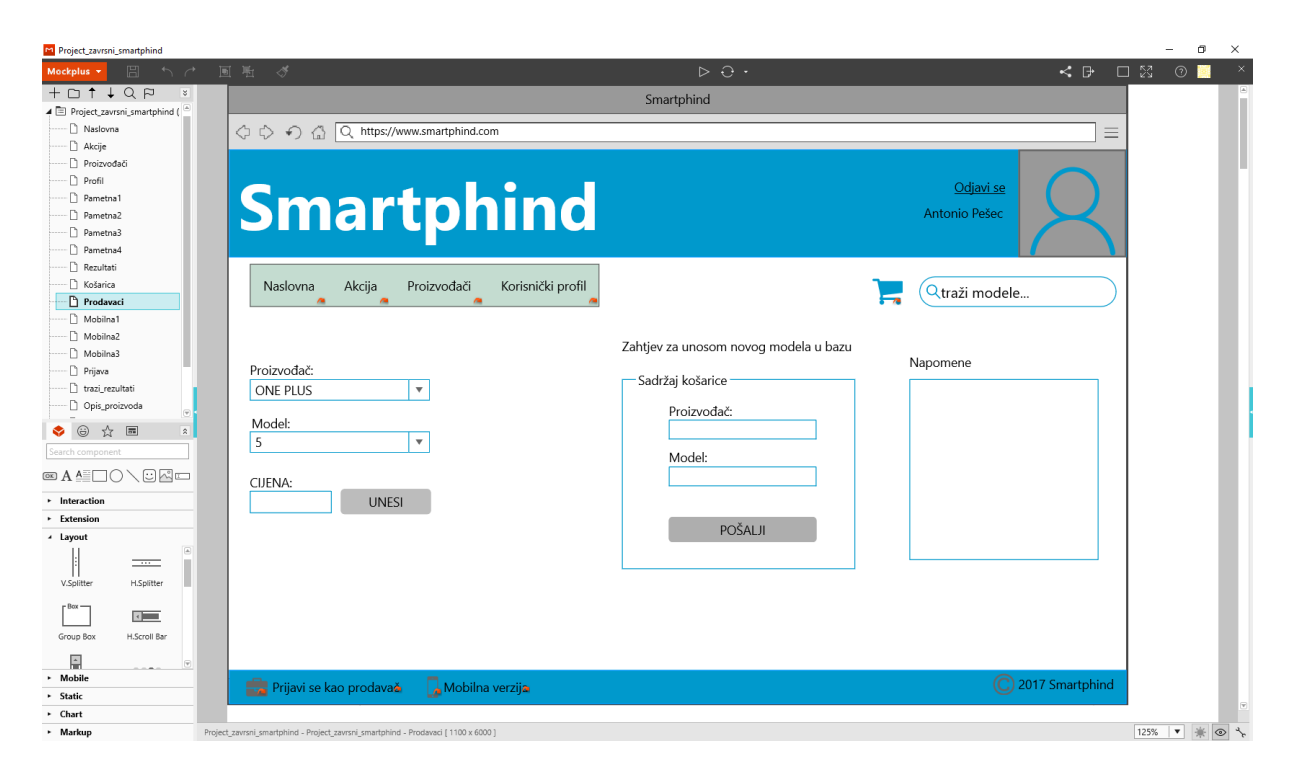

Slika 61. Ekran "Prodavači" u alatu Mockplus

# <span id="page-56-0"></span>**5.2. Izrada prototipa u alatu ForeUI**

Izrada prototipa u ovom alatu biti će temeljena na istom primjeru koji je korišten do sada u radu. Prednost ovog alata je što nudi mogućnost preuzimanja predložaka koje možemo urediti prema ideji naše buduće aplikacije što nam može uvelike smanjiti vrijeme izrade prototipa. Ali isto tako, moguće je raditi čitav prototip ispočetka. U ovom radu uglavnom je bio naglasak kako što jednostavnije doći do željenog izgleda naše buduće aplikacije. Prema tome, u predlošcima koji su ponuđeni na izbor, jedan od njih može poslužiti za izradu našeg prototipa. Slika 62. prikazuje preuzimanje predloška.

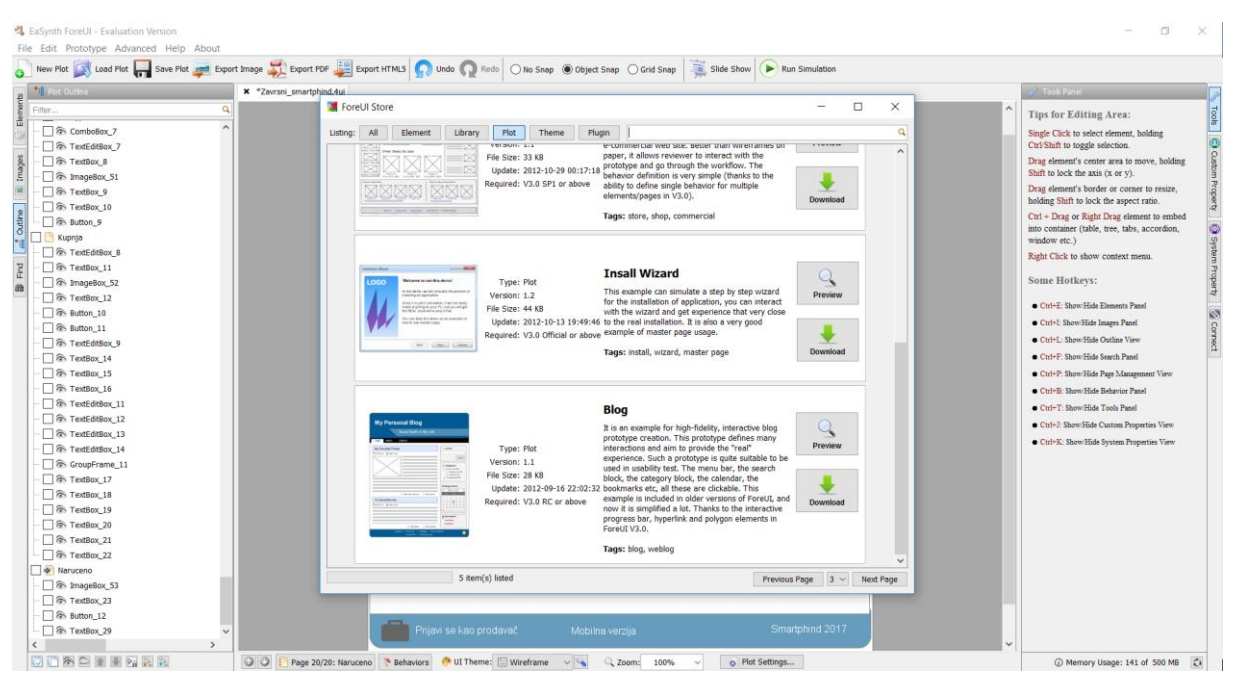

Slika 62. Preuzimanje predloška u alatu ForeUI

Nakon što je predložak preuzet, možemo početi raditi izmjene i dodavati nove elementa prema

#### vlastitoj želji.

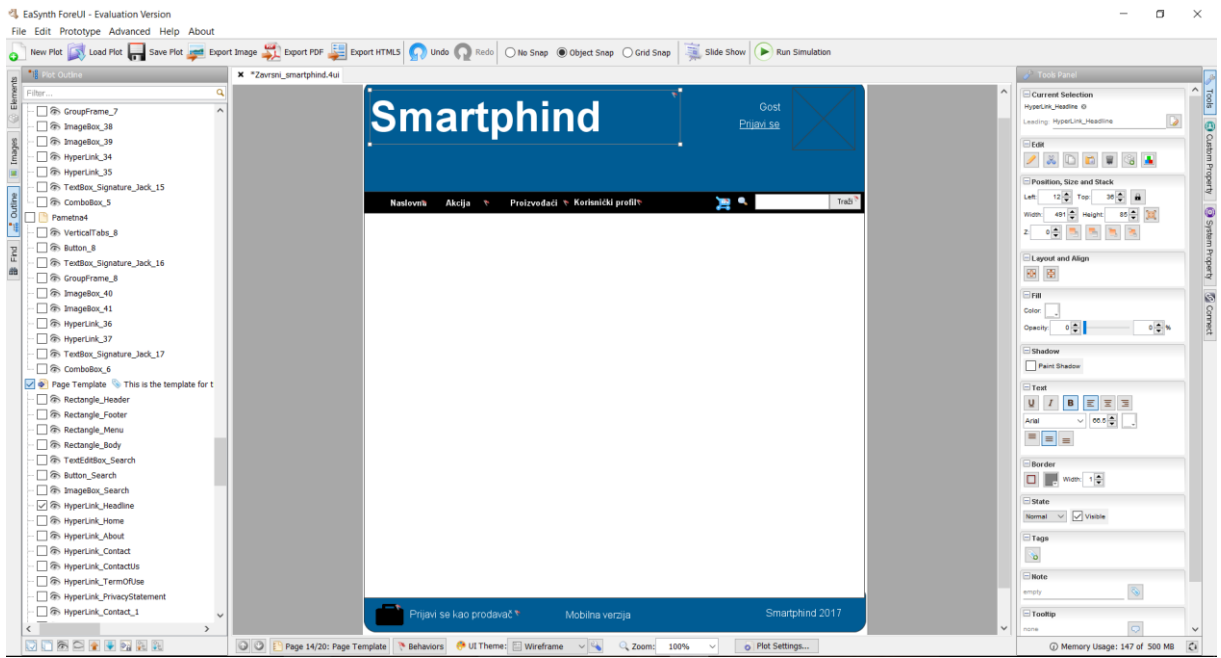

Slika 63. Izrada predloška za prototip u alatu ForeUI

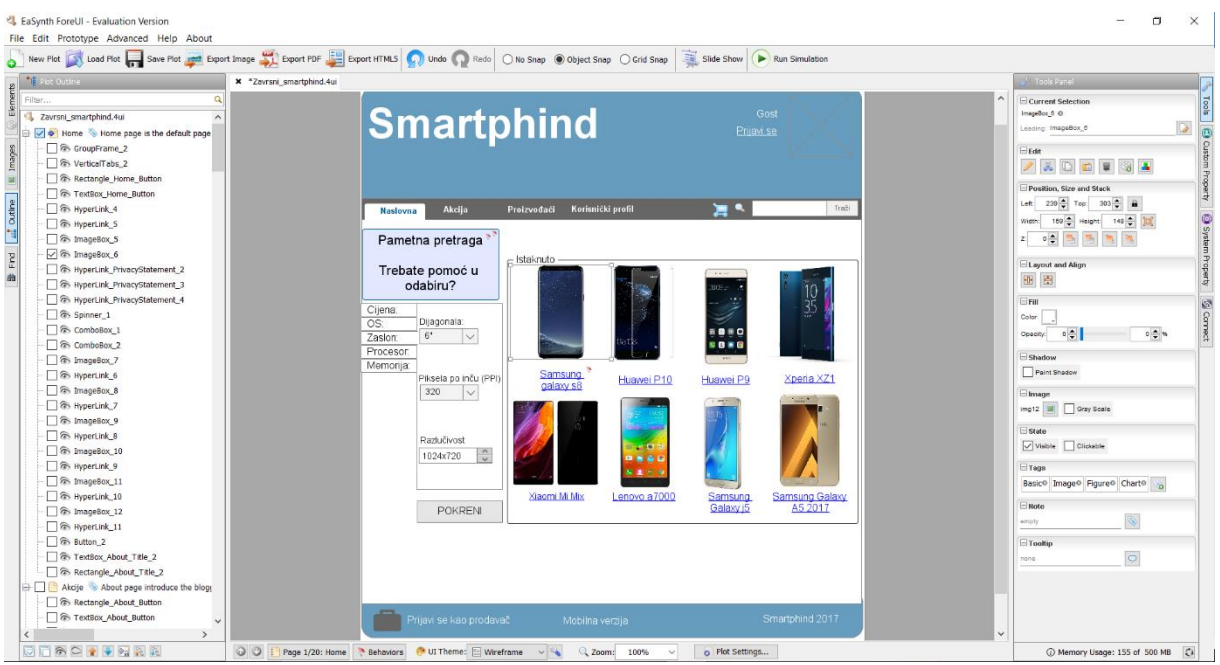

Slika 64. Ekran "Naslovna" u alatu ForeUI

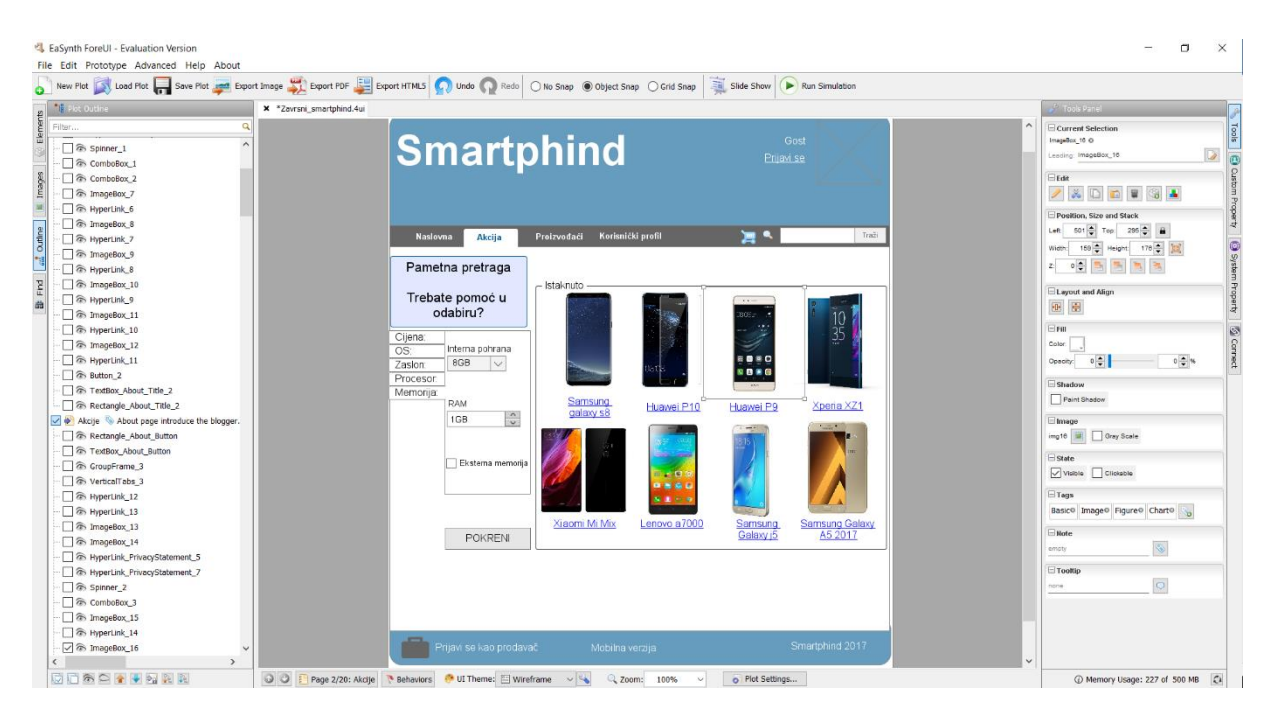

Slika 65. Ekran "Akcije" u alatu ForeUI

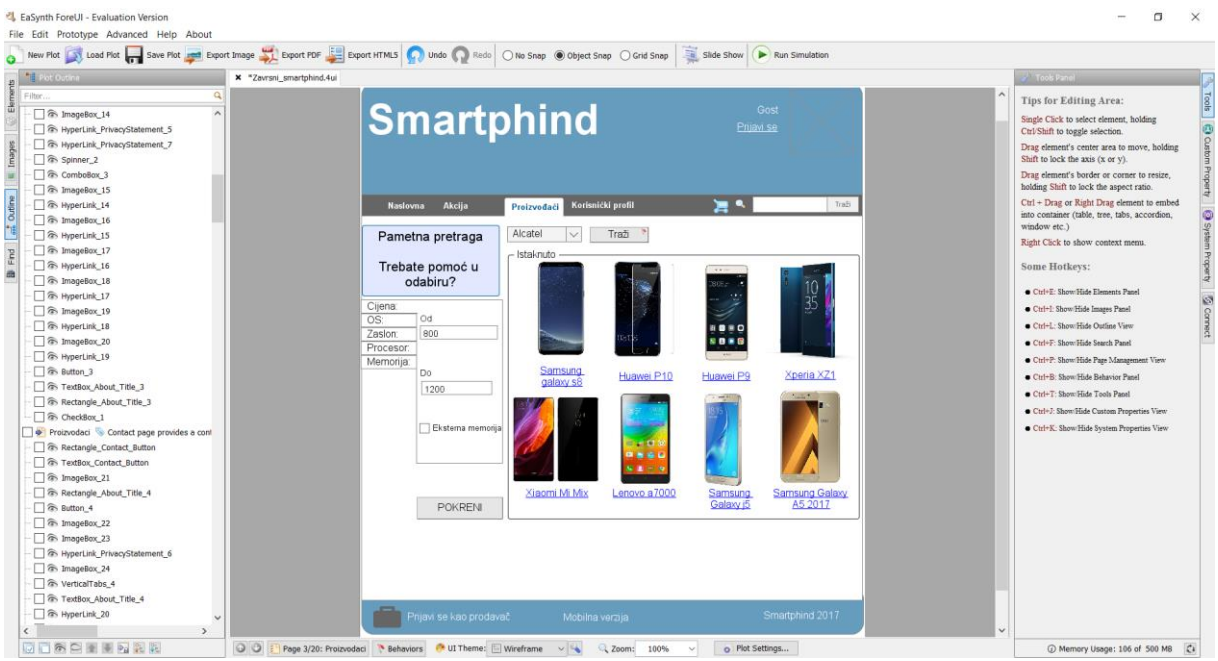

Slika 66. Ekran "Proizvođači" u alatu ForeUI

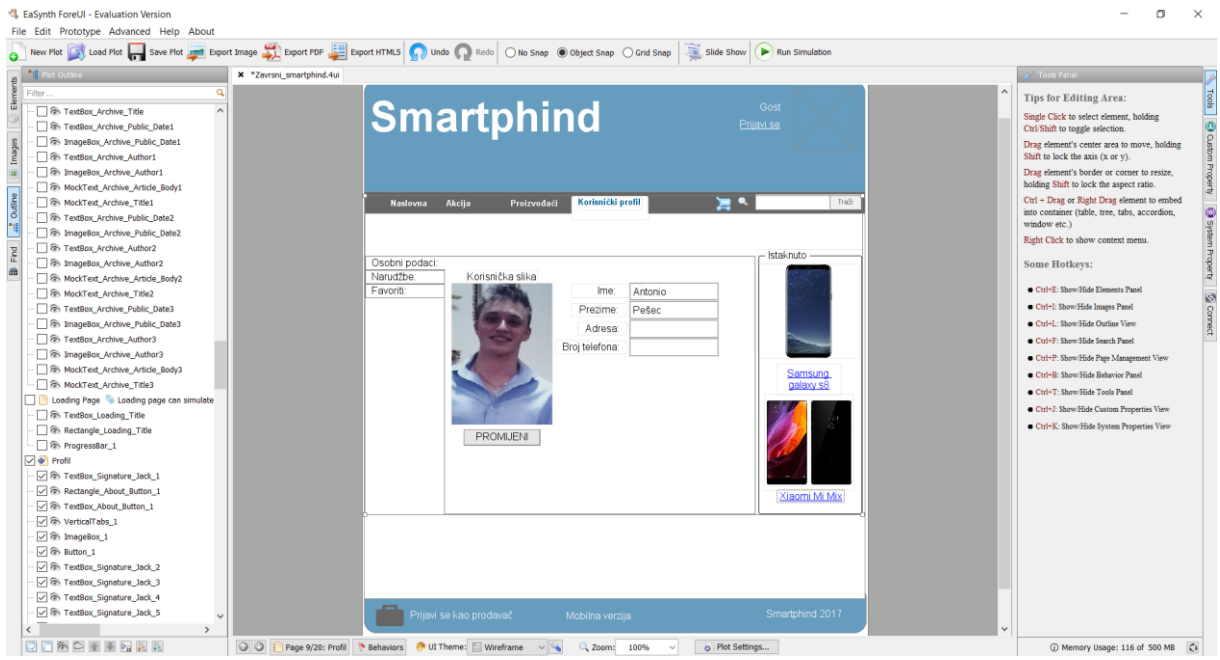

Slika 67. Ekran "Korisnički profil" u alatu ForeUI

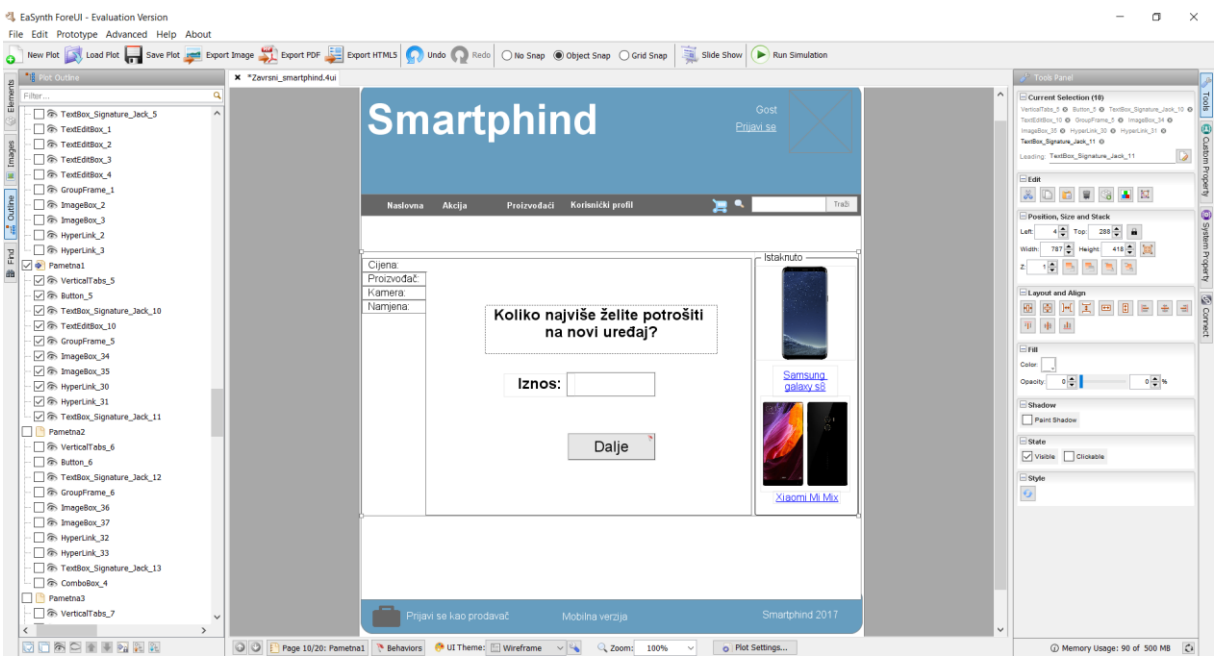

Slika 68. Ekran "Pametna1" u alatu ForeUI

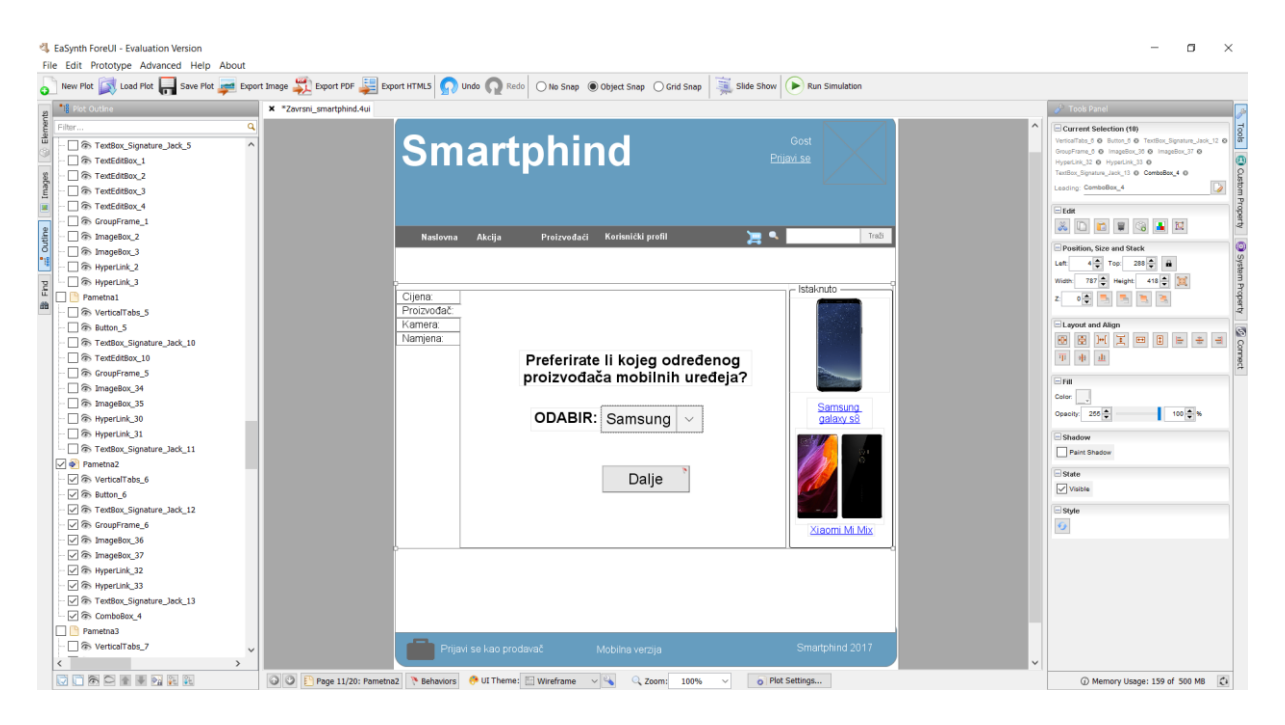

Slika 69. Ekran "Pametna2" u alatu ForeUI

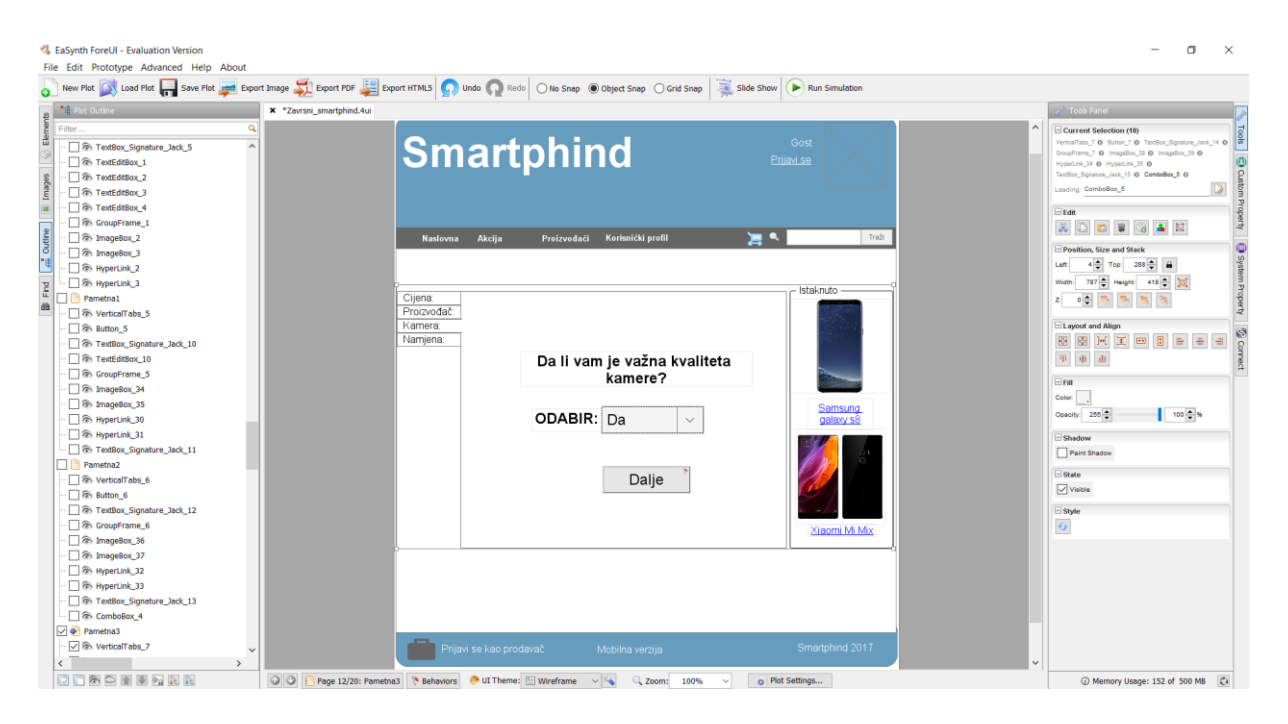

Slika 70. Ekran "Pametna" u alatu ForeUI

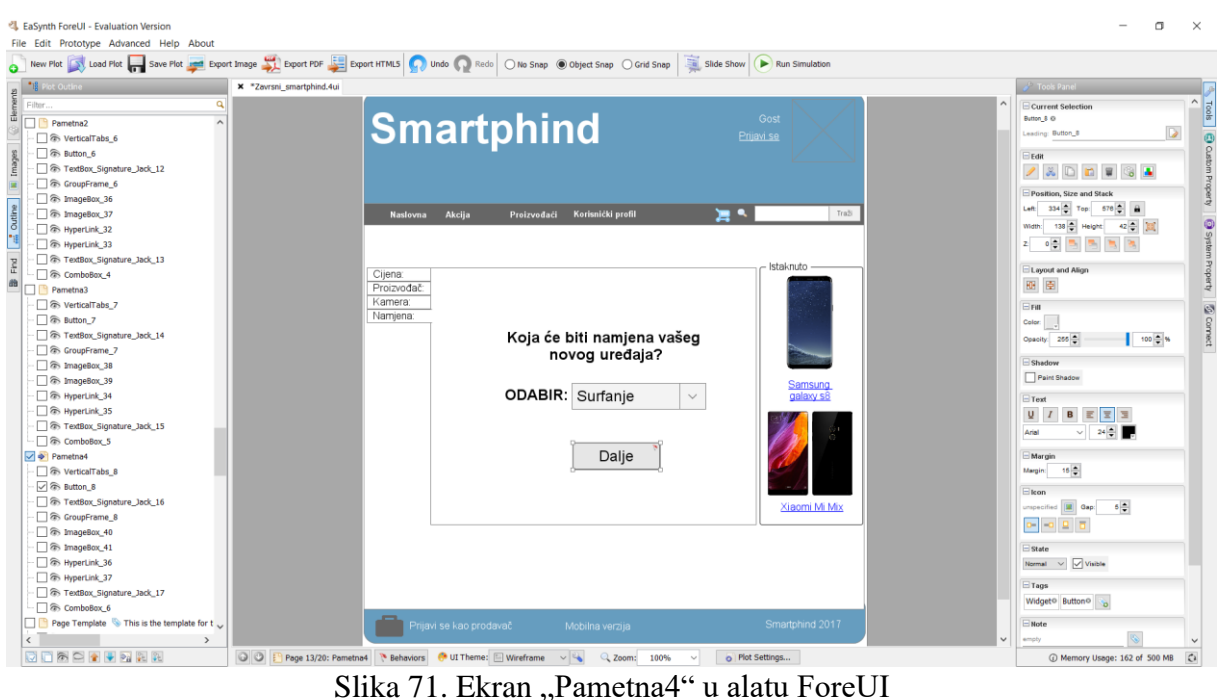

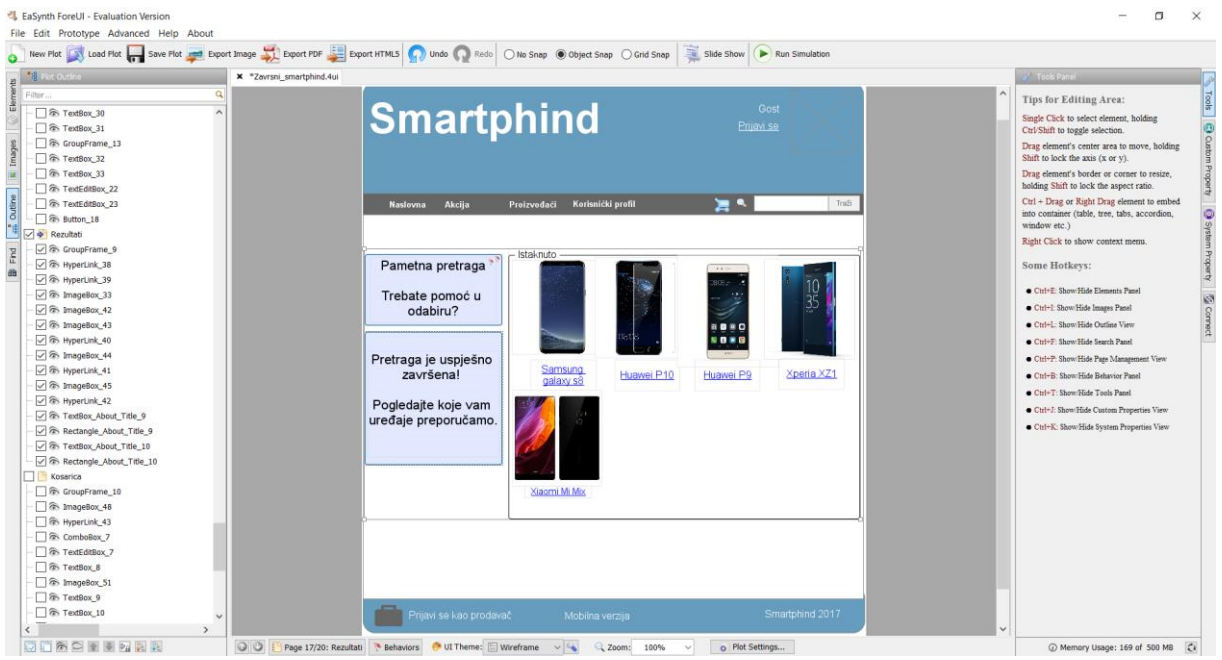

Slika 72. Ekran "Rezultati pametne" u alatu ForeUI

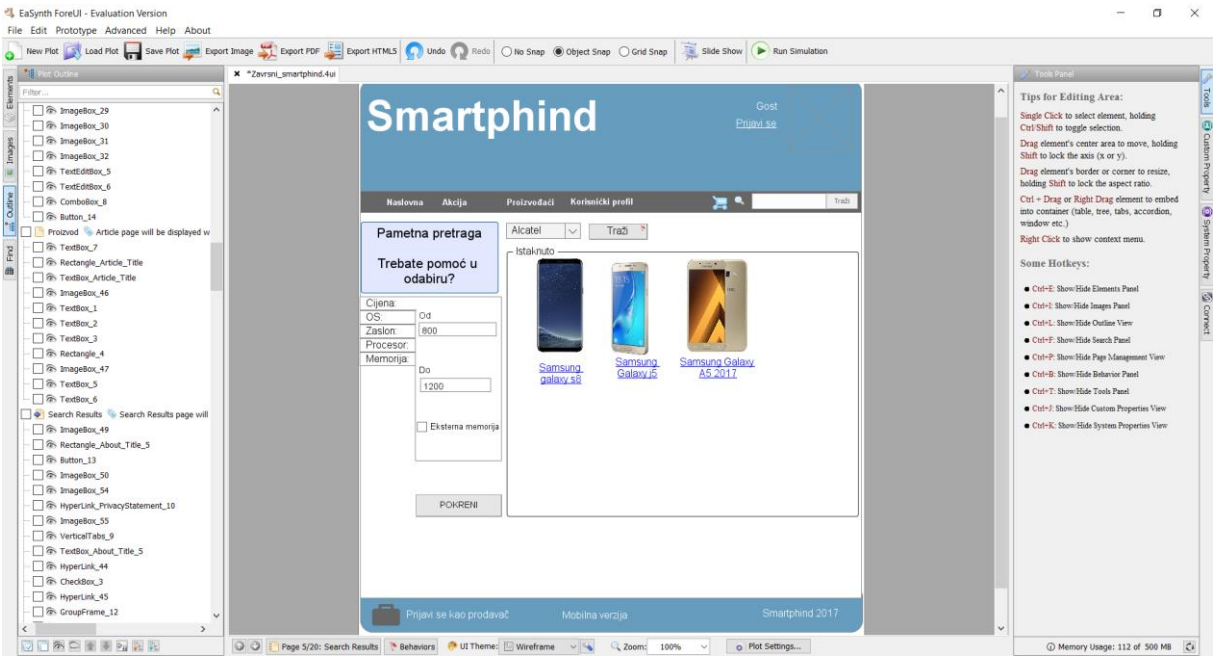

Slika 73. Ekran "Rezultati pretraživanja proizvođača" u alatu ForeUI

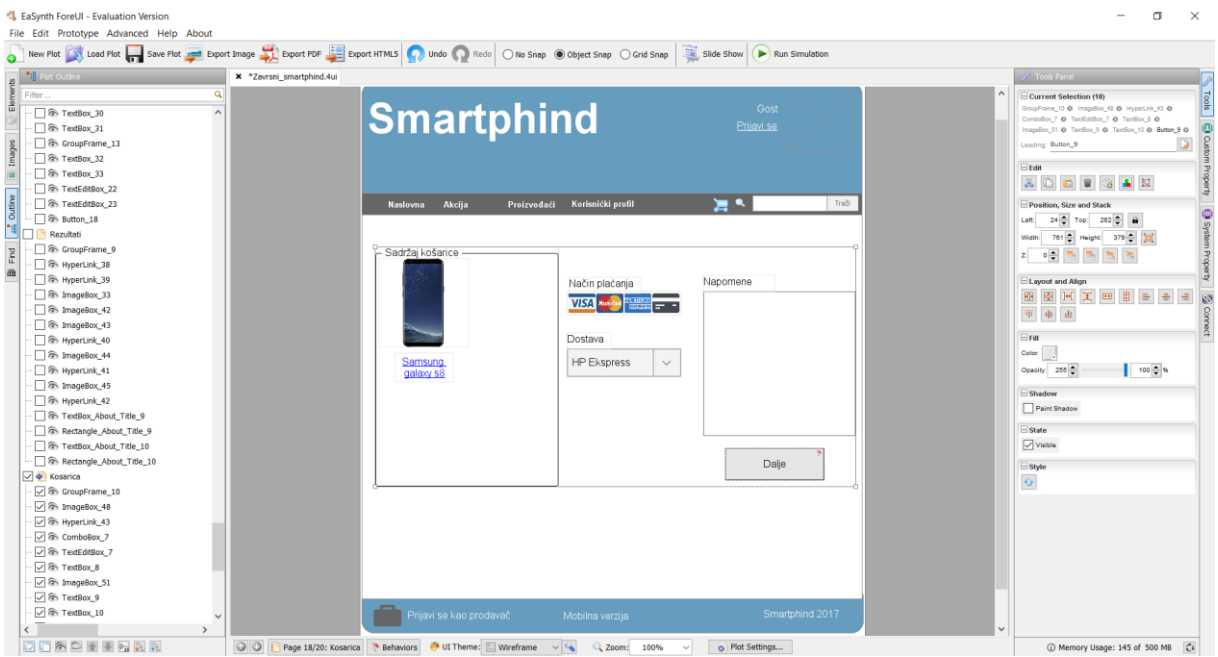

Slika 74. Ekran "Košarica" u alatu ForeUI

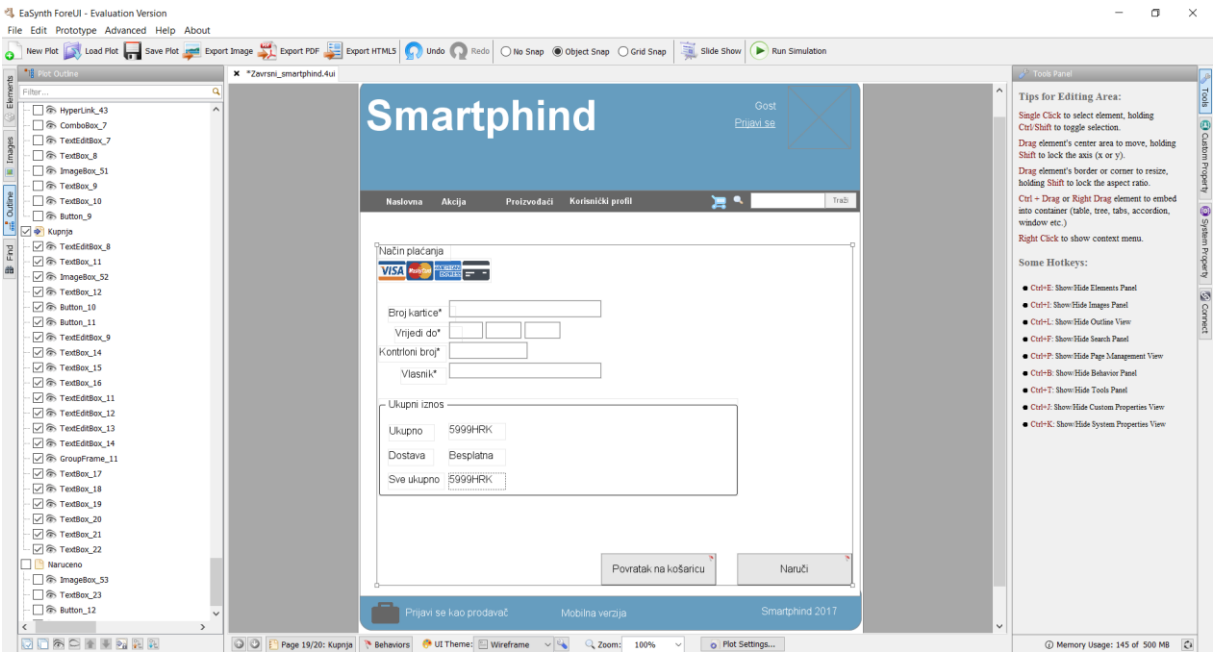

Slika 75. Ekran "Kupnja" u alatu ForeUI

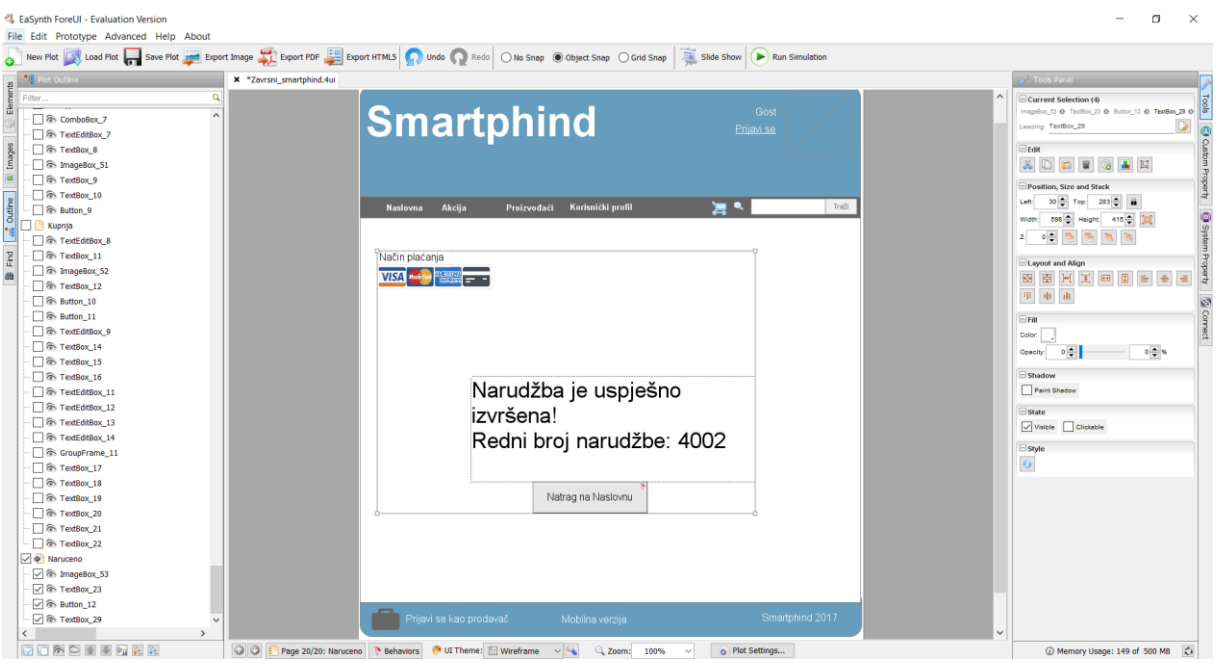

Slika 76. Ekran "Naručeno" u alatu ForeUI

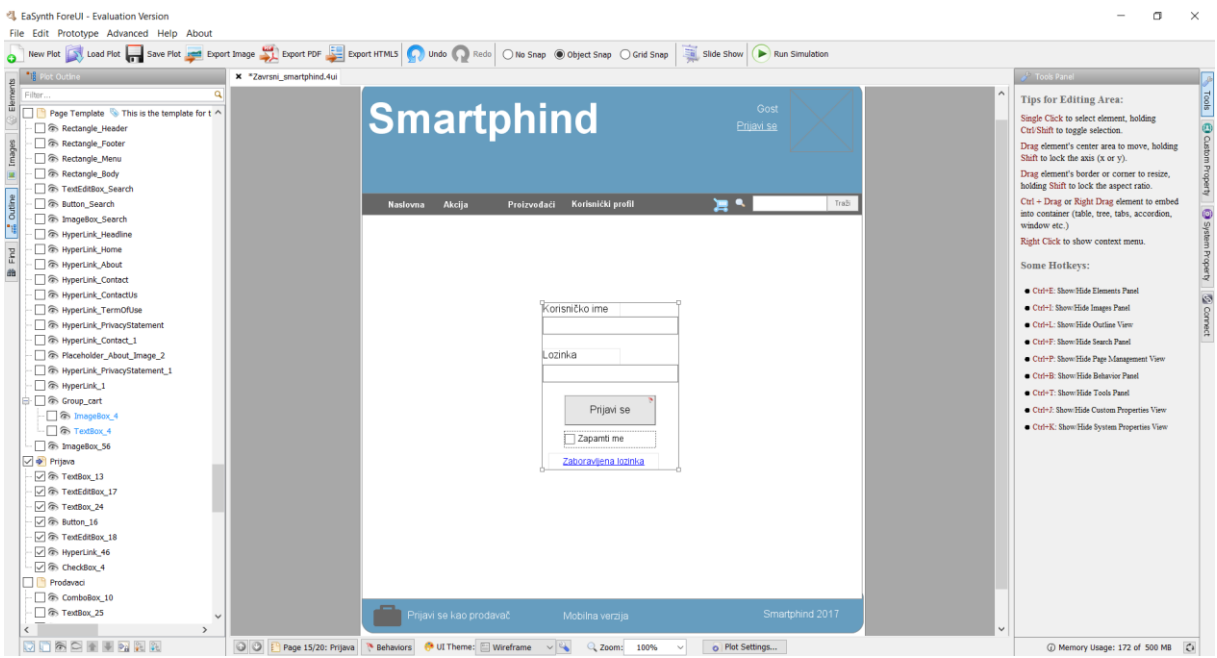

Slika 77. Ekran "Prijava" u alatu ForeUI

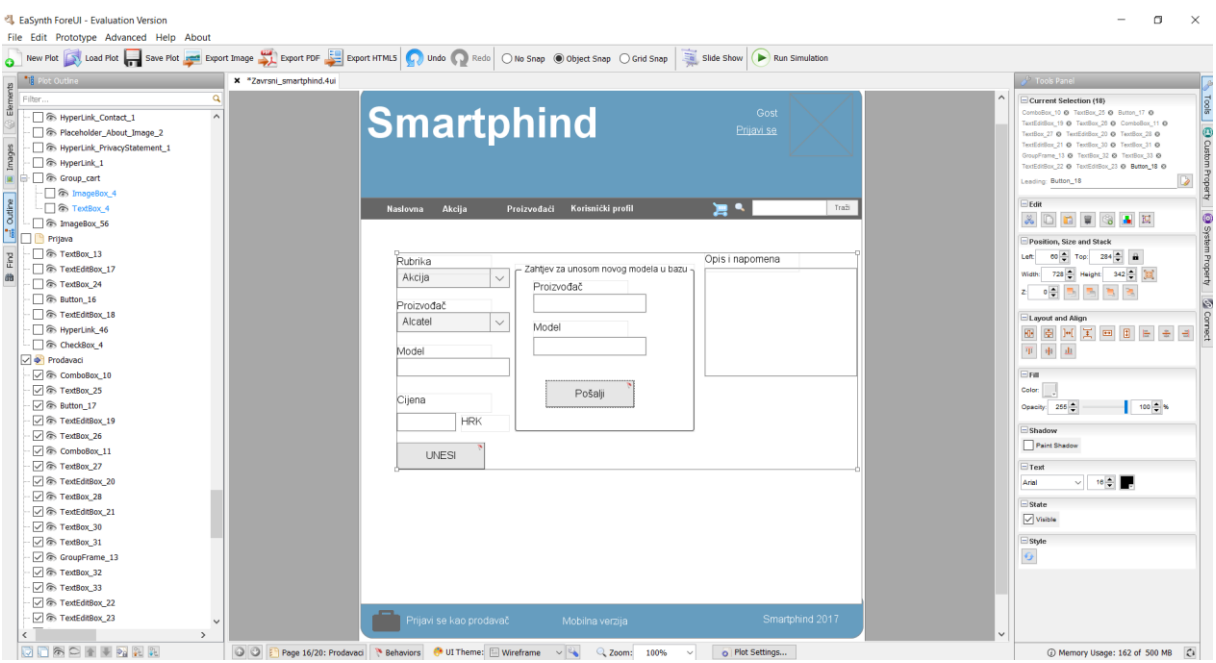

Slika 78. Ekran "Prodavači" u alatu ForeUI

Izrada prototipa u alatu *Mockplus* je brža u odnosu na alat ForeUI iz razloga što se iz skice može nastaviti raditi prototip. Prema tome, dobivamo veću uštedu na vremenu u odnosu na izradu prototipa u alatu *ForeUI*. *ForeUI*, s druge strane pruža veće mogućnosti, odnosno možemo se u većoj mjeri približiti ideji našeg prototipa. U ovom alatu možemo dobiti prototip koji je u većoj mjeri realističan u odnosu na prototip u alatu *Mockplus*. Također, *ForeUI* ima i kvalitetniju simulaciju koja se odvija u nekom od instaliranih pretraživača na računalu. Ukoliko je u našem razvoju prototipa brzina, tada prednost ima *Mockplus*, ukoliko je pak naglasak na što veću kvalitetu i realističan izgled, tada je *ForeUI* bolji izbor.

# **6. Zaključak**

<span id="page-66-0"></span>Kako izrada aplikacije može biti dug i zahtjevan proces koji zahtijeva određena financijska sredstva, ali i vrijeme, važno je u svakom koraku njezine realizacije koristiti što kvalitetniji pristup i sredstva. Izrada skica i prototipa predstavljaju jedan od važnih elemenata u realizaciji aplikacije. Pojavom alata koji omogućuju izradu skice i prototipa aplikacije uvelike su se smanjili troškovi i vrijeme realizacije iste. Navedeni alati olakšali su razvojnim timovima implementaciju na način da se povećala kvaliteta komunikacije između članova tima, smanjen je broj iteracija dorade aplikacije u njezinim funkcionalnostima, ali i dizajnu. Osim što su ti alati pomogli kvalitetnijem radu unutar razvojnog tima, povećala se i kvaliteta komunikacije razvojnog tima s budućim korisnicima aplikacije. Također, budući korisnici na jednostavniji način mogu dobiti željeni dizajn i željene funkcionalnosti svoje buduće aplikacije. Samim time, porasla je i kvaliteta korisničkog iskustva. Uz sve navedene prednosti korištenja ovih alata, vidljivo je kako njihova uloga u razvoju aplikacije ne bi trebala biti nikako zapostavljena. Danas ovakvih alata ima izuzetno puno. Alati koji su opisani u ovom radu se svi temelje na *drag and drop* principu. Osim takvih alata, postoje i alati za čiji rad je potrebno koristiti dodatne alate u kojima se izrađuju željene komponente koje se uvoze u alat za izradu prototipa. Kao primjer takvog alata može se navesti *Experience Design Beta* uz čiju se primjenu često još koristi alat *Photoshop* u kojem se rade komponente prema vlastitoj želji.

### **7. Literatura**

- <span id="page-67-0"></span>[1] C.Melissa Mcclendon, Larry Regot, Gerri Akers, What is Prototyping?, Information Systems, University of Missouri-St.Louis, s.a, http://www.umsl.edu/~sauterv/analysis/prototyping/proto.html dostupno: 23.8.2017.
- [2] Cubes, Zamislite vašu aplikacjiu pre izrade: Važnost prototipa, 9.02.2016. [https://www.cubes.rs/\\_Zamislite-vasu-aplikaciju-pre-izrade:-Vaznost-prototipa/369](https://www.cubes.rs/_Zamislite-vasu-aplikaciju-pre-izrade:-Vaznost-prototipa/369)  dostupno: 21.7.2017
- [3] D. Avison, Guy Fitzgerald, *Information Systems Development: Methodologies, techniques & tools* The McGraw-HillCompanies, 2006
- [4] Franziska Mehlhorn, Picodo blog, 2017, [https://blog.pidoco.com](https://blog.pidoco.com/) dostupno: 27.7.2017
- [5] Janko Jovanović, Research and design.Coaching.Speaking.Writting, 2017, [http://www.jankoatwarpspeed.com](http://www.jankoatwarpspeed.com/) dostupno 28.7.2017.
- [6] Jordan Yerzy, Personal Highlights, 2015, [http://www.jordanyerzy.com](http://www.jordanyerzy.com/) dostupno: 21.7.2017.
- [7] Kuhada, User experience(UX)- korisničko iskustva, s.n. <https://kuhada.com/podrska/faq/296-user-experience-ux-korisnicko-iskustvo.html> dostupno 28.8.2017.
- [8] Mirna Marković, Izrada korisničkog sučelja, Sveučilište J.J. Strossmayera u Osijeku Odjel za matematiku, lipanj 2016.
- [9] Nadine Schaeffer, Low-Fidelity vs High-Fidelity Wireframes, <http://cloudforestdesign.com/2010/11/14/low-fidelity-vs-high-fidelity-wireframes/> , 2010, Dostupno: 21.7.2017
- [10] Ontrepixel, The Imortanance Of Eireframes In Web Design And 9 Tools To Create Wireframes, onextrapixel, 12.5.2017. [https://onextrapixel.com/the-importance](https://onextrapixel.com/the-importance-of-wireframes-in-web-design-and-9-tools-to-create-wireframes/)[of-wireframes-in-web-design-and-9-tools-to-create-wireframes/](https://onextrapixel.com/the-importance-of-wireframes-in-web-design-and-9-tools-to-create-wireframes/) dostupno 21.7.2017
- [11] Phil Japikse, The Imortance of Wireframing in Application Design, teletrik.com <http://www.telerik.com/blogs/the-importance-of-wireframes-in-application-design>
- [12] Patrick J. Lynch, Sarah Horton, *Web Style Guide 3rd Edition,*  [http://webstyleguide.com/wsg3/3-information-architecture/4-presenting](http://webstyleguide.com/wsg3/3-information-architecture/4-presenting-information.html)[information.html](http://webstyleguide.com/wsg3/3-information-architecture/4-presenting-information.html) dostupno: 21.7.2017
- [13] Renata Mekovec, Katarina Pažur Aničić, Izrada prototipa, Upravljanje informatičkim uslugama, Fakultet organizacije i informatike, Varaždin, 10.12.2014.
- [14] Ruo Cheng, Ruo, 2017, [http://www.ruocheng.me,](http://www.ruocheng.me/) dostupno 26.8.2017.
- [15] S.n, Procesi razvoja softvera, Ekonomski fakultet, Zagreb, s.a [http://web.efzg.hr/dok/inf/pozgaj/pisani%20materijali/T03%20Modeli%20razvoja%20](http://web.efzg.hr/dok/inf/pozgaj/pisani%20materijali/T03%20Modeli%20razvoja%20softvera.pdf) [softvera.pdf](http://web.efzg.hr/dok/inf/pozgaj/pisani%20materijali/T03%20Modeli%20razvoja%20softvera.pdf) dostupno: 21.7.2017.
- [16] Usability.gov, *Wireframing,* Usability.gov, s.a [https://www.usability.gov/how](https://www.usability.gov/how-to-and-tools/methods/wireframing.html)[to-and-tools/methods/wireframing.html](https://www.usability.gov/how-to-and-tools/methods/wireframing.html) dostupno:21.7.2017.
- [17] Taimur Asghar, How Well Do You Understand Wireframes and Prototypes?, Web HostingReviews By Nerds [http://www.webhostingreviewsbynerds.com/how](http://www.webhostingreviewsbynerds.com/how-well-do-you-understand-wireframes-and-prototypes/)[well-do-you-understand-wireframes-and-prototypes/](http://www.webhostingreviewsbynerds.com/how-well-do-you-understand-wireframes-and-prototypes/) dostupno: 21.7.2017
- [18] Tonči Vatavuk, Prototip korisničkog sučelja mobilne aplikacije, sistemi.hr <https://sistemi.hr/blog/prototip-korisnickog-sucelja-mobilne-aplikacije>
- [19] Yvonne Rogers, Helen Sharp, Jenny Preece, Interaction Design: Beyon Human – Computer Interaction, 4th Edition, John Wiley & Sons Ltd, Svibanj 2015
- [20] Zatko Stapić, Ivan Švogor, Davor Forek, *Razvoj mobilnih aplikacija*, Nakladnik: Sveučilište u Zagrebu, Fakultet organizacije i informatike Pavlinska 2, 42000 Varaždin, Varaždin 2016
- [21] Wireframesketcher, Wireframesketcher, 2017, [http://wireframesketcher.com](http://wireframesketcher.com/) dostupno: 28.8.2017.